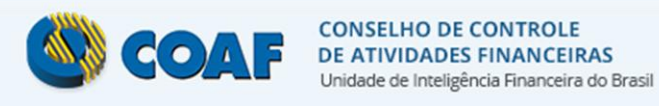

# SISCOAF – Sistema de Controle de Atividades **Financeiras**

# **Manual Operacional**

Versão 3.5.1

# Sumário

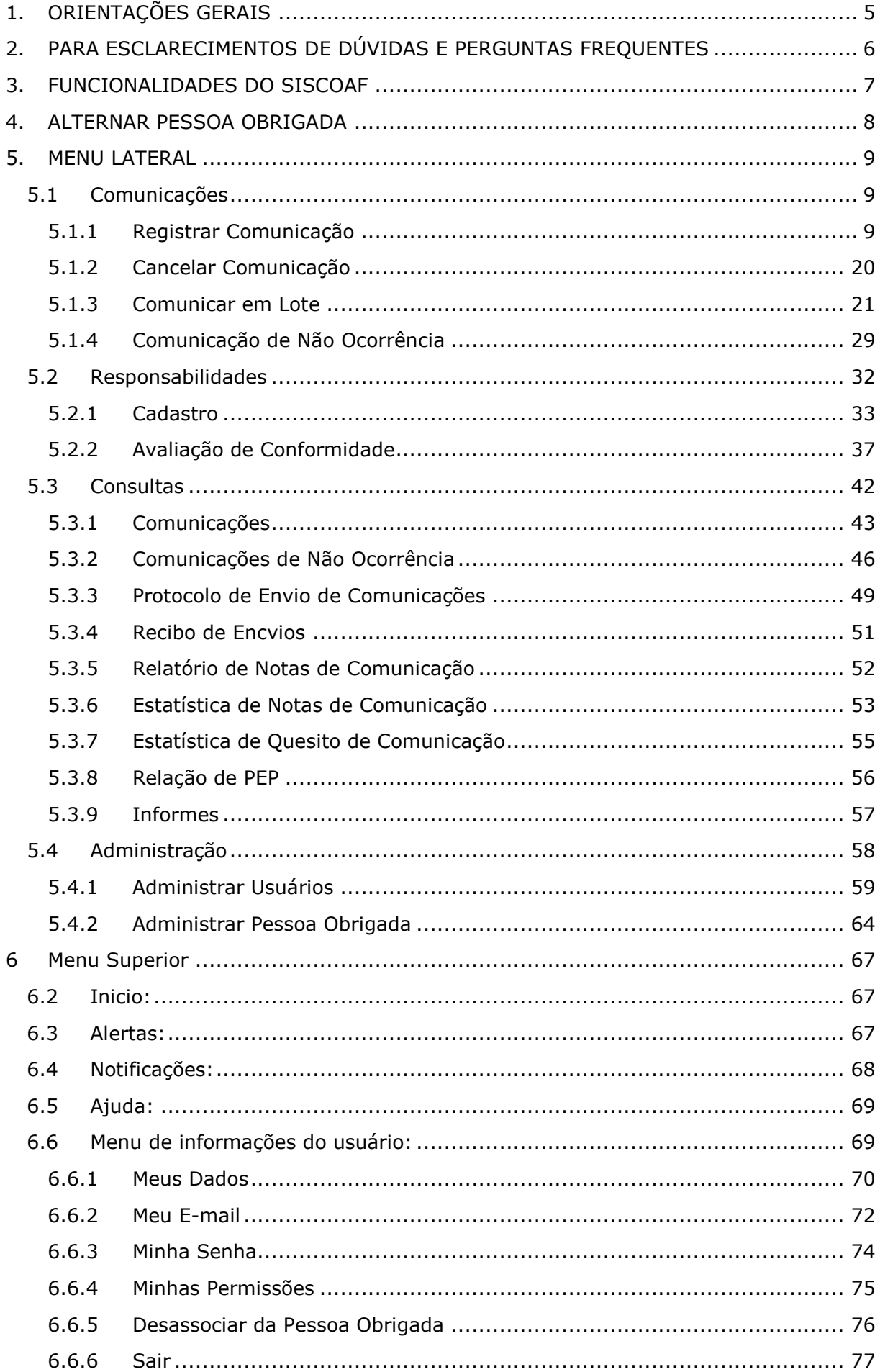

# **Figuras**

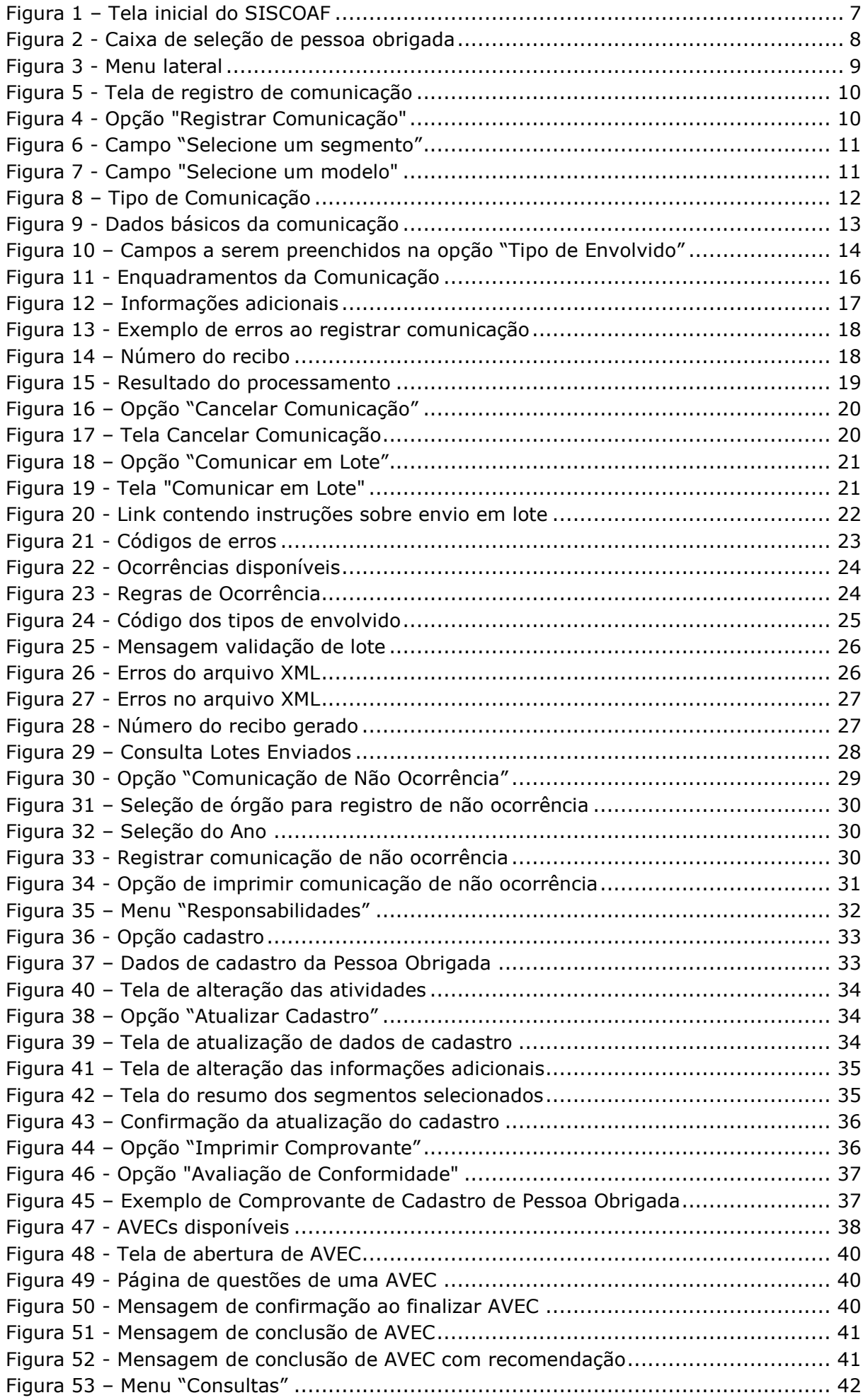

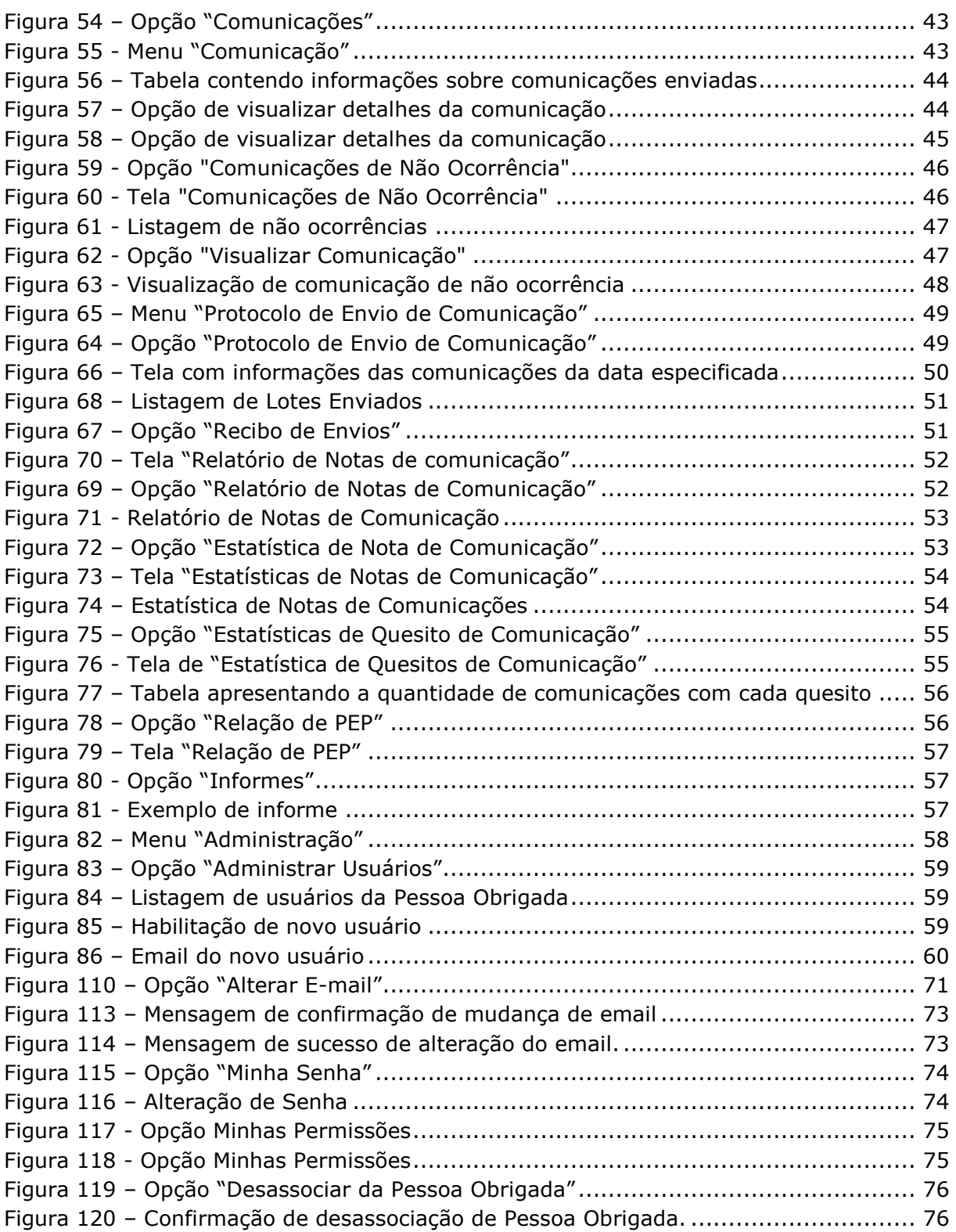

# <span id="page-4-0"></span>**1. ORIENTAÇÕES GERAIS**

O que são Pessoas Obrigadas? PESSOAS OBRIGADAS são aquelas para as quais a Lei 9.613, de 1998, impõe obrigações de prevenção e combate ao crime de lavagem de dinheiro e financiamento do terrorismo. As obrigações, estabelecidas pelos artigos 10 e 11 da lei, referem-se ao dever de identificar clientes, manter registros e comunicar operações financeiras, entre outros. As pessoas obrigadas estão relacionadas no artigo 9º da referida lei.

# <span id="page-5-0"></span>**2. PARA ESCLARECIMENTOS DE DÚVIDAS E PERGUNTAS FREQUENTES**

Para o esclarecimento de dúvidas sobre a utilização do SISCOAF e outros assuntos, acesse o portal do COAF na URL [https://www.gov.br/coaf/pt-br/acesso-a](https://www.gov.br/coaf/pt-br/acesso-a-informacao/perguntas-frequentes-3)[informacao/perguntas-frequentes-3](https://www.gov.br/coaf/pt-br/acesso-a-informacao/perguntas-frequentes-3) opção PESSOAS OBRIGADAS item Perguntas Frequentes.

As dúvidas também podem ser tiradas ligando para o número 0800 978 2332 ou ainda na opção CONTATO.

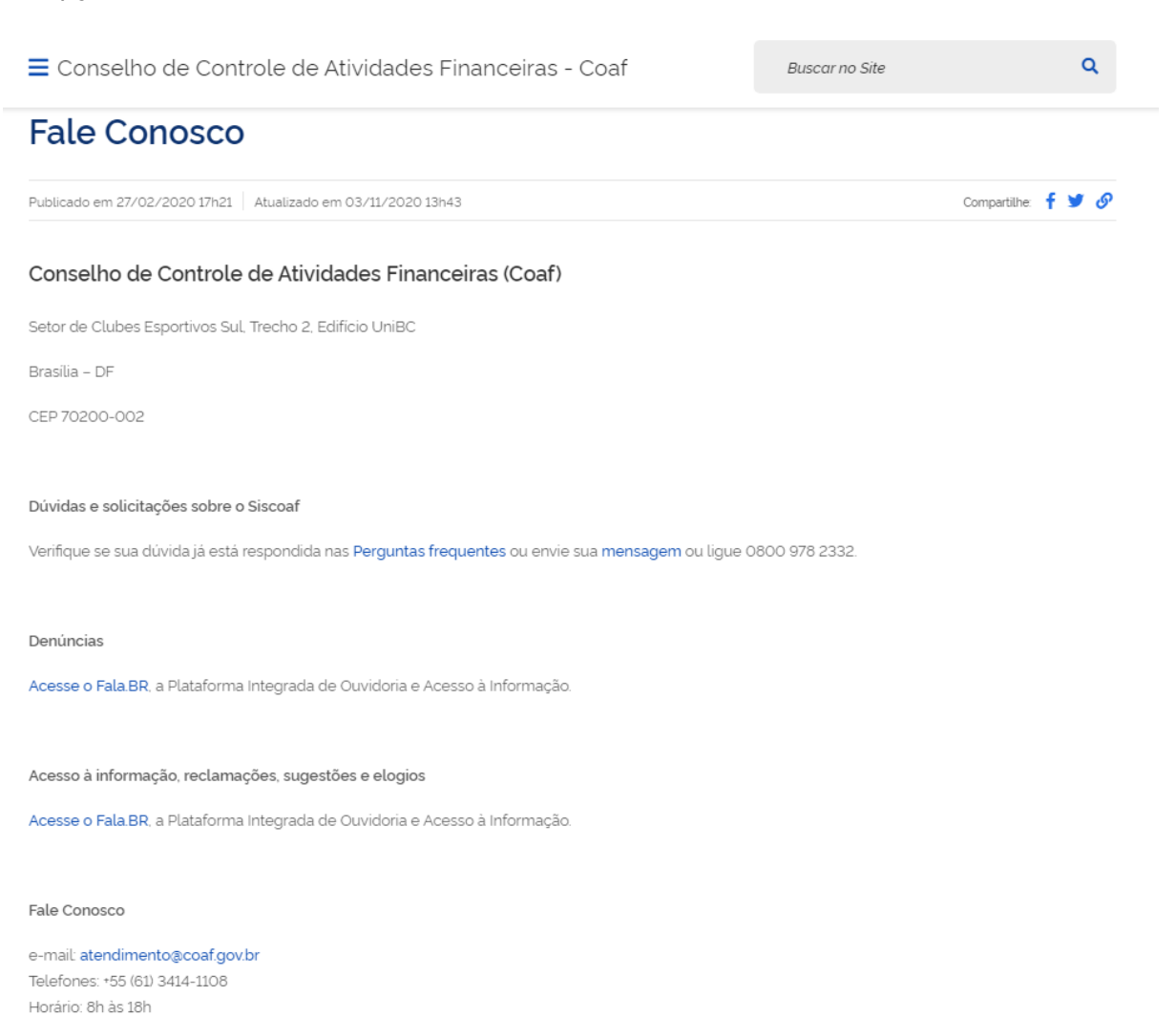

### <span id="page-6-0"></span>**3. FUNCIONALIDADES DO SISCOAF**

SISCOAF é um portal eletronico para relacionamento com Pessoas Obrigadas. Com ele é possivel o envio de comunicações das operações financeiras dispostas no artigo 11 da lei 9.613/98, o atendimento, pela Pessoa Obrigada de requisições formuladas pelo COAF conforme disposta no artido 10 da referida lei.

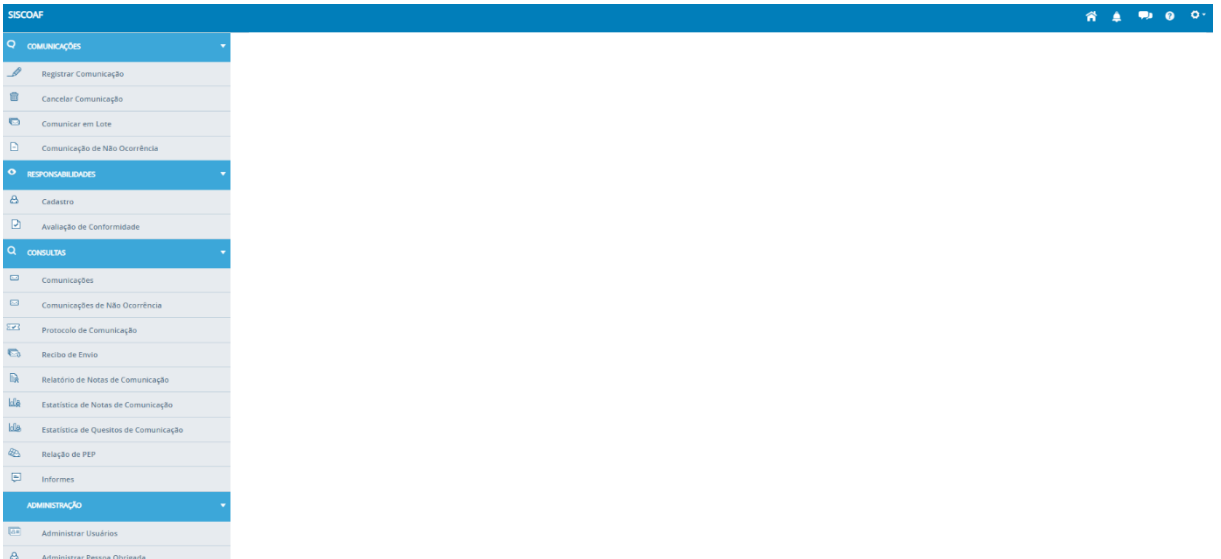

**Figura 1 – Tela inicial do SISCOAF**

A página inicial é composta por quatro opções laterais além de um menu superior.

### <span id="page-7-0"></span>**4. ALTERNAR PESSOA OBRIGADA**

Um mesmo usuário pode estar cadastrado para realizar atividades em mais de uma Pessoa Obrigada. No canto superior direito, está disponível uma caixa de seleção que permite a seleção da Pessoa Obrigada, conforme mostrado na figura abaixo.

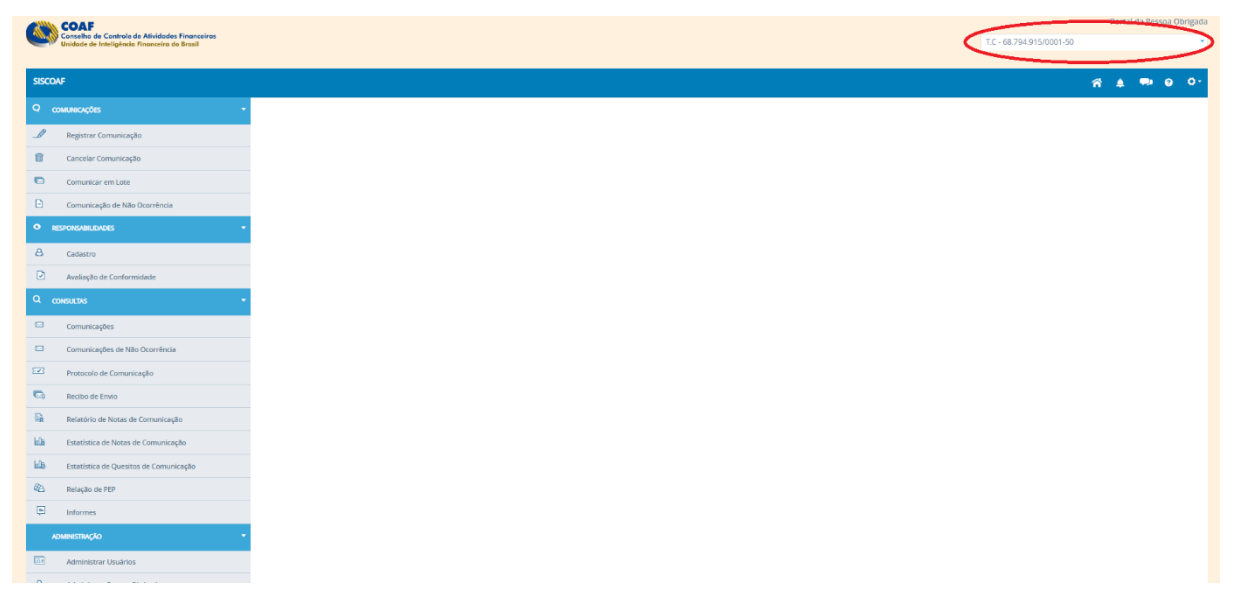

**Figura 2 - Caixa de seleção de pessoa obrigada**

<span id="page-7-1"></span>As comunicações e atividades realizadas pelo o usuário serão feitas em nome da Pessoa Obrigada selecionada nessa caixa (Figura 2).

### <span id="page-8-0"></span>**5. MENU LATERAL**

O menu lateral é composto pelas 4 opções **"COMUNICAÇÕES", "RESPONSABILIDADES", "CONSULTAS"** e **"ADMINISTRAÇÃO".** Conforme a Figura abaixo demonstra.

| <b>SISCOAF</b> |                                        |  |  |  |  |  |  |
|----------------|----------------------------------------|--|--|--|--|--|--|
| Q              | <b>COMUNICAÇÕES</b>                    |  |  |  |  |  |  |
| Ø              | Registrar Comunicação                  |  |  |  |  |  |  |
| 冊              | Cancelar Comunicação                   |  |  |  |  |  |  |
| e              | Comunicar em Lote                      |  |  |  |  |  |  |
| n              | Comunicação de Não Ocorrência          |  |  |  |  |  |  |
| ۰              | <b>RESPONSABILIDADES</b>               |  |  |  |  |  |  |
| ది             | Cadastro                               |  |  |  |  |  |  |
| ₽              | Avaliação de Conformidade              |  |  |  |  |  |  |
| Q              | <b>CONSULTAS</b>                       |  |  |  |  |  |  |
| ⊡              | Comunicações                           |  |  |  |  |  |  |
| ◚              | Comunicações de Não Ocorrência         |  |  |  |  |  |  |
| য়তৰ           | Protocolo de Comunicação               |  |  |  |  |  |  |
| G              | Recibo de Envio                        |  |  |  |  |  |  |
| B.             | Relatório de Notas de Comunicação      |  |  |  |  |  |  |
| <b>LG</b>      | Estatística de Notas de Comunicação    |  |  |  |  |  |  |
| LL             | Estatística de Quesitos de Comunicação |  |  |  |  |  |  |
| æ              | Relação de PEP                         |  |  |  |  |  |  |
| Ģ              | Informes                               |  |  |  |  |  |  |
|                | <b>ADMINISTRAÇÃO</b>                   |  |  |  |  |  |  |
| ⊡              | Administrar Usuários                   |  |  |  |  |  |  |
| ది             | Administrar Pessoa Obrigada            |  |  |  |  |  |  |

**Figura 3 - Menu lateral**

### <span id="page-8-3"></span><span id="page-8-1"></span>**5.1 Comunicações**

<span id="page-8-2"></span>**5.1.1 Registrar Comunicação**

Na opção "**COMUNICAÇÕES"** deve ser selecionado a opção Registrar Comunicação**.**

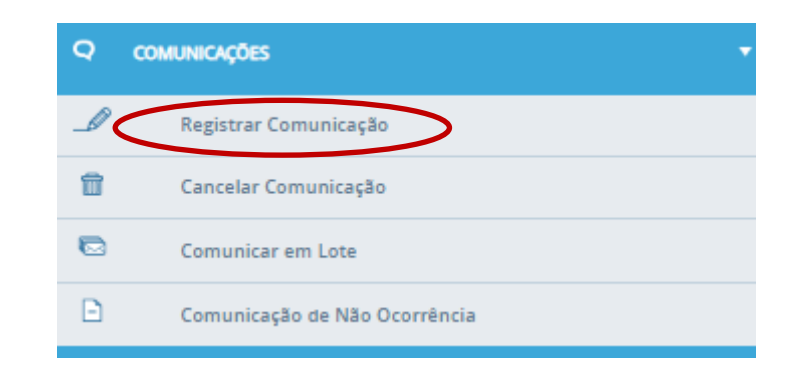

**Figura 4 - Opção "Registrar Comunicação"**

A funcionalidade de Registrar Comunicação disponibiliza o formulário para a realização do envio ou retificação de uma comunicação e ao selecionada será apresentada a tela abaixo:

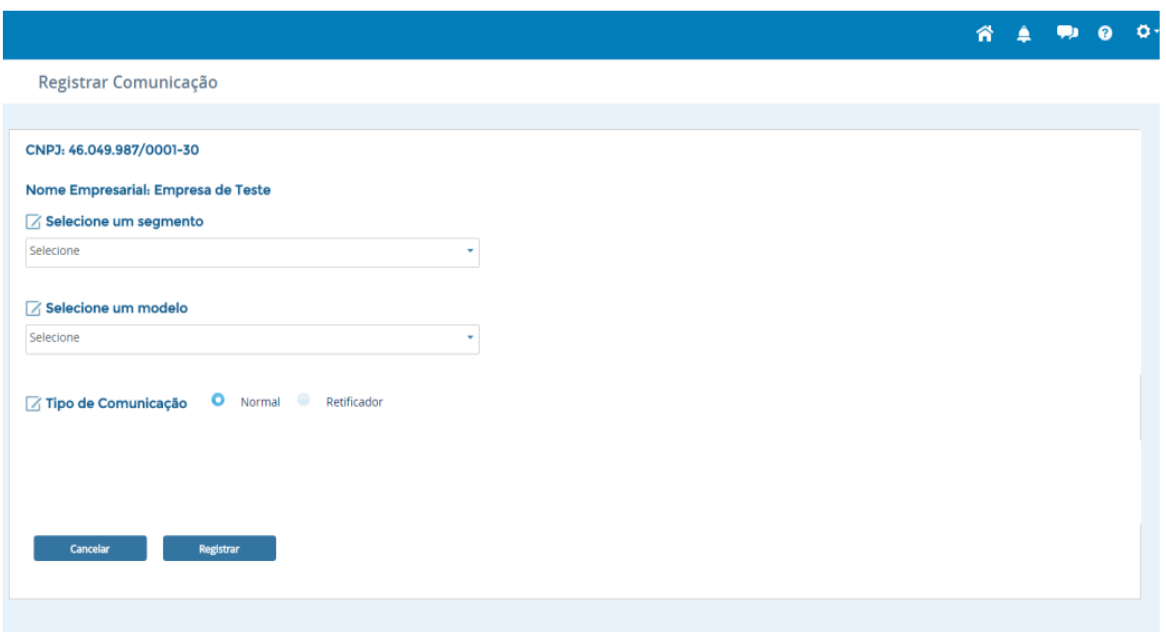

<span id="page-9-0"></span>**Figura 5 - Tela de registro de comunicação**

Deve ser selecionado o segmento que será utilizado no formulário. Esse segmento definirá a norma regulatória e a lista dos campos e enquadramentos que comporão a comunicação.

Selecione um dos segmentos disponíveis no campo **"Selecione um Segmento"** conforme mostrado na imagem abaixo:

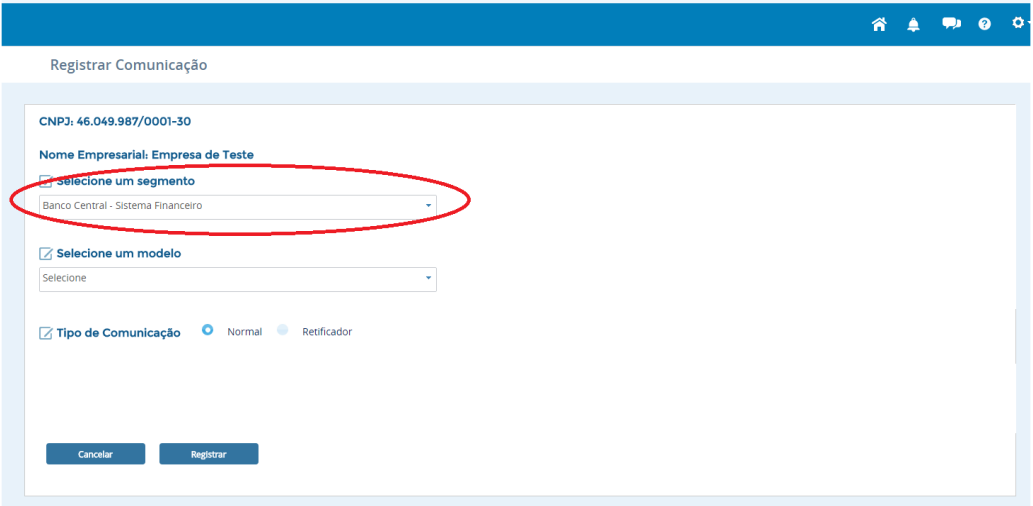

**Figura 6 - Campo "Selecione um segmento"**

<span id="page-10-0"></span>Cada segmento poderá apresentar um ou mais modelos de formulário de comunicação. Esse formulário é diferente para cada modelo e, portanto, o seu preenchimento deve ser realizado com base nas normas vigentes. O formulário para envio de comunicação será atualizado após a seleção do modelo.

Selecione um dos modelos disponíveis no campo **"Selecione um Modelo"** conforme mostrado na imagem abaixo:

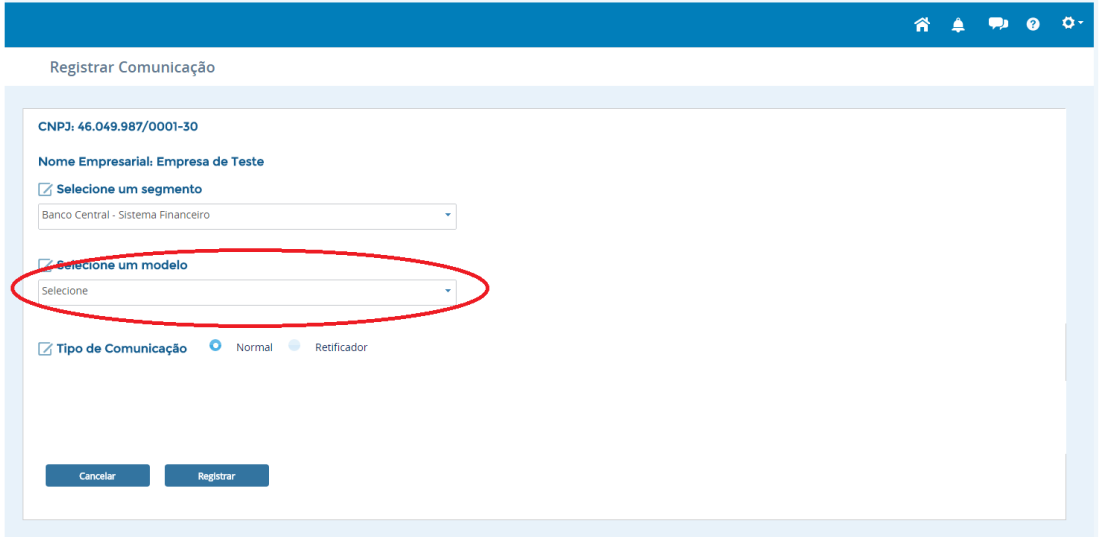

<span id="page-10-1"></span>**Figura 7 - Campo "Selecione um modelo"**

Caso seja uma nova comunicação selecione a opção **"Normal"** no campo "**Tipo de Comunicação**"

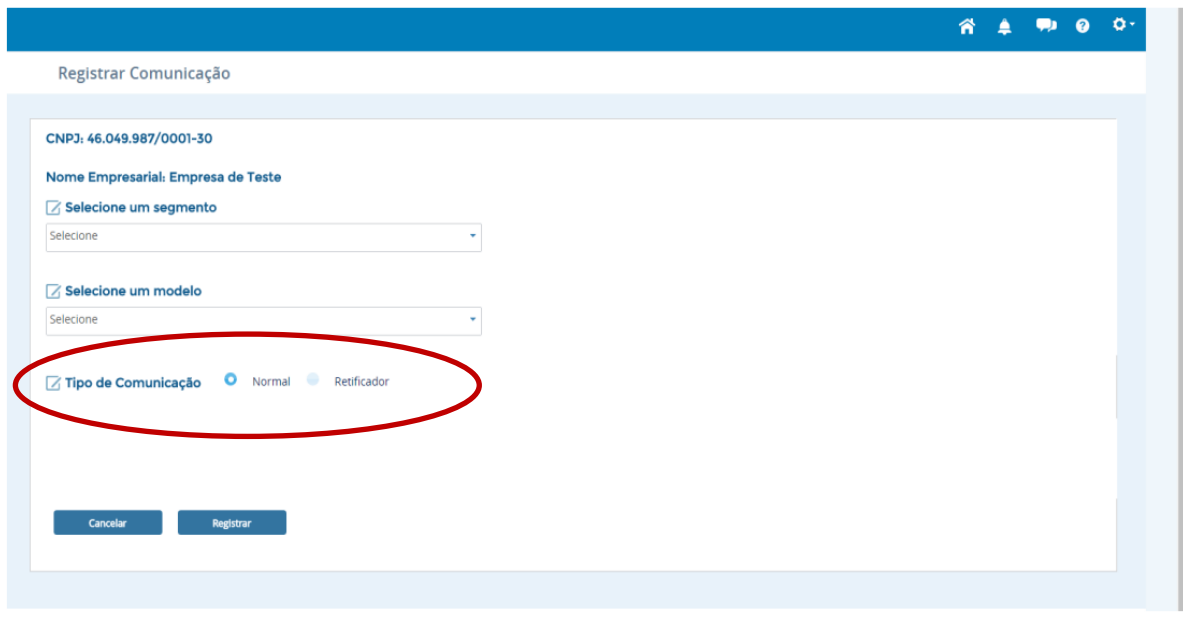

**Figura 8 – Tipo de Comunicação**

<span id="page-11-0"></span>A opção "**Retificador**", presente no campo "**Tipo de Comunicação**", deve ser marcada quando for necessário retificar informações de uma comunicação já enviada.

Neste caso, uma vez marcada a opção, deve-se indicar no campo "**Número COAF**" o número do processamento da comunicação enviada anteriormente que poderá ser obtido na funcionalidade "**Protocolo de Envio de Comunicação**".

Deve-se também informar o mesmo "Número Origem" da comunicação enviada anteriormente

Após a apresentação dessas informações, o usuário deverá preencher novamente todos os dados da comunicação.

Caso essas informações não estejam corretas a comunicação de retificação irá ser rejeitada no momento do processamento com o código 32 – "Comunicação não encontrada na base".

#### **Dados Básicos**

Os dados básicos (Figura 9) são campos obrigatórios para o envio da comunicação. Esses campos podem sofrer alterações dependendo do segmento e modelo selecionado para o envio da comunicação.

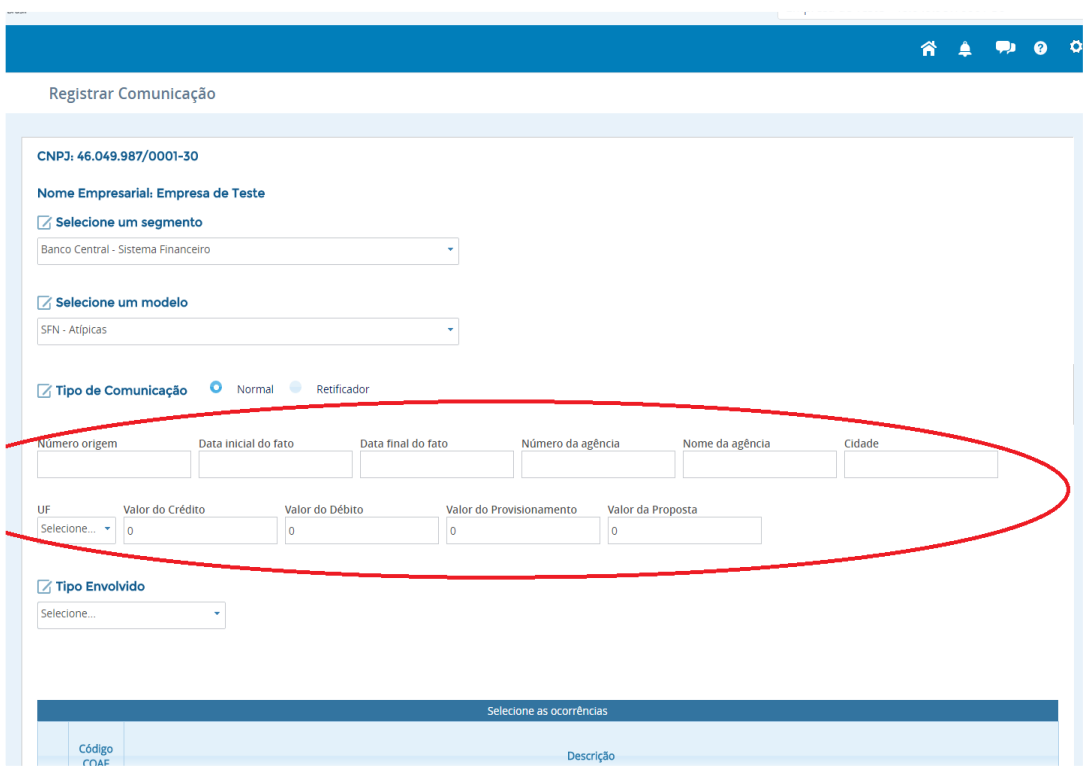

**Figura 9 - Dados básicos da comunicação**

<span id="page-12-0"></span>**Nº de Origem**: Deve ser utilizado como campo de controle do próprio comunicante. Esse campo deve ter uma numeração única em cada comunicação, não podendo assim, existir duas comunicações com o mesmo nº de origem. Ex: 001/2014

**Data inicial e final do fato**: Deve ser preenchida data e/ou período em que ocorreu o fato. Para indicar uma data específica, informar a data inicial igual a data final.

**Número da Agência:** Deve ser preenchido com o número da agência bancária na qual ocorreu a operação.

**Nome da Agência:** Deve-se preencher com o nome da agência bancaria na qual ocorreu a operação.

**Cidade, UF**: Devem ser preenchidos com o local (cidade e estado) onde ocorreu o fato.

**Valores:** 

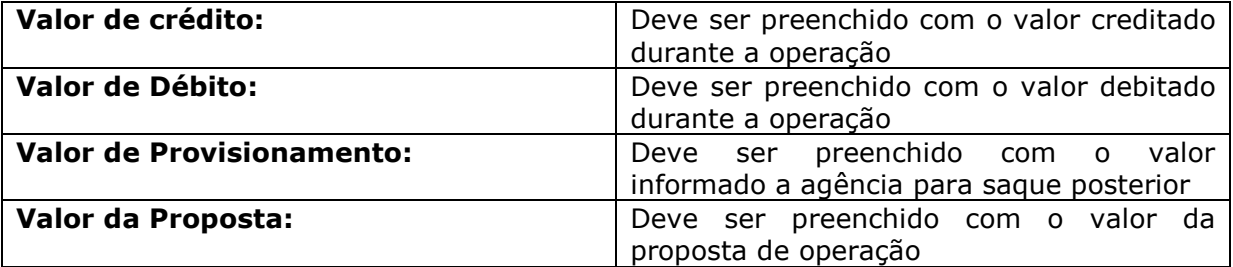

#### **ATENCAO: Para os preenchimentos dos campos relacionados a valores monetários não deve ser incluído centavos, vírgulas ou pontos.**

#### **Envolvidos**

No campo "**Tipo de Envolvido**" deve ser selecionado o tipo do envolvido na caixa de seleção. Devem ser informadas todas as pessoas físicas e/ou jurídicas que se relacionaram com o fato comunicado. Para adicionar um envolvido, basta preencher os campos relacionados com o tipo de envolvimento selecionado e clicar no botão "**Adicionar**".

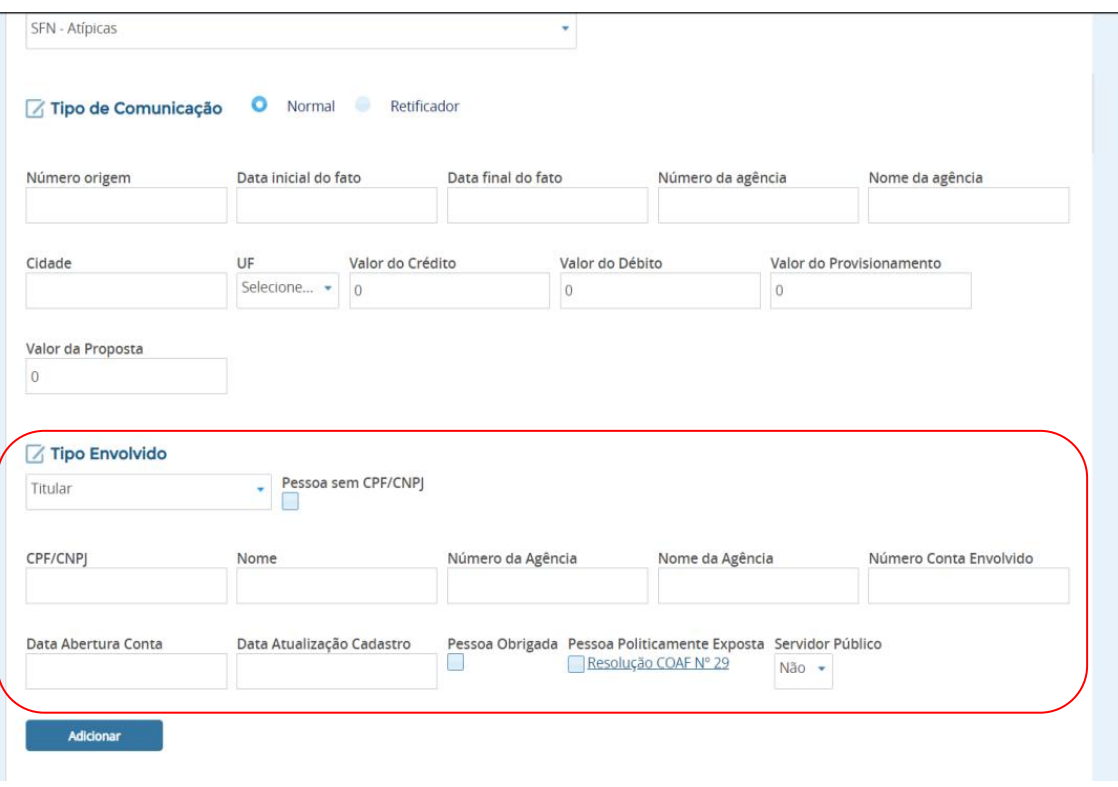

**Figura 10 – Campos a serem preenchidos na opção "Tipo de Envolvido"**

<span id="page-13-0"></span>**CPF/CNPJ**: Devem ser preenchidas com o CPF ou CNPJ das pessoas envolvidas com o fato. Caso a pessoa envolvida não possua CPF ou CNPJ, como no caso de estrangeiros ou pessoas que não seja possível a identificação do CPF/CNPJ deve ser marcada a opção "**Pessoa sem CPF/CNPJ**" e registrar no campo "**Informações Adicionais**" as informações de identificação disponíveis sobre o envolvido, como detalhamento do tipo de documento de identificação utilizado e o número do documento (por exemplo, número do passaporte e país emissor) bem como, quando brasileiro ou estrangeiro com CPF, a justificativa para a não indicação do número do CPF/CNPJ.

**Nome**: Deve ser preenchido com o nome do envolvido

**Tipo de Envolvimento**: Deve ser informado qual é o grau de envolvimento que a pessoa física/jurídica tem com o fato. As opções do campo tipo de envolvimento mudam de acordo com o segmento escolhido e dos enquadramentos marcados. Em alguns casos, para o envio da comunicação é necessário constar pelo menos uma pessoa física/jurídica com um tipo de envolvimento específico. Ex: Para o envio de uma comunicação do segmento SFN – Atípica é necessário que na tabela de envolvidos possua pelo menos uma pessoa física/jurídica com o tipo de envolvimento "Titular".

**Pessoa Politicamente Exposta**: Deve ser marcada a opção pessoa politicamente exposta caso a pessoa física envolvida no fato se enquadre nessa denominação. Para maiores informações sobre Pessoas Politicamente Exposta consulte a resolução COAF nº 29/2017 ou norma especifica do órgão regulador do comunicante.

**Pessoa Obrigada**: Deve ser marcada se o envolvido comunicado é pessoa obrigada a comunicar conforme o Art. 9º da Lei 9.613 de 03 de março de 1998.

**Servidor Público**: Deve ser indicado se o envolvido for servidor público. O campo possui as seguintes opções:

Não – Informa que o indivíduo NÃO é servidor ou o comunicante não possui essa informação;

Sim – Afirma que envolvido é servidor público;

SPF – Afirma e indica que é servidor público federal;

SPE – Afirma e indica que é servidor público estadual;

SPM – Afirma e indica que é servidor público municipal.

**Número da Agência:** Deve ser preenchido com o número da agência bancária do envolvido.

**Nome da Agência:** Deve-se preencher com o nome da agência bancaria do envolvido.

**Conta do Envolvido:** Deve-se preencher com o número da conta bancaria do envolvido.

**Cidade, UF**: Devem ser preenchidos com o local (cidade e estado) onde ocorreu o fato.

OBS: Os campos podem variar dependendo do modelo de comunicação e o tipo de envolvido selecionado.

#### **Enquadramentos**

Os enquadramentos da comunicação se referem aos itens da norma de acordo com o segmento selecionado. Em uma comunicação deve ser marcado um ou mais itens. Sendo que para cada item selecionado incidirá regras de validação do item nos demais campos do formulário.

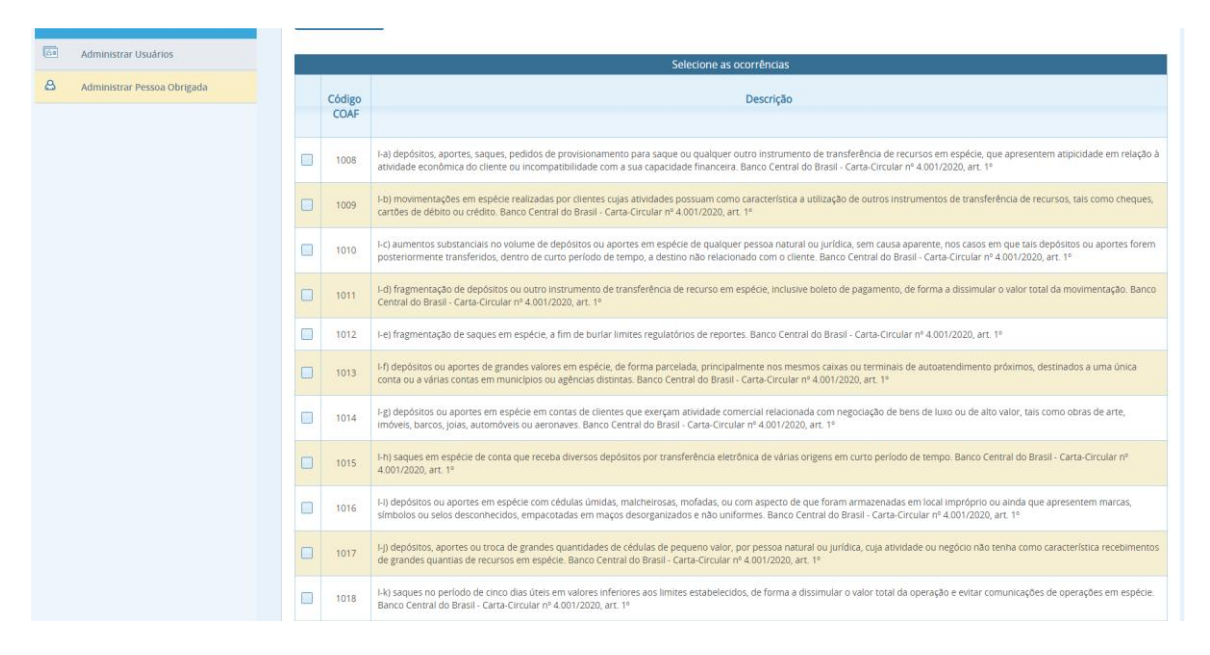

<span id="page-15-0"></span>**Figura 11 - Enquadramentos da Comunicação**

#### **Informações Adicionais**

O campo "**Informações Adicionais***"* é destinado ao detalhamento das circunstâncias que motivaram a comunicação. É nele que será narrado os fatos que motivaram o envio da comunicação ao COAF, e devem ser incluídas as informações relevantes, que o formulário preenchido não foi capaz de capturar, e as eventuais análises feitas pelo comunicante. Quanto maior o detalhamento do fato melhor será a análise realizada pelo COAF.

<span id="page-16-0"></span>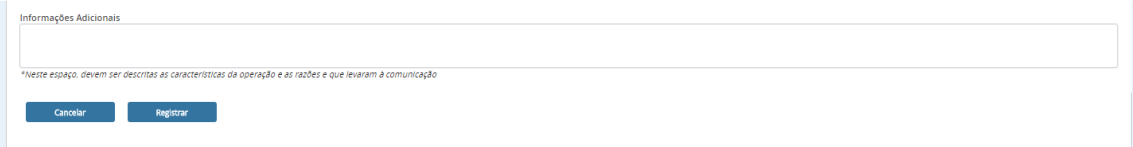

**Figura 12 – Informações adicionais**

#### **Registrar**

Ao clicar em "**Registrar**" será feita uma checagem sistêmica do formulário de Registro de Comunicações e caso seja encontrada alguma informação divergente será apresentada no topo da tela um alerta, conforme exemplo na imagem a seguir.

> ⊘ Valor do campo Crédito deve ser igual a 0(zero) Valor do campo Proposta deve ser igual a O(zero) Valor do campo Provisionamento deve ser igual a O(zero) É necessário informar Envolvido Responsável

> > Registrar Comunicação

#### **Figura 13 - Exemplo de erros ao registrar comunicação**

<span id="page-17-0"></span>Caso contrário, será apresentada a tela abaixo, contendo o número do recibo.

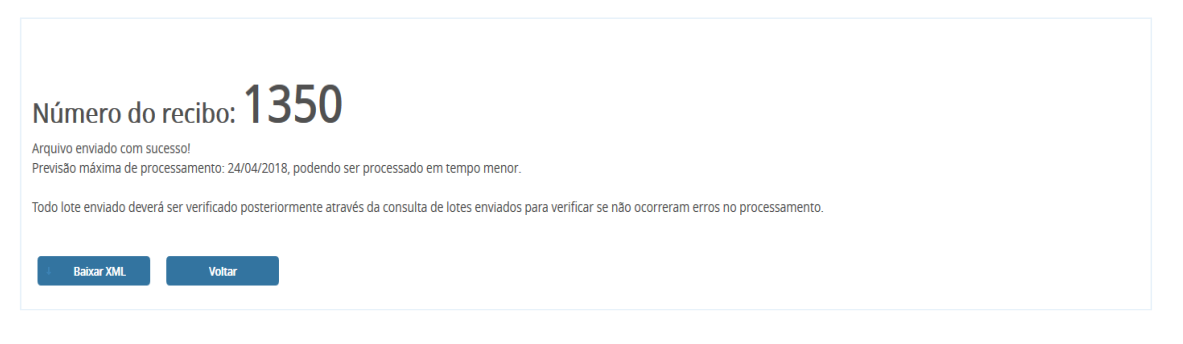

#### **Figura 14 – Número do recibo**

<span id="page-17-1"></span>Após o registro, a comunicação será processada em no máximo 24 horas. Após o período de processamento, deve-se verificar se não ocorreram erros de processamento.

**Caso a comunicação tenha sido rejeitada no processamento essa comunicação deverá ser corrigida e reenviada.**

Para verificação do processamento deve-se selecionar o menu "**Lotes Enviados**", por meio da opção "**Consultas**", e usando o número de recibo apresentado ou por meio da data de envio, é possível verificar o resultado do processamento, conforme mostrado abaixo. É possível ainda baixar o arquivo em formato XML da comunicação, clicando-se no ícone abaixo de "**Lote**". Caso houver erros na comunicação, um XML indicando os erros poderá ser baixado clicando-se no ícone abaixo de "**Erros**".

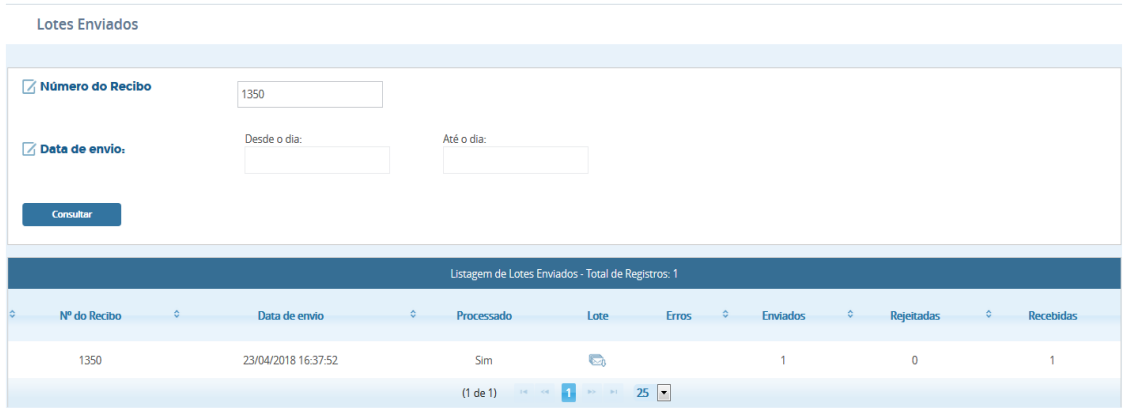

<span id="page-18-0"></span>**Figura 15 - Resultado do processamento**

<span id="page-19-0"></span>Caso haja necessidade de cancelamento de uma comunicação basta o usuário ir à aba "**COMUNICAÇÕES"** e selecionar a opção "**CANCELAR COMUNICAÇÃO".**

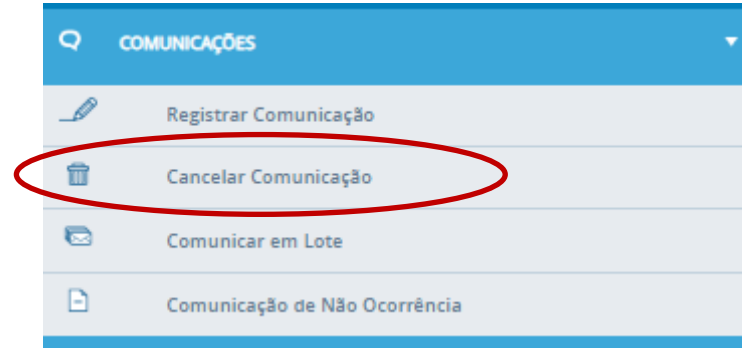

**Figura 16 – Opção "Cancelar Comunicação"**

<span id="page-19-1"></span>Em seguida será aberta a seguinte tela:

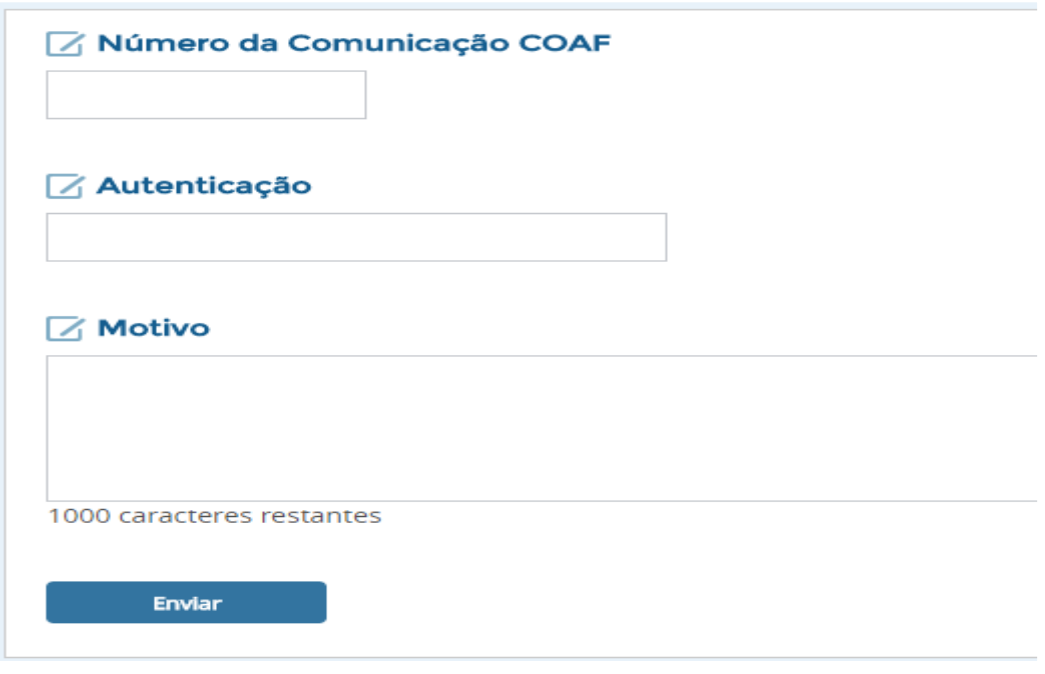

**Figura 17 – Tela Cancelar Comunicação**

<span id="page-19-2"></span>Número da Comunicação COAF e Autenticação são os números que identificam a comunicação na base de dados do COAF. Esses números poderão ser obtidos na funcionalidade "**Protocolo de Envio de Comunicação**". Em "**Motivo**", deve ser descrito o motivo detalhado do cancelamento. Depois basta clicar no botão "**Enviar**".

<span id="page-20-0"></span>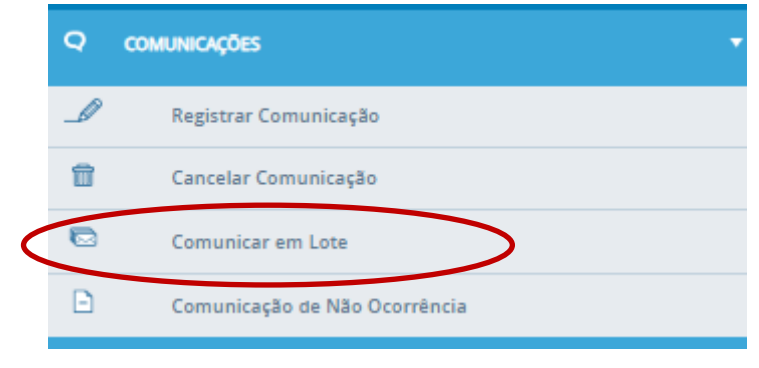

**Figura 18 – Opção "Comunicar em Lote"**

<span id="page-20-1"></span>A funcionalidade Comunicar em Lote deve ser utilizado para o envio, cancelamento ou retificação de várias comunicações via arquivo XML. Após clicar em "**Comunicar em Lote**" (Figura acima), deve ser selecionado o segmento que será utilizado no XML. Esse segmento definirá a norma regulatória e a lista dos campos e enquadramentos que comporão a comunicação.

Selecione um dos segmentos disponíveis no campo **"Selecione um Segmento".** Cada segmento poderá apresentar um ou mais modelos de arquivo XML. Selecione um dos modelos disponíveis no campo **"Selecione um Modelo"** conforme mostrado na imagem abaixo:

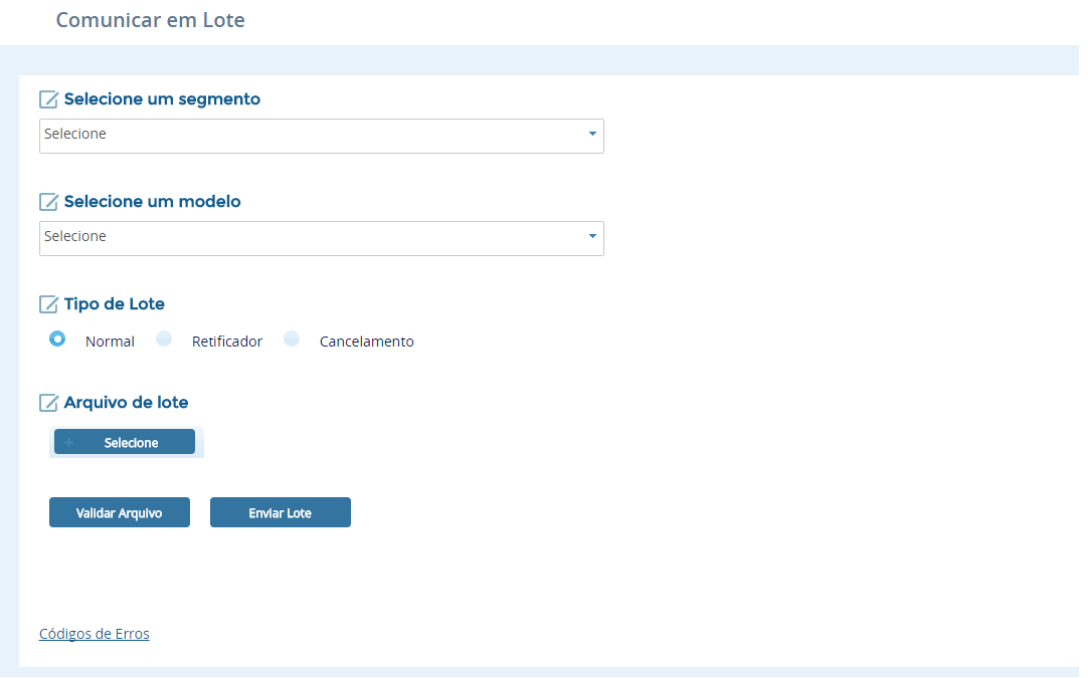

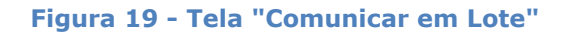

#### <span id="page-20-2"></span>**Instruções sobre envio em lote**

Após a seleção de um segmento e o modelo será disponibilizado um link contendo instruções sobre o formato e envio do arquivo XML, conforme indica a figura abaixo.

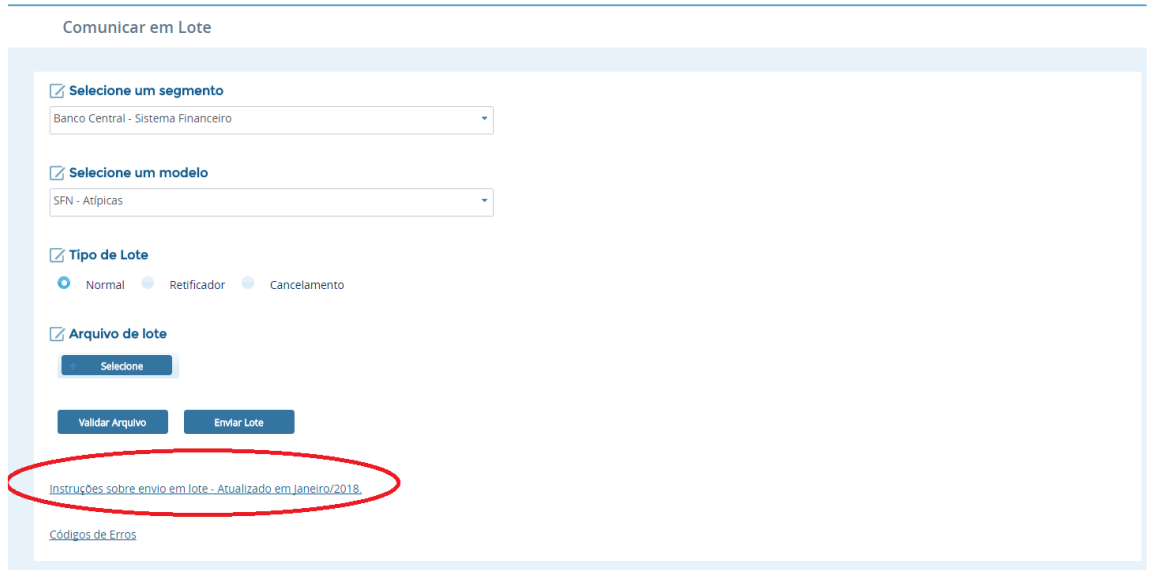

<span id="page-21-0"></span>**Figura 20 - Link contendo instruções sobre envio em lote**

#### **Códigos de Erros**

Está disponível o link **"Códigos de Erros"** contendo os códigos de erros possíveis, indicando suas determinadas causas, em caso de erro com o arquivo enviado.

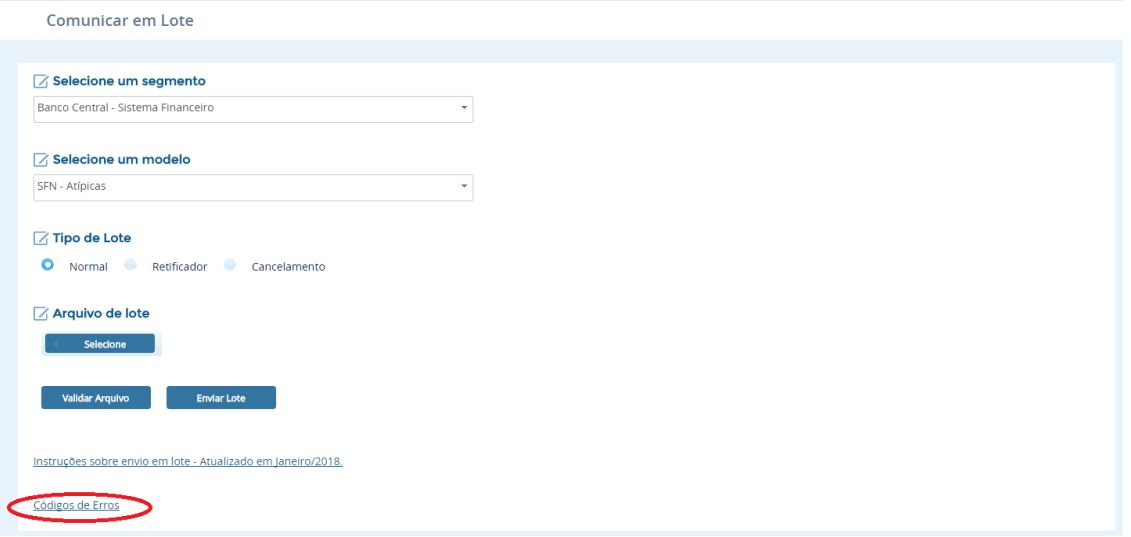

<span id="page-22-0"></span>**Figura 21 - Códigos de erros**

#### **Código Ocorrências**

Após a seleção de um segmento e um modelo será disponibilizado uma tabela contendo os códigos de ocorrências que deverão ser utilizadas no arquivo XML conforme figura abaixo:

| Ocorrências |                                                                                                    |               |  |  |  |  |  |  |
|-------------|----------------------------------------------------------------------------------------------------|---------------|--|--|--|--|--|--|
| Código COAF | Descrição                                                                                                    | <b>Regras</b> |  |  |  |  |  |  |
| 1159        | Saque em espécie de valor igual ou superior a R\$50.000,00 (cinquenta mil reais). Banco Central do Brasil -<br>Circular nº 3.978/2020, art. 49-1                                                                                                    | Ε             |  |  |  |  |  |  |
| 1160        | Aporte em espécie de valor igual ou superior a R\$50.000,00 (cinquenta mil reais). Banco Central do Brasil -<br>Circular nº 3.978/2020, art. 49-1                                                                                                    | 트             |  |  |  |  |  |  |
| 1161        | Depósito em espécie de valor igual ou superior a R\$50.000,00 (cinquenta mil reais). Banco Central do Brasil -<br>Circular nº 3.978/2020, art. 49-1                                                                                                    | 目             |  |  |  |  |  |  |
| 1162        | As operações relativas a pagamentos, recebimentos e transferências de recursos, por meio de qualquer<br>instrumento, contra pagamento em espécie, de valor igual ou superior a R\$50.000,00 (cinquenta mil reais).<br>Banco Central do Brasil - Circular nº 3.978/2020, art. 49-II | $=$           |  |  |  |  |  |  |
| 1163        | Solicitação de provisionamento de sagues em espécie de valor igual ou superior a R\$50.000,00 (cinquenta<br>mil reais) de que trata o art. 36. Banco Central do Brasil - Circular nº 3.978/2020, art. 49-III                                                                       | E             |  |  |  |  |  |  |
|             |                                                                                                    |               |  |  |  |  |  |  |

**Figura 22 - Ocorrências disponíveis**

#### <span id="page-23-0"></span>**Lembramos que cada modelo terá códigos de ocorrência diferentes**

Ao clicar em um ícone da coluna "**Regras**" será apresentada uma caixa de diálogo contendo todas as regras que deverão ser respeitadas ao informar a ocorrência no Arquivo XML.

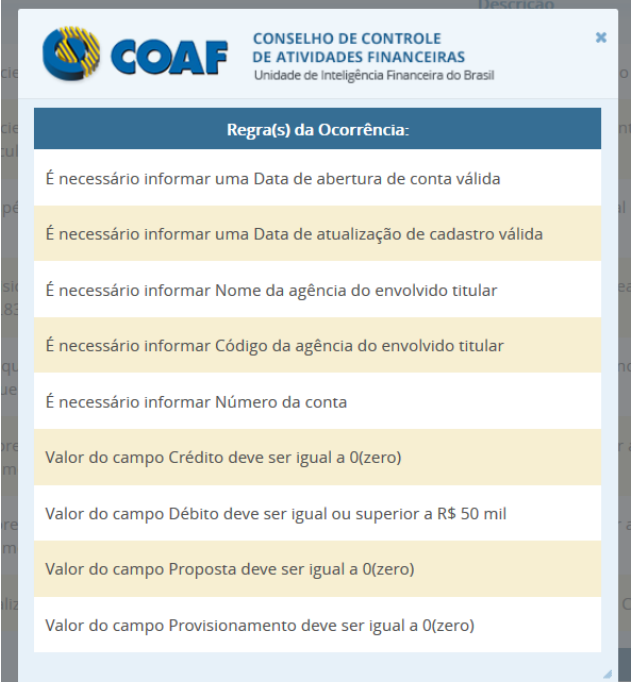

<span id="page-23-1"></span>**Figura 23 - Regras de Ocorrência**

#### **Código Tipo de Envolvimento**

Após a seleção de um segmento e um modelo será disponibilizado uma tabela contendo os Códigos dos "**Tipos de Envolvido"** que deverão ser utilizadas no arquivo XML conforme figura abaixo:

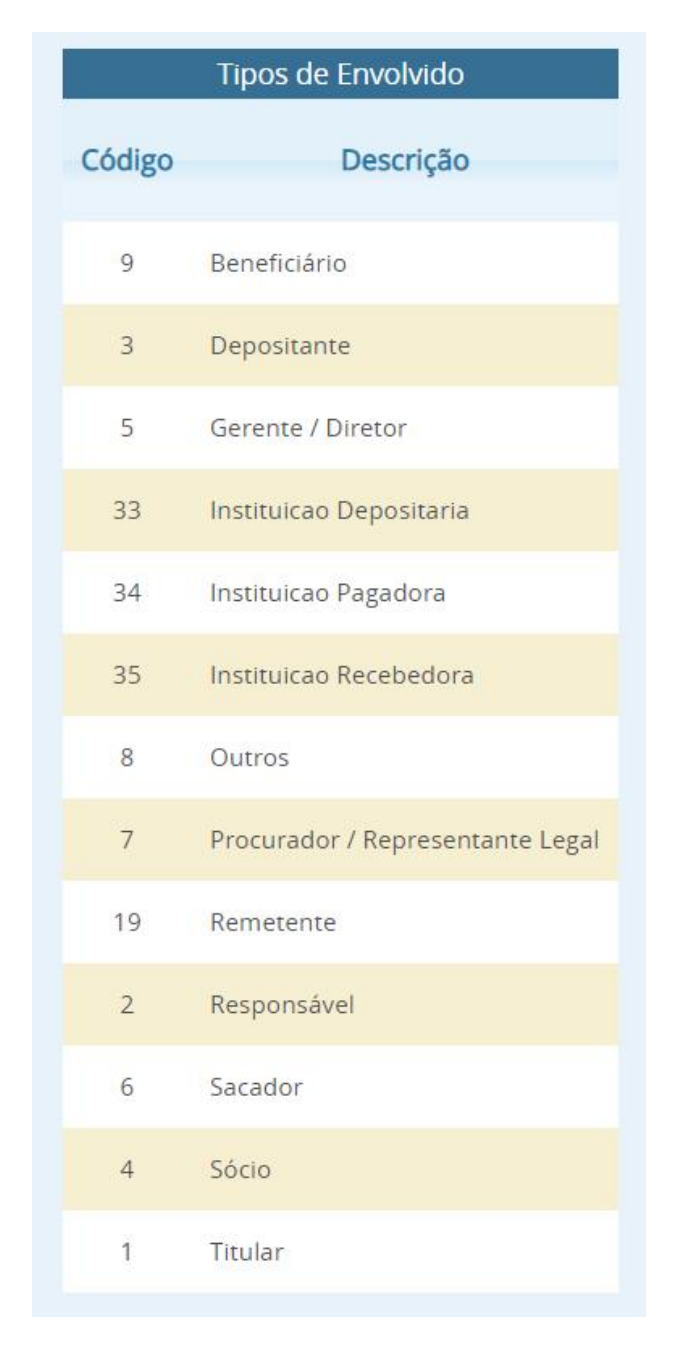

**Figura 24 - Código dos tipos de envolvido**

<span id="page-24-0"></span>**Lembramos que cada modelo terão Tipos de Envolvimentos diferentes.**

#### **Validar Arquivo**

Após clicar em "**Selecione**", e escolher o arquivo XML, pode ser realizada a validação do arquivo para verificar se todas as regras de preenchimento foram seguidas. Para isso deve-se clicar em "**Validar Arquivo**". Caso o preenchimento esteja correto uma mensagem indicando a validação do lote será apresentada no topo da tela, conforme figura abaixo.

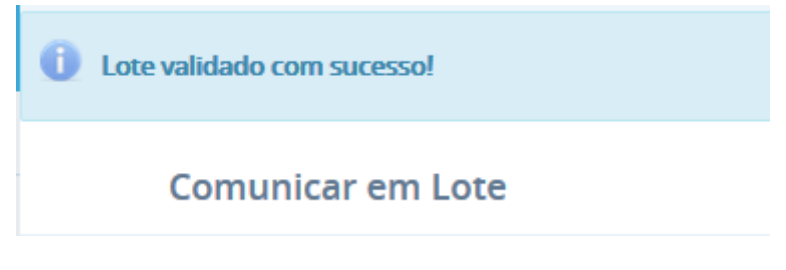

**Figura 25 - Mensagem validação de lote**

<span id="page-25-0"></span>Caso contrário, será apresentada uma tabela listando os erros presentes no arquivo XML, conforme imagem abaixo.

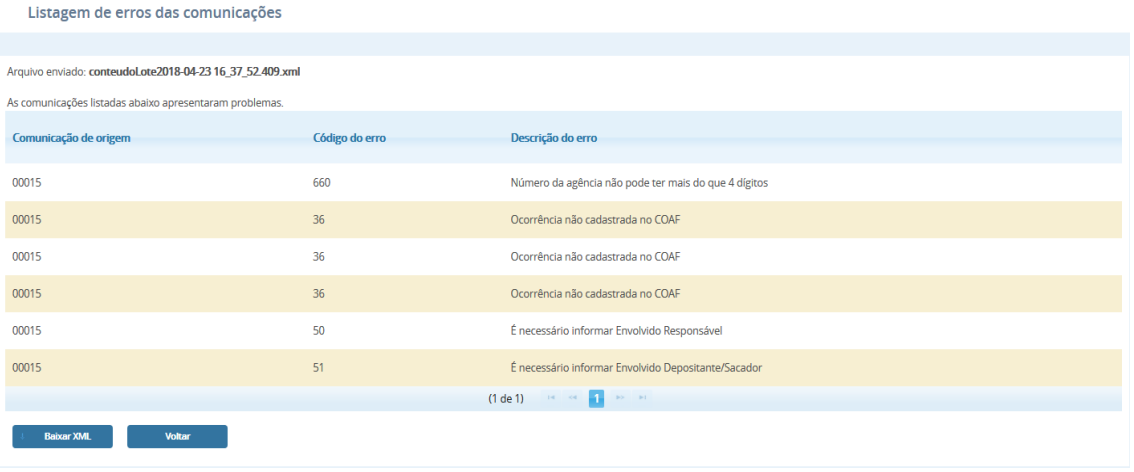

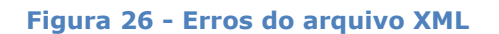

<span id="page-25-1"></span>Ao clicar em "**Baixar XML**" será baixado um arquivo indicando os erros apresentados e o código de cada erro, assim como na tabela listada.

#### **Ao validar o arquivo nenhuma comunicação será recebida pelo COAF**

#### **Enviar Lote**

Ao clicar em "**Enviar Lote**", será feita uma verificação com relação aos erros encontrados nos arquivos. Caso o sistema encontre algum erro será apresentada a tela abaixo:

| Listagem de erros das comunicações                                                                                                    |                |                                                      |  |  |  |  |  |
|----------------------------------------------------------------------------------------------------|----------------|------------------------------------------------------|--|--|--|--|--|
|                                                                                                    |                |                                                      |  |  |  |  |  |
| Arquivo enviado: conteudoLote2018-04-23 16_37_52.409.xml                                                                                                    |                |                                                      |  |  |  |  |  |
| Todo lote enviado deverá ser verificado posteriormente através da consulta de lotes enviados para verificar se não ocorreram erros no processamento.<br>O arquivo foi enviado com sucesso, porém as comunicações listadas abaixo não serão processadas por apresentarem problemas e deverão ser enviadas novamente. |                |                                                      |  |  |  |  |  |
| Comunicação de origem                                                                                                    | Código do erro | Descrição do erro                                    |  |  |  |  |  |
| 00015                                                                                                    | 660            | Número da agência não pode ter mais do que 4 dígitos |  |  |  |  |  |
| 00015                                                                                                    | 36             | Ocorrência não cadastrada no COAF                    |  |  |  |  |  |
| 00015                                                                                                    | 36             | Ocorrência não cadastrada no COAE                    |  |  |  |  |  |
| 00015                                                                                                    | 36             | Ocorrência não cadastrada no COAE                    |  |  |  |  |  |
| 00015                                                                                                    | 50             | É necessário informar Envolvido Responsável          |  |  |  |  |  |
| 00015                                                                                                    | 51             | É necessário informar Envolvido Depositante/Sacador  |  |  |  |  |  |
|                                                                                                    |                | $(1 de 1)$ is a $1$ in the                           |  |  |  |  |  |
| <b>Baixar XML</b><br><b>Voltar</b>                                                                                                    |                |                                                      |  |  |  |  |  |

**Figura 27 - Erros no arquivo XML**

<span id="page-26-0"></span>Ao clicar em "**Baixar XML**" será baixado um arquivo XML contendo os códigos e a descrição dos erros presentes na comunicação em lote enviada.

#### **As comunicações com erro não serão recebidas pelo COAF. As demais comunicações serão processadas**

Caso não seja encontrado nenhum erro no arquivo XML será apresentada a tela seguinte:

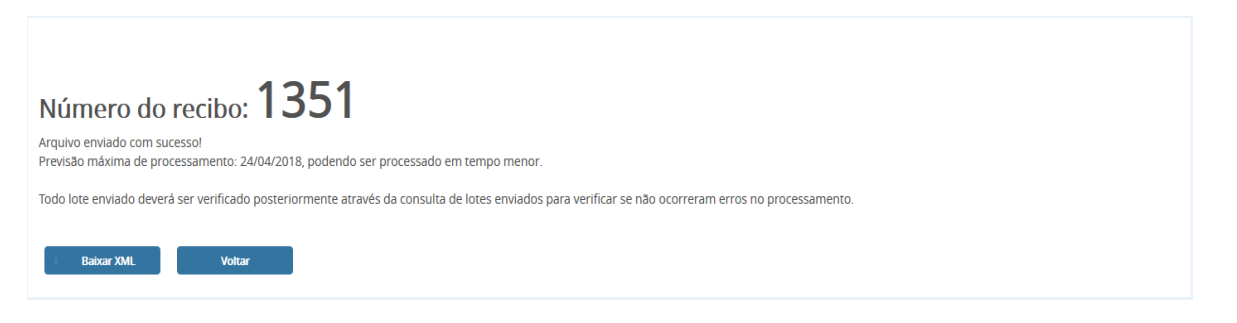

**Figura 28 - Número do recibo gerado**

<span id="page-26-1"></span>Após o registro do lote, a comunicação será processada em no máximo 24 horas. Após o período de processamento, deve-se verificar se não ocorreram erros de processamento.

#### **Caso alguma comunicação tenha sido rejeitada no processamento essa comunicação deverá ser corrigida e reenviada.**

Para verificação do processamento deve-se selecionar o menu "**Lotes Enviados**", por meio da opção "**Consultas**", e usando-se o número de recibo apresentado ou por meio da data de envio, é possível verificar o resultado do processamento, conforme mostrado abaixo. É possível ainda baixar o arquivo em formato XML da comunicação, clicando-se

no ícone abaixo de "**Lote**". Caso houver erros na comunicação, um XML indicando os erros poderá ser baixado clicando-se no ícone abaixo de "**Erros**".

| <b>Lotes Enviados</b>                              |  |                     |    |            |                          |            |                                  |              |            |   |                  |
|----------------------------------------------------|--|---------------------|----|------------|--------------------------|------------|----------------------------------|--------------|------------|---|------------------|
| A Número do Recibo                                 |  | 1351                |    |            |                          |            |                                  |              |            |   |                  |
| $\boxed{\phantom{x}}$ Data de envio:               |  | Desde o dia:        |    | Até o dia: |                          |            |                                  |              |            |   |                  |
| <b>Consultar</b>                                   |  |                     |    |            |                          |            |                                  |              |            |   |                  |
| Listagem de Lotes Enviados - Total de Registros: 1 |  |                     |    |            |                          |            |                                  |              |            |   |                  |
| Nº do Recibo                                       |  | Data de envio       | ¢. | Processado | Lote                     | Erros      | $\Rightarrow$<br><b>Enviados</b> | $\mathbb{Q}$ | Rejeitadas | ÷ | <b>Recebidas</b> |
| 1351                                               |  | 23/04/2018 17:11:20 |    | Sim        | $\mathbf{C}_0$           | $\epsilon$ | $\mathbf{1}$                     |              |            |   | $\mathbf{0}$     |
|                                                    |  |                     |    | (1 de 1)   | the lost of the state of | $25 -$     |                                  |              |            |   |                  |

<span id="page-27-0"></span>**Figura 29 – Consulta Lotes Enviados**

#### <span id="page-28-0"></span>**5.1.4 Comunicação de Não Ocorrência**

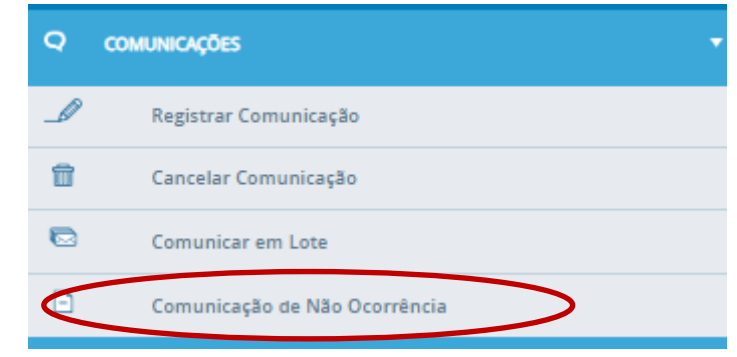

**Figura 30 - Opção "Comunicação de Não Ocorrência"**

<span id="page-28-1"></span>A funcionalidade "**Comunicação de Não Ocorrência**" é usada pela pessoa obrigada que deva comunicar ao órgão regulador ou fiscalizador da sua atividade a **não** ocorrência de propostas, transações ou operações passíveis de serem comunicadas ao COAF na periodicidade e forma definidas por eles. Alguns reguladores definiram em suas normas a utilização do SISCOAF para o envio da comunicação de não ocorrência. Para isso, a pessoa obrigada deve acessar o SISCOAF.

A Comunicação de não ocorrência ou "**Declaração Negativa**" deve ser encaminhada, nos prazos e condições estabelecidos pelo órgão regulador de cada segmento, conforme tabela atualizada apresentada no site do COAF que pode ser acessado no endereço: [https://www.fazenda.gov.br/assuntos/regulacao-e-supervisao/supervisao-para](https://www.fazenda.gov.br/assuntos/regulacao-e-supervisao/supervisao-para-prevencao-a-lavagem-de-dinheiro#declaracao-negativa)[prevencao-a-lavagem-de-dinheiro#declaracao-negativa.](https://www.fazenda.gov.br/assuntos/regulacao-e-supervisao/supervisao-para-prevencao-a-lavagem-de-dinheiro#declaracao-negativa)

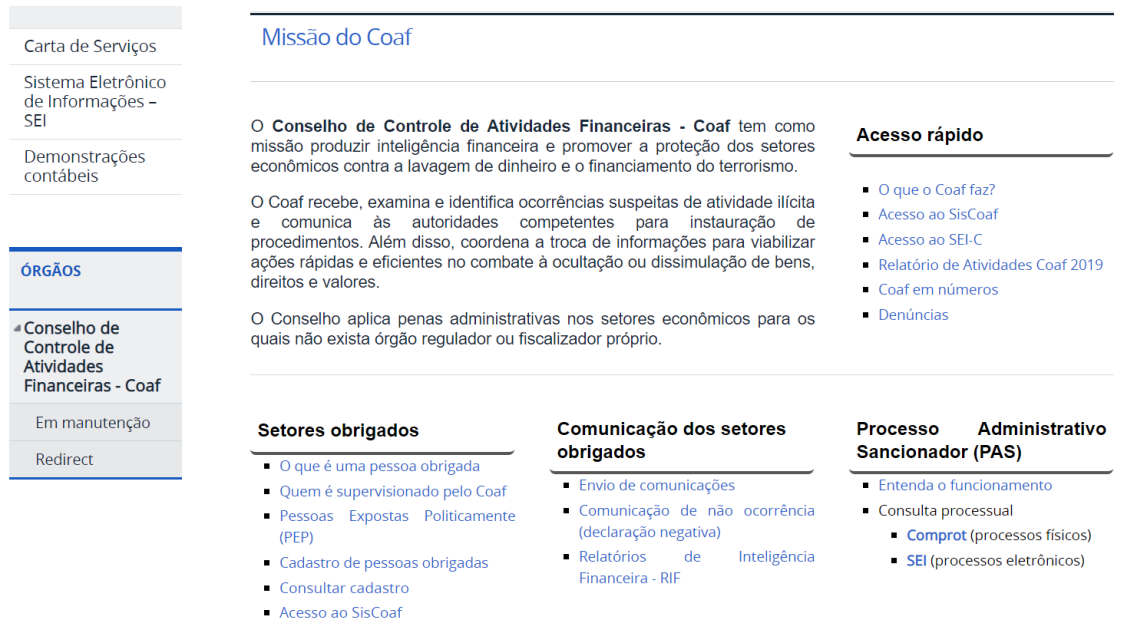

Ao clicar em "Comunicação de Não Ocorrência" a seguinte tela é apresentada.

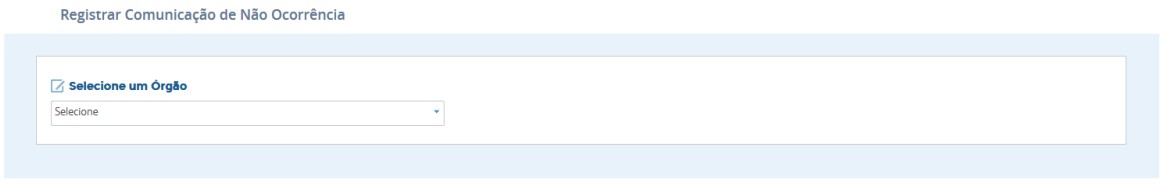

**Figura 31 – Seleção de órgão para registro de não ocorrência**

<span id="page-29-0"></span>Deve ser selecionado o órgão regulador no menu de seleção e então selecionar o ano de não ocorrência de propostas, transações ou operações passíveis de serem comunicadas ao COAF, conforme exemplo abaixo.

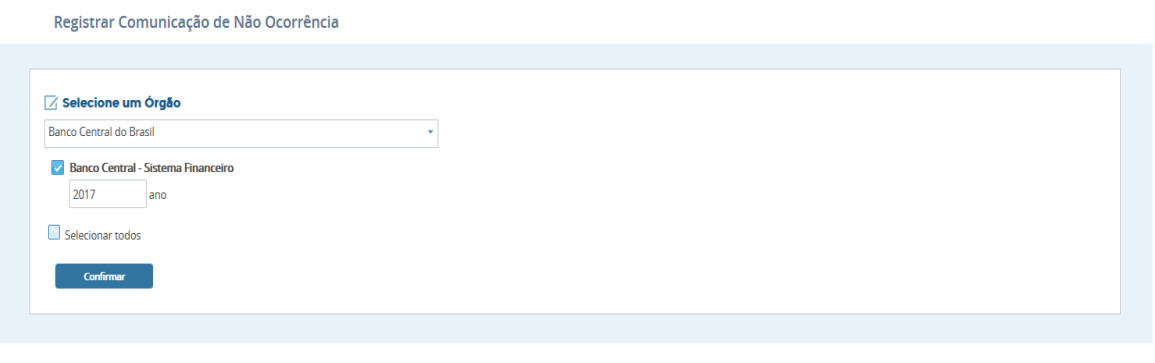

**Figura 32 – Seleção do Ano**

<span id="page-29-1"></span>A opção "Selecionar todos", se marcada selecionará todos os órgãos reguladores disponíveis. Após clicar em "**Confirmar**" a seguinte tela com a comunicação de não ocorrência será apresentada.

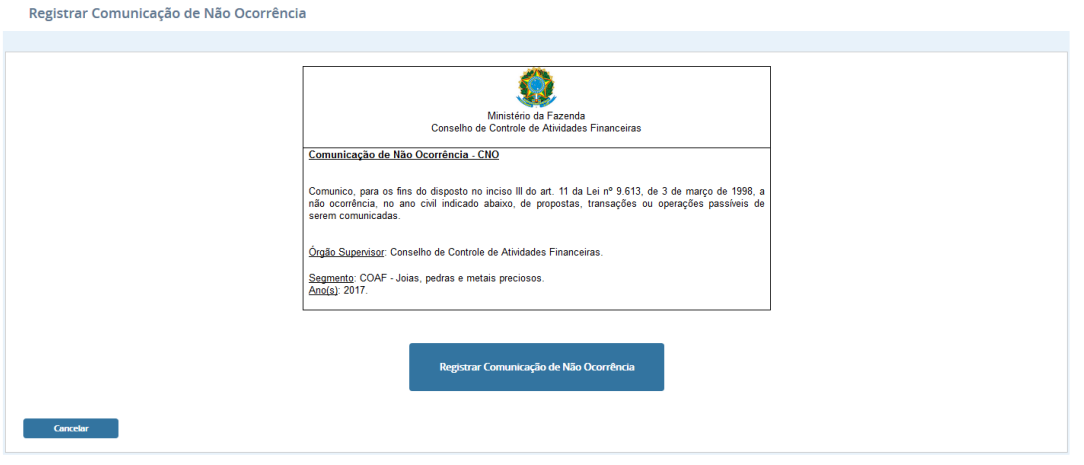

**Figura 33 - Registrar comunicação de não ocorrência**

<span id="page-29-2"></span>Ao clicar em "**Registrar Comunicação de Não Ocorrência**" a comunicação será registrada no sistema, e será disponibilizada a opção de imprimir a comunicação de não ocorrência, bastando clicar na opção imprimir (Figura abaixo).

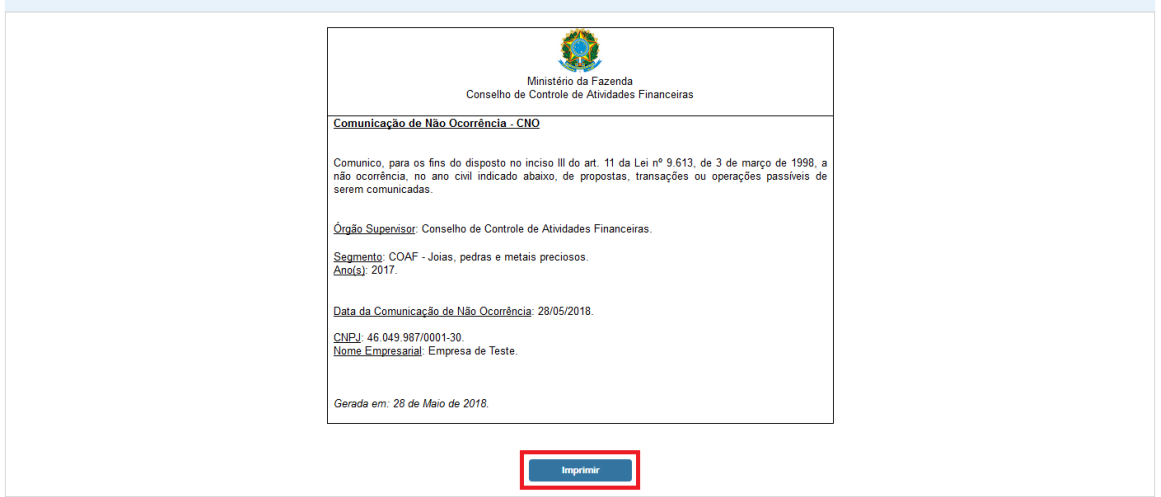

**Figura 34 - Opção de imprimir comunicação de não ocorrência**

<span id="page-30-0"></span>Caso os dados de cadastro estejam desatualizados será solicitado confirmação dos dados cadastrais antes do envio da comunicação de não ocorrência. Essa atualização só poderá ser realizada pelo usuário responsável.

### <span id="page-31-0"></span>**5.2 Responsabilidades**

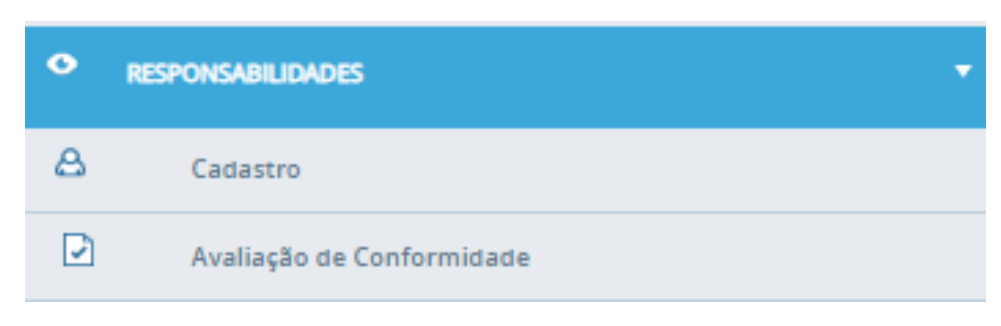

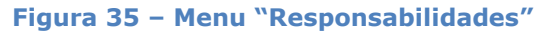

<span id="page-31-1"></span>A funcionalidade "**RESPONSABILIDADES"** é apresentada para as pessoas obrigadas que sejam reguladas pelo COAF. Nessa área estarão disponíveis as funcionalidades para realização da supervisão pelo COAF da pessoa obrigada no que tange a Prevenção a Lavagem de Dinheiro.

**ATENÇÃO: ESTE MENU É APRESENTADO SOMENTE PARA PESSOAS OBRIGADAS REGULADAS PELO COAF.**

<span id="page-32-0"></span>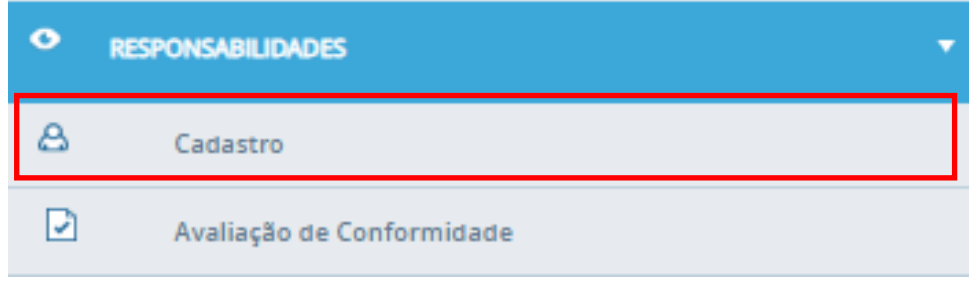

**Figura 36 - Opção cadastro**

<span id="page-32-1"></span>A funcionalidade de cadastro permite o acesso aos dados cadastrais da Pessoa Obrigada junto ao COAF (Figura abaixo).

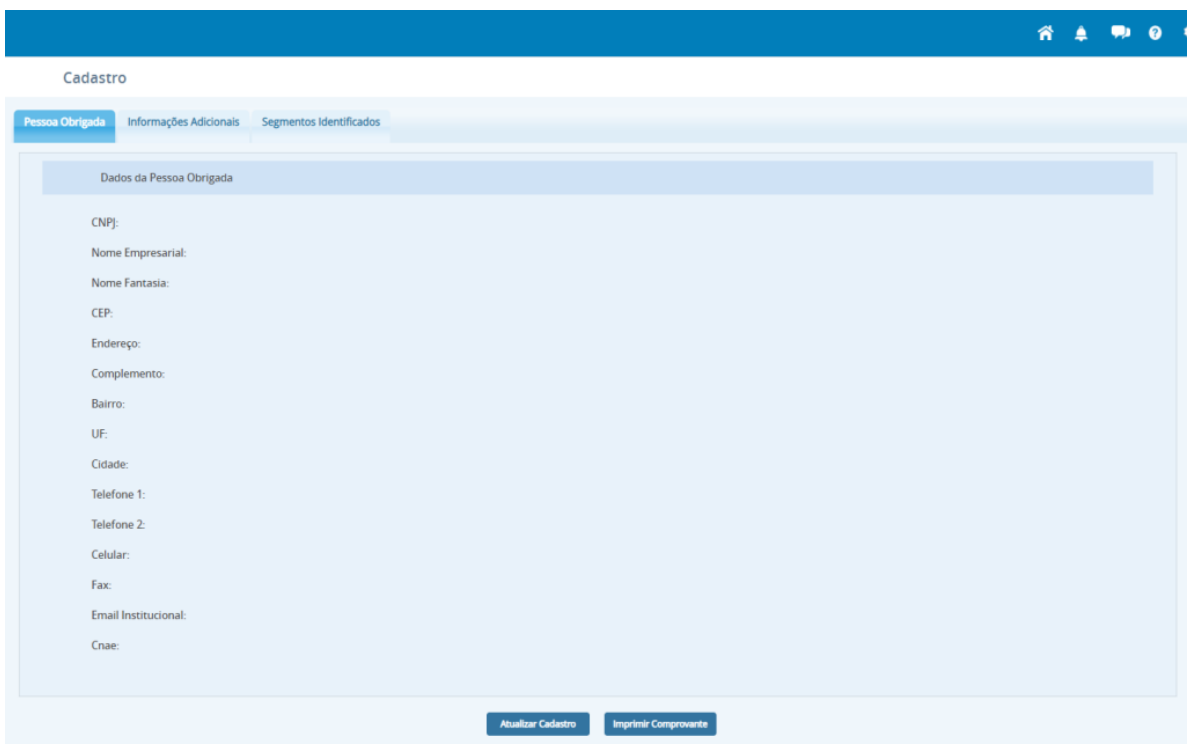

**Figura 37 – Dados de cadastro da Pessoa Obrigada**

Para realizar a atualização cadastral da Pessoa Obrigada, clique na opção "Atualizar Cadastro" no final do formulário de cadastro.

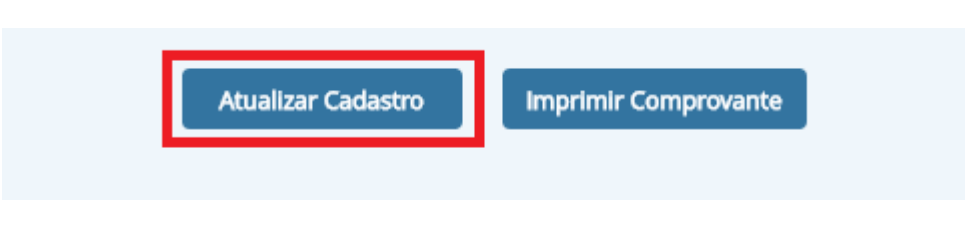

**Figura 38 – Opção "Atualizar Cadastro"**

Será aberta uma tela onde será possível a alteração dos dados.

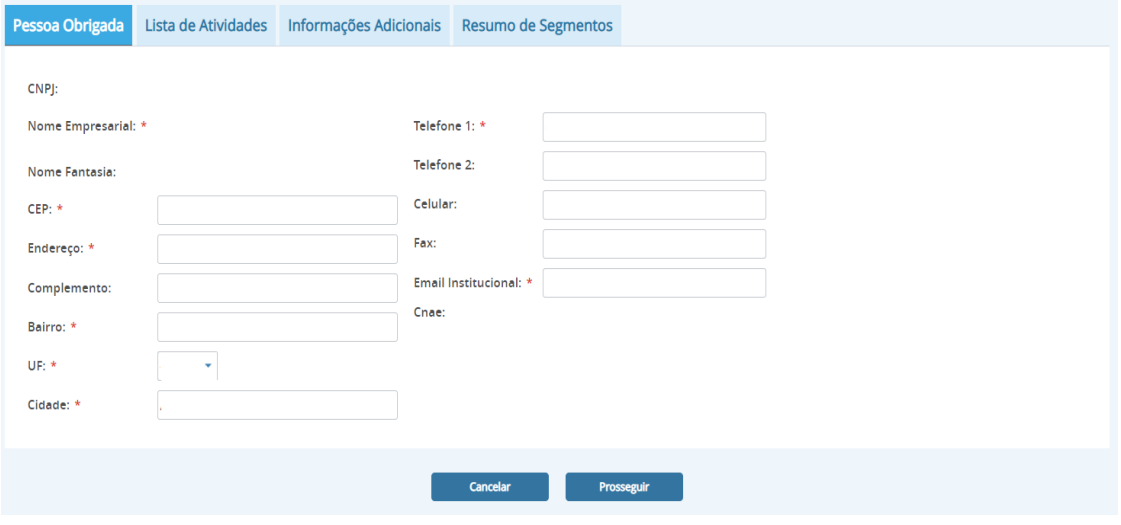

**Figura 39 – Tela de atualização de dados de cadastro**

#### **Os campos marcados com \* são obrigatórios.**

Ao prosseguir uma tela onde podem ser alteradas as lista de atividades exercidas pela empresa será aberta.

| Lista de Atividades<br>Pessoa Obrigada |                                             |                                                | Informações Adicionais | Resumo de Segmentos                            |                   |   |                |  |
|----------------------------------------|---------------------------------------------|------------------------------------------------|------------------------|------------------------------------------------|-------------------|---|----------------|--|
| <b>ATIVIDADE</b>                       |                                             |                                                |                        | <b>ÓRGÃO REGULADOR</b>                         |                   |   | <b>EXCLUIR</b> |  |
| ✓                                      | Comércio de joias, relógios e bijuterias    |                                                |                        | Conselho de Controle de Atividades Financeiras |                   | Ĥ |                |  |
| ✓                                      | Securitização de créditos                   |                                                |                        | Conselho de Controle de Atividades Financeiras |                   | 盲 |                |  |
| ✓                                      | Sociedades de fomento mercantil - factoring | Conselho de Controle de Atividades Financeiras |                        |                                                | Ĥ                 |   |                |  |
| Adicionar atividades não listadas      |                                             |                                                |                        |                                                |                   |   |                |  |
|                                        |                                             |                                                | <b>Voltar</b>          | <b>Cancelar</b>                                | <b>Prosseguir</b> |   |                |  |

<span id="page-33-0"></span>**Figura 40 – Tela de alteração das atividades**

Pode ser adicionar uma atividade pelo botão **"Adicionar atividades não listadas"** ou então excluir uma atividade não mais exercida no botão  $\mathbb{\hat{I}}$ 

Após clicar em "**Prosseguir**" caso a pessoa obrigada seja regulada pelo COAF será apresentada a tela para alteração das informações adicionais, conforme mostrado abaixo:

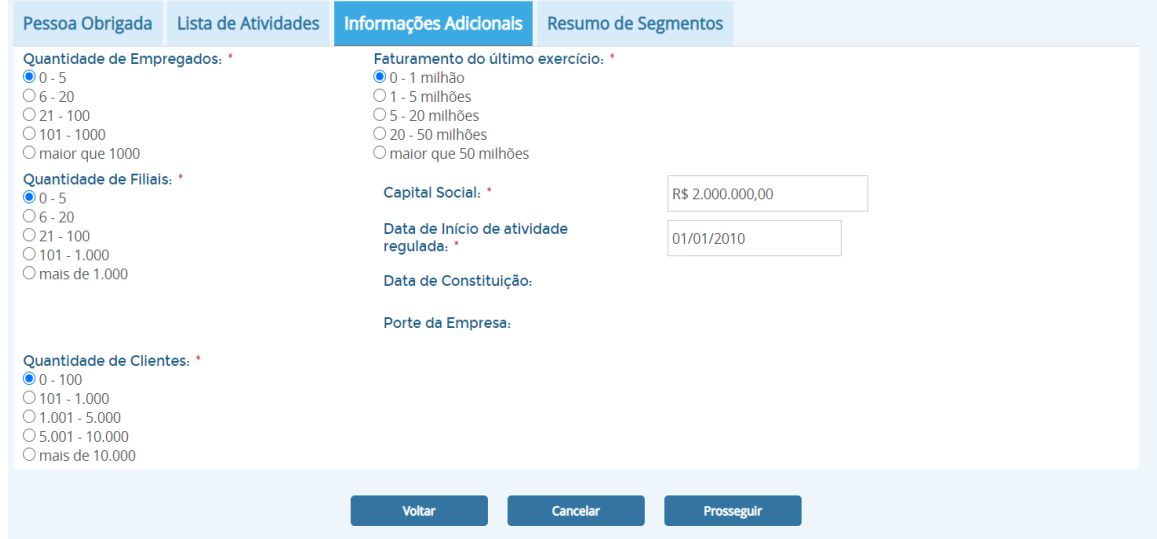

## Ao clicar em "Prosseguir" será apresentada a tela com o resumo dos segmentos **Figura 41 – Tela de alteração das informações adicionais**

detectados para a pessoa obrigada conforme imagem abaixo:

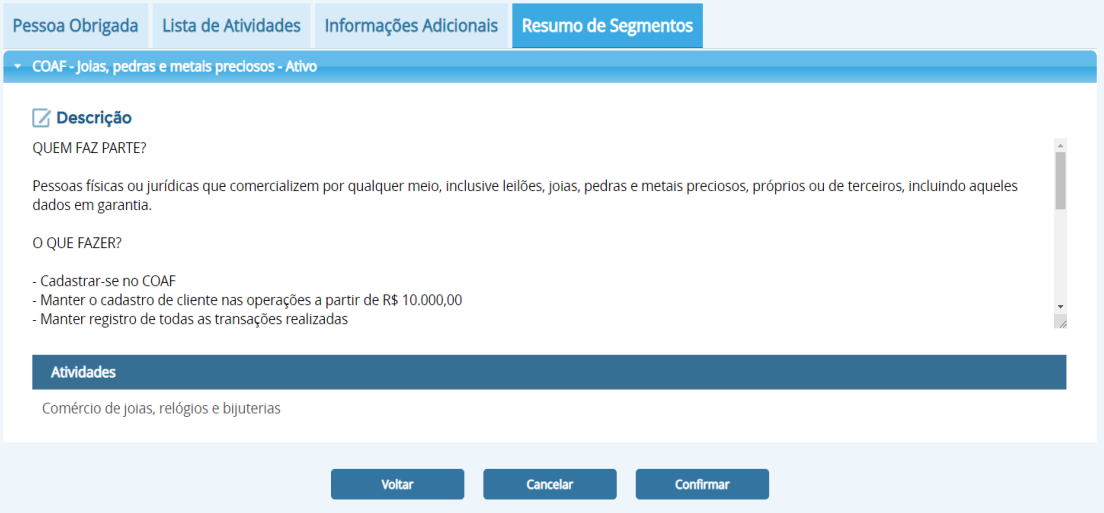

#### E, por fim, clique em confirmar. **Figura 42 – Tela do resumo dos segmentos selecionados**

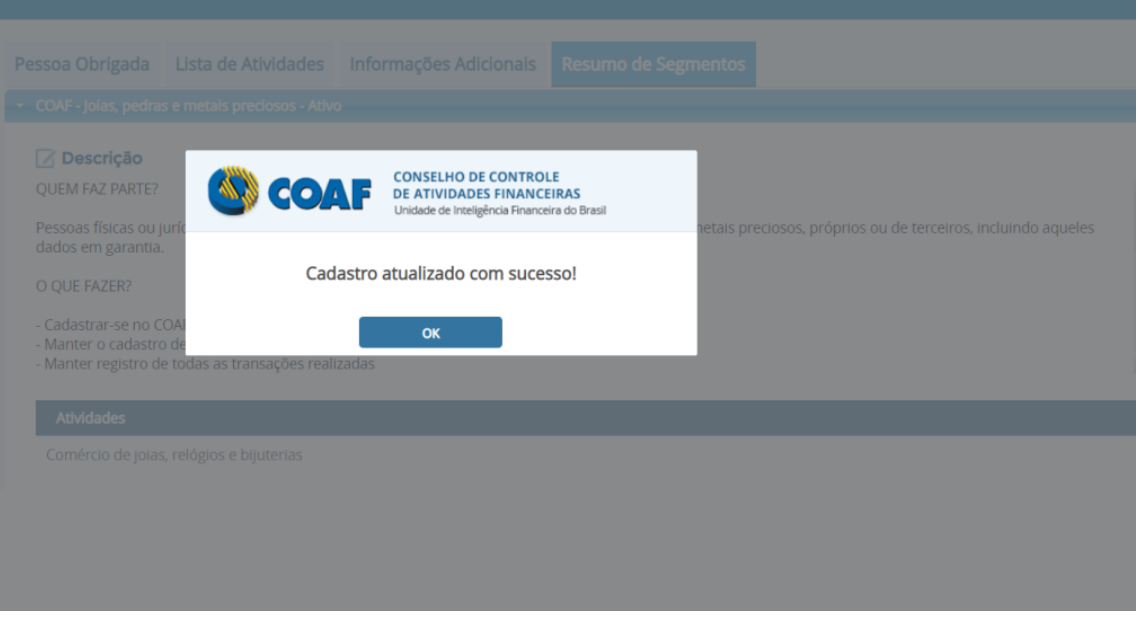

**Figura 43 – Confirmação da atualização do cadastro**

#### *5.2.1.3 Imprimir Comprovante de Cadastro*

Para imprimir o comprovante de cadastro acesse a opção "**Imprimir Comprovante**" no final do formulário.

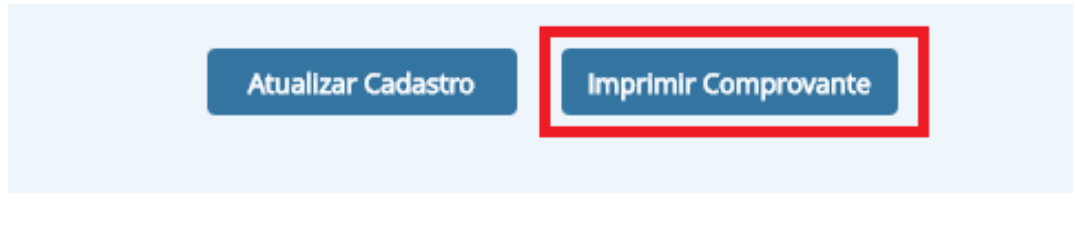

**Figura 44 – Opção "Imprimir Comprovante"**
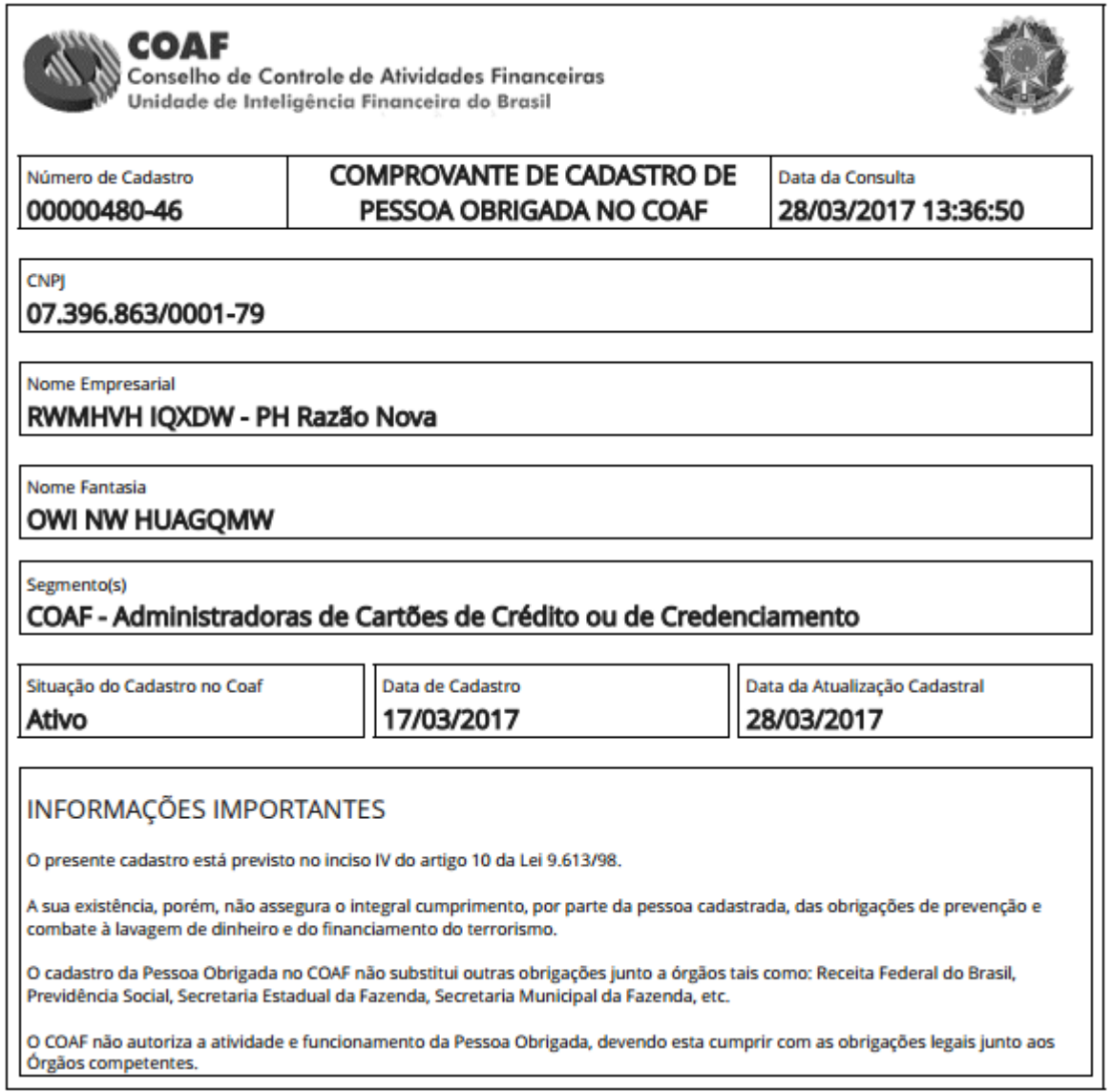

## **Figura 45 – Exemplo de Comprovante de Cadastro de Pessoa Obrigada**

Será disponibilizado um comprovante de cadastro como o exemplo mostrado na Figura 43.

#### **5.2.2 Avaliação de Conformidade**

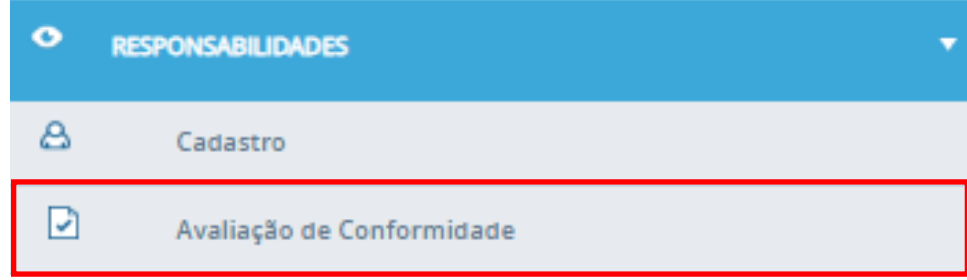

**Figura 46 - Opção "Avaliação de Conformidade"**

Esta opção permite visualizar a listagem de Avaliações de Conformidade, ou AVECs (Avaliação Eletrônica de Conformidade). A AVEC é um instrumento de fiscalização, que se destina a verificar o grau de aderência da pessoa obrigada, regulada e fiscalizada pelo COAF, em relação às obrigações de prevenção à lavagem de dinheiro. A pessoa obrigada responde questionamento sobre os seus procedimentos e, posteriormente, recebe um retorno por parte do COAF, que lhe permite ter uma noção do grau de cumprimento das suas obrigações. Ao clicar na opção "**Avaliação de Conformidade**", caso existam AVEC disponíveis, a tela apresentada será semelhante a seguir.

| Listagem de Avaliações de Conformidade                    |               |                                                                                      |             |                             |                 |
|-----------------------------------------------------------|---------------|--------------------------------------------------------------------------------------|-------------|-----------------------------|-----------------|
| <b>Título</b>                                             | Data de envio | Data de abertura                                                                     | Data Limite | Situação                    | Ação            |
| <b>AVEC Estruturada 1</b>                                 | 04/05/2018    |                                                                                      |             | Não aberto no prazo         |                 |
| <b>AVEC Estruturada 1</b>                                 | 30/04/2018    | 03/05/2018                                                                           | 04/05/2018  | Finalizado                  | Mensagem        |
| AVEC para arquivamento                                    | 27/04/2018    | 27/04/2018                                                                           | 28/04/2018  | Finalizado                  | Mensagem        |
| AVEC para recomendação                                    | 27/04/2018    | 27/04/2018                                                                           | 28/04/2018  | Finalizado com recomendação | Recomendação    |
| Teste001                                                  | 27/04/2018    | 27/04/2018                                                                           | 28/04/2018  | Finalizado                  | <b>Mensagem</b> |
| Título do modelo de avaliação com todas as possibilidades | 29/04/2018    | 30/04/2018                                                                           | 30/04/2018  | Finalizado                  | Mensagem        |
| AVEC para Recomentação com Follow Up                      | 29/04/2018    | 30/04/2018                                                                           | 30/04/2018  | Finalizado                  | Mensagem        |
| AVEC para Recomentação com Follow Up                      | 27/04/2018    | 27/04/2018                                                                           | 28/04/2018  | Finalizado com recomendação | Recomendação    |
| Título do modelo de avaliação com todas as possibilidades | 27/04/2018    | 27/04/2018                                                                           | 28/04/2018  | Finalizado com recomendação | Recomendação    |
|                                                           | $(1$ de $1)$  | $14 - 44$<br>$\vert$ 1 $\vert$<br>$\mathbf{p}(\mathbf{r}) = -\mathbf{p}(\mathbf{r})$ |             |                             |                 |

**Figura 47 - AVECs disponíveis**

Nesta tela é apresentada a data de envio, a data de abertura, a data limite, a situação, e a ação a que se refere a AVEC. A "**Data de envio**" corresponde a data em que a AVEC foi enviada ao usuário. A "**Data de abertura**" é corresponde a data em que o usuário abriu o questionário da AVEC. A "**Data Limite**" corresponde a data máxima em que o usuário poderá enviar a resposta do questionário da AVEC. A "**Situação**" corresponde ao status atual da AVEC. A "**Ação**" corresponde a última ação a que se refere o conteúdo da AVEC, podendo ser apenas uma mensagem ou uma recomendação.

As situações possíveis de uma AVEC são:

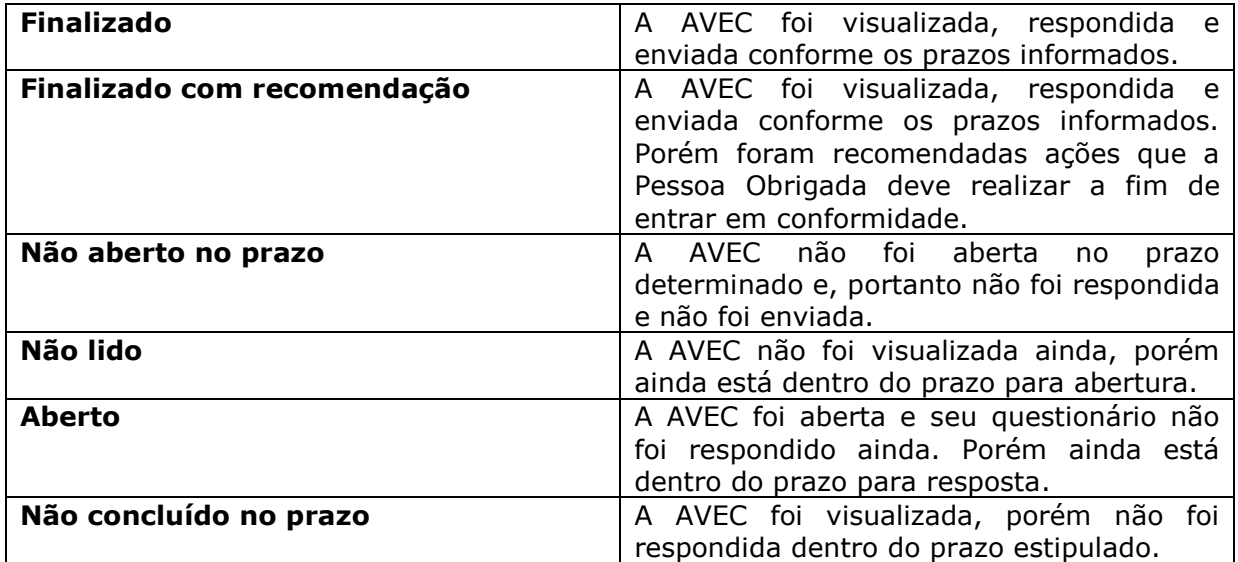

Os botões de ação possíveis de uma AVEC são:

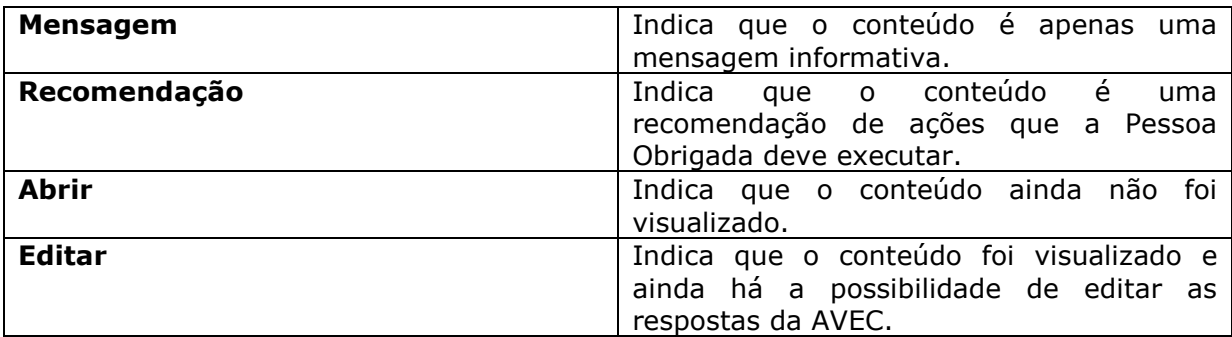

Quando uma AVEC é enviada a uma Pessoa Obrigada, os usuários cadastrados desta pessoa obrigada recebem notificações, avisos, e e-mails informando os prazos de abertura da AVEC, do período de preenchimento e data limite de envio.

Ao clicar em uma AVEC com o botão de "**Abrir**", por exemplo, uma tela semelhante a tela abaixo é apresentada.

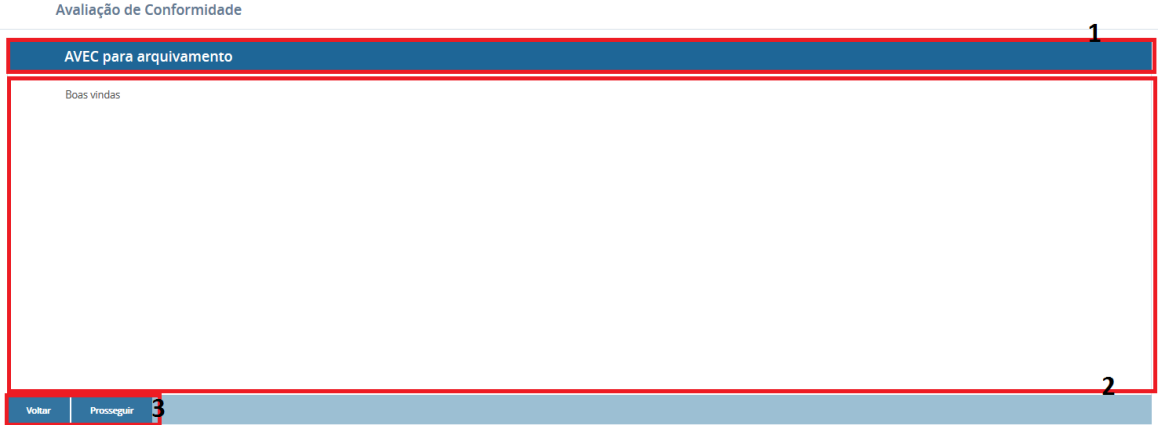

#### **Figura 48 - Tela de abertura de AVEC**

Na imagem acima, os campos indicados correspondem à:

- **1**: Título da AVEC enviada ao usuário.
- **2**: Texto de apresentação e boas vindas da AVEC.
- **3**: Botões de controle de páginas da AVEC.

Ao clicar em "Prosseguir" as questões da AVEC serão apresentadas, por meio de uma ou mais páginas (Figura 41). Após responder a todas as questões, ao final, utilizando-se os botões presentes no canto inferior direito, é possível salvar as alterações feitas e continuar depois, ou finalizar as alterações feitas e enviar a AVEC.

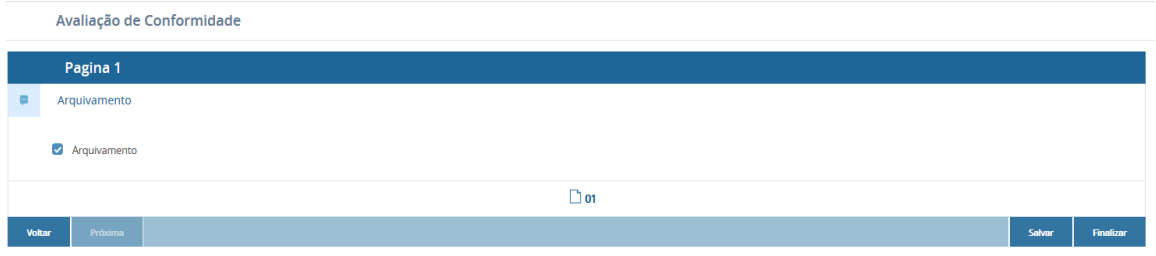

**Figura 49 - Página de questões de uma AVEC**

Caso selecione "Finalizar", uma mensagem de confirmação será apresentada (Figura abaixo). Para continuar basta confirmar e a AVEC será enviada.

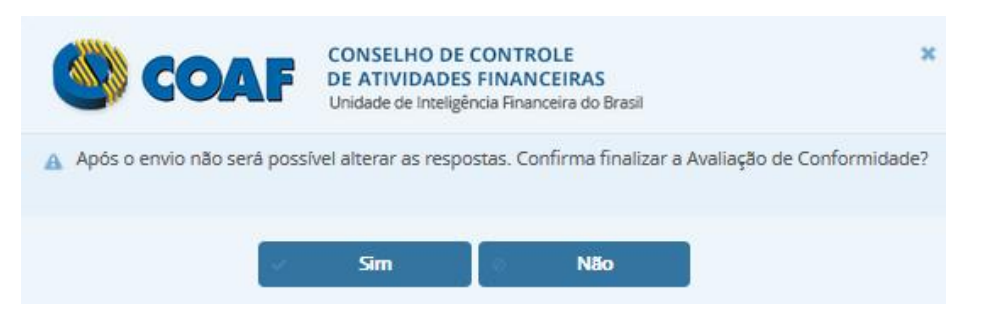

**Figura 50 - Mensagem de confirmação ao finalizar AVEC**

Após a confirmação é apresentada a mensagem: "A Avaliação de Conformidade foi finalizada com sucesso!" e uma mensagem final contendo o resultado da AVEC, podendo ser uma mensagem indicando que a Pessoa Obrigada está em conformidade com suas obrigações previstas na Lei nº 9.613/98 e Resoluções do COAF em relação às obrigações de prevenção à lavagem de dinheiro (Figura abaixo), ou uma mensagem com recomendações de ações que a Pessoa Obrigada deve realizar.

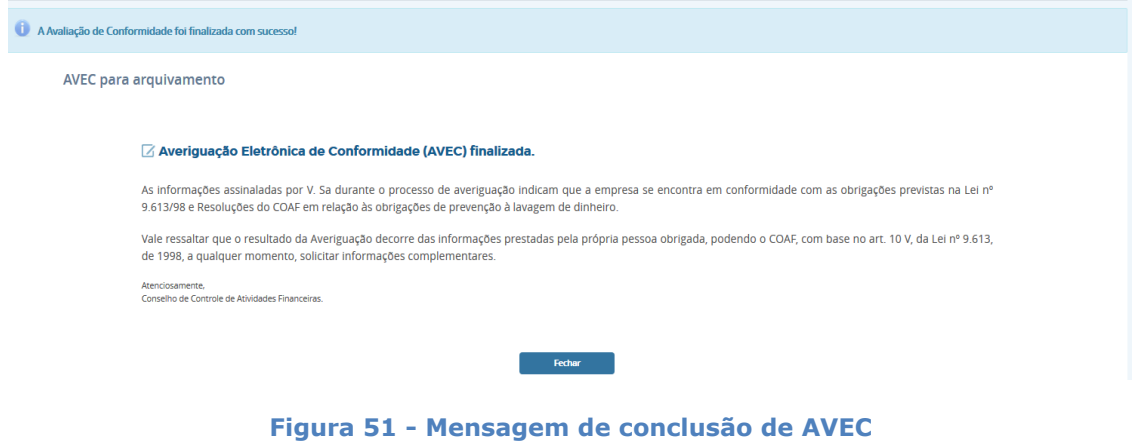

Caso ocorra uma recomendação, a mensagem exibida será semelhante a imagem abaixo.

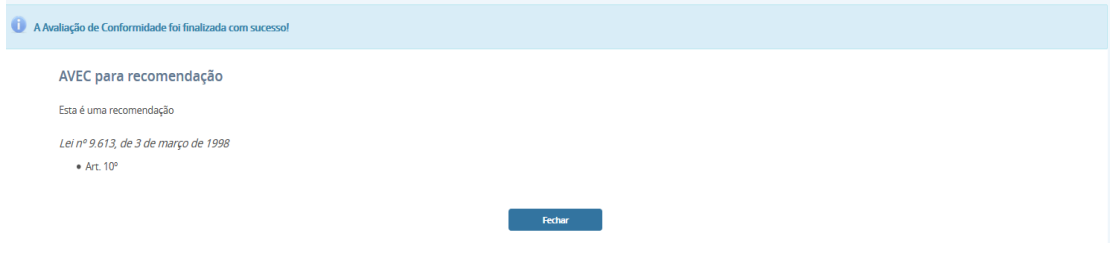

**Figura 52 - Mensagem de conclusão de AVEC com recomendação**

Todas as AVECs respondidas estão disponíveis por meio do menu "Avaliação de Conformidade".

# **5.3 Consultas**

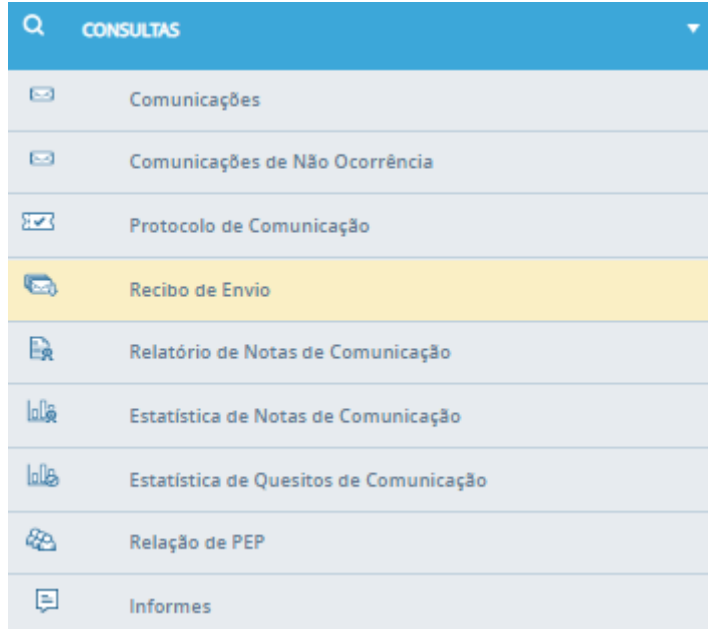

**Figura 53 – Menu "Consultas"**

A funcionalidade disponibiliza uma série de consultas e permite acompanhamento das comunicações enviadas ao COAF. A aba "**Comunicações**" do menu "**Consultas**" estará disponível **apenas** para usuários que acessarem o SISCOAF utilizando certificado digital.

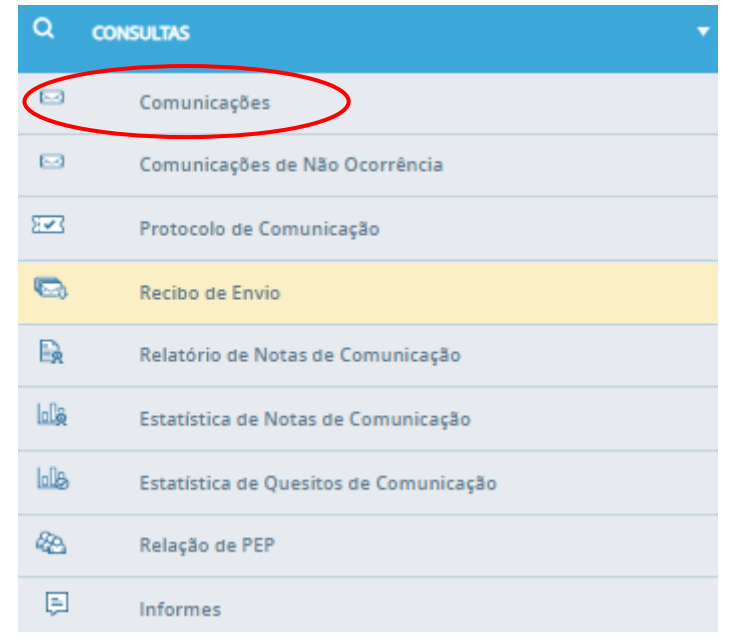

**Figura 54 – Opção "Comunicações"**

Ao clicar na opção "**Comunicações**" da aba "**Consultas**", será aberto um menu para que possa ser feita a busca das comunicações que já foram enviadas, conforme ilustra imagem abaixo.

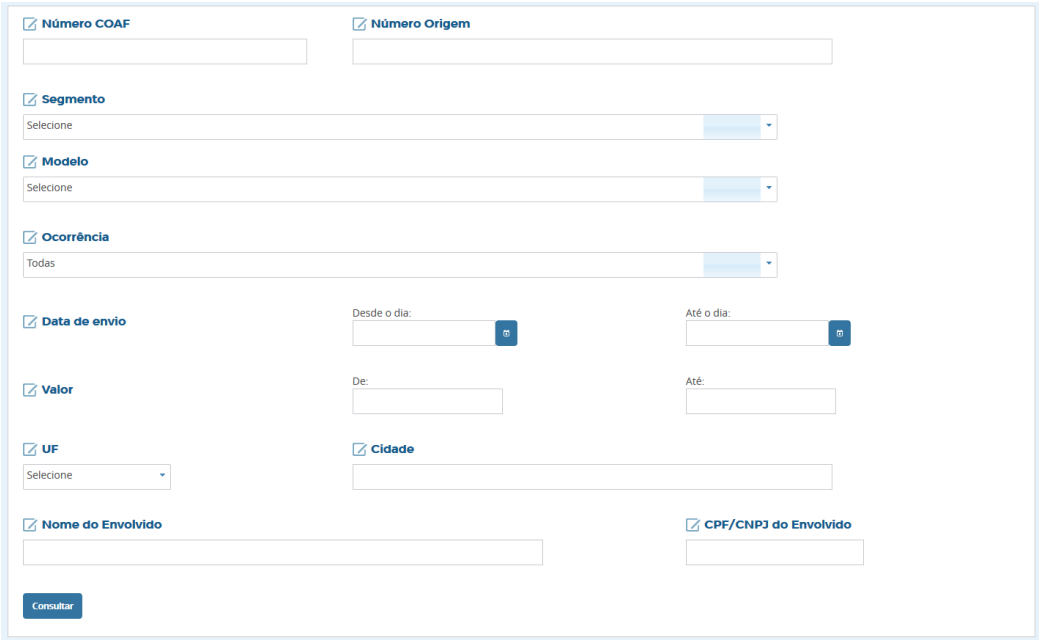

### **Figura 55 - Menu "Comunicação"**

Após o preenchimento dos campos de pesquisa, será apresentada uma tabela contendo informações sobre as comunicações enviadas, conforme os parâmetros especificados pelo usuário. Um exemplo pode ser conferido abaixo.

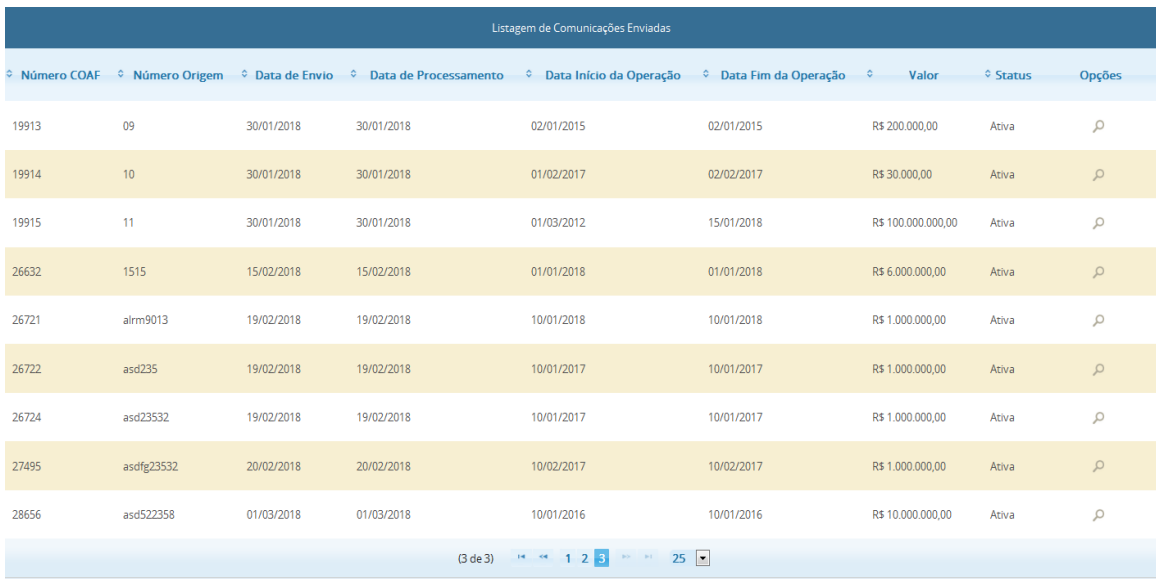

#### **Figura 56 – Tabela contendo informações sobre comunicações enviadas**

#### © Número COAF → © Número Origem → © Data de Envio → © Data de Proce  $\Diamond$  Data Início da Operação  $\Diamond$  Data Fim da Operação  $\Diamond$ Valor  $\diamond$  Status Opções  $\bigcirc$ 19913  $09$ 30/01/2018 30/01/2018 02/01/2015 02/01/2015 R\$ 200,000.00 Ativa 19914  $10$ 30/01/2018 30/01/2018 01/02/2017 02/02/2017 R\$30.000,00 Ativa  $\hbox{\large \it q}$  $\mathbf{u}$ 15/01/2018 19915 30/01/2018 30/01/2018 01/03/2012 R\$ 100.000.000,00  $\mathsf{Q}$ Ativa 26632 1515 15/02/2018 15/02/2018 01/01/2018 01/01/2018 R\$ 6.000.000,00 Ativa  $\circ$ 10/01/2018 19/02/2018 10/01/2018 R\$ 1.000.000,00 26721 alrm9013 19/02/2018 Ativa  $\varphi$ 26722  $asd235$ 19/02/2018 19/02/2018 10/01/2017 10/01/2017 R\$ 1.000.000,00 Ativa  $\hbox{\large \it o}$ 10/01/2017 10/01/2017 R\$ 1.000.000,00 26724 asd23532 19/02/2018 19/02/2018 Ativa  $\hbox{${\scriptstyle \mathcal{Q}}$}$ 27495 asdfg23532 20/02/2018 20/02/2018 10/02/2017 10/02/2017 R\$ 1.000.000,00 Ativa  $\hbox{\large \it o}$ 28656 10/01/2016 10/01/2016 asd522358 01/03/2018 01/03/2018 R\$ 10.000.000,00 Ativa  $\mathcal{Q}$  $(3 \text{ de } 3)$  and  $(4 \text{ e } 1 \text{ e } 2 \text{ e } 3)$  $25 -$

# No ícone lupa é possível visualizar a comunicação com mais detalhes

**Figura 57 – Opção de visualizar detalhes da comunicação**

Ao clicar na lupa (Figura 55) será aberta a tela contendo os dados da comunicação enviada ao COAF conforme figura abaixo.

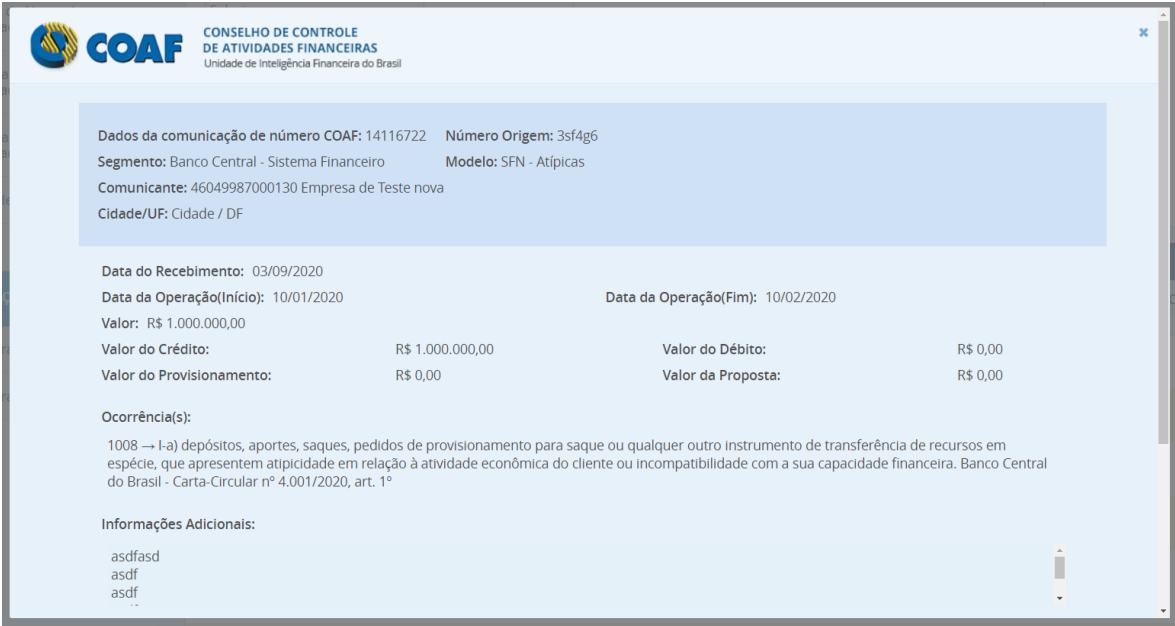

**Figura 58 – Opção de visualizar detalhes da comunicação**

Ao clicar no botão imprimir a caixa de impressão será apresentada onde é possível a impressão no formato amigável.

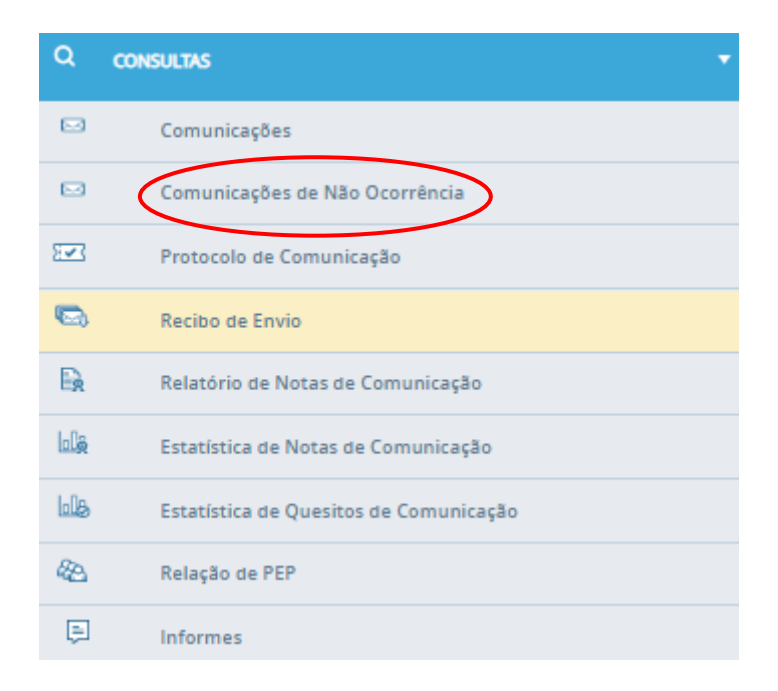

**Figura 59 - Opção "Comunicações de Não Ocorrência"**

Esta opção permite a consulta às comunicações de não ocorrência realizadas pela Pessoa Obrigada. Ao selecionar a opção a seguinte tela é apresentada.

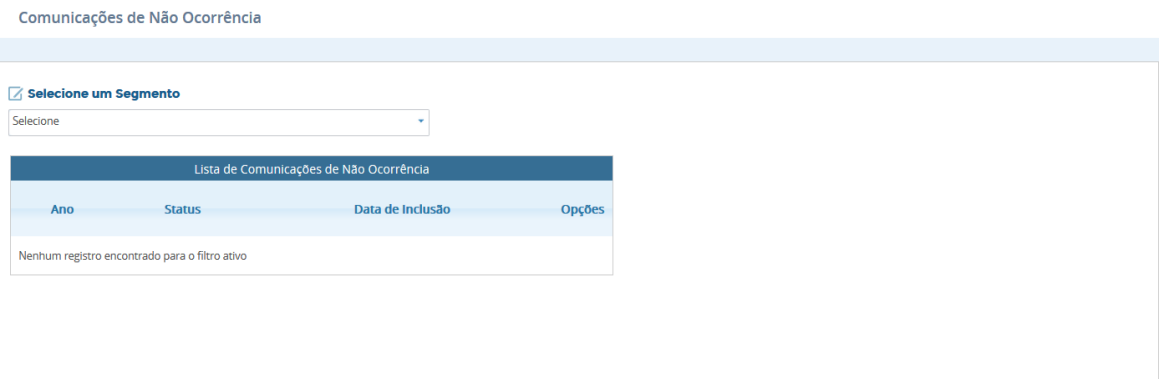

**Figura 60 - Tela "Comunicações de Não Ocorrência"**

Ao selecionar um segmento no campo "**Selecione um Segmento**", serão listadas as comunicações de não ocorrência da Pessoa Obrigada para o segmento selecionado. Exemplo abaixo.

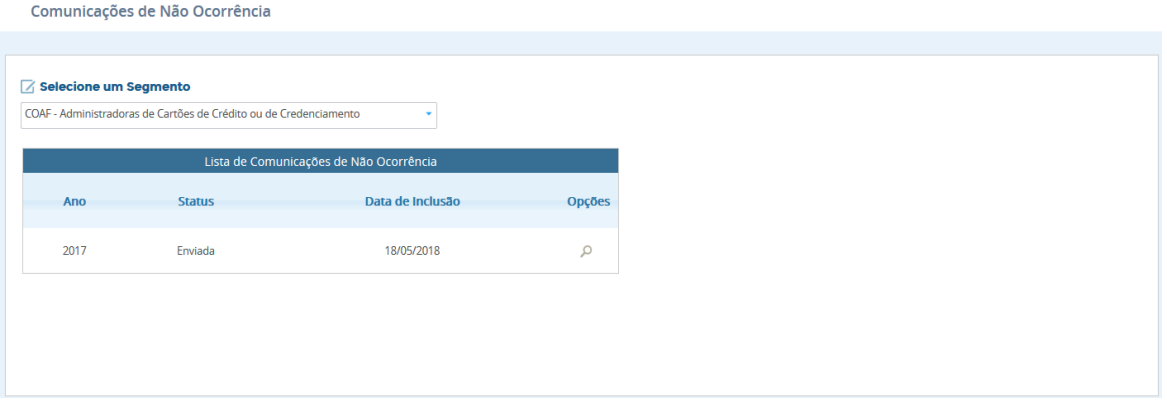

**Figura 61 - Listagem de não ocorrências**

Na listagem é apresentado o ano de encaminhamento da comunicação, o status da comunicação no sistema, e a data de inclusão da comunicação no sistema.

O **ano** corresponde ao período previsto de encaminhamento da comunicação de não ocorrência da Pessoa Obrigada.

O **status** indica o estado da comunicação no sistema, podendo ser:

- Pendente: A comunicação ainda não foi incluída no sistema.
- Enviada: A comunicação foi incluída no sistema.

A **Data de Inclusão** refere-se a data em que a comunicação foi incluída no sistema.

Na coluna "Opções" está disponível a opção de visualizar um item da lista, representada pelo ícone de uma lupa (Figura abaixo).

| Lista de Comunicações de Não Ocorrência |               |                  |               |  |  |  |
|-----------------------------------------|---------------|------------------|---------------|--|--|--|
| Ano                                     | <b>Status</b> | Data de Inclusão | <b>Opções</b> |  |  |  |
| 2017                                    | Enviada       | 21/05/2018       |               |  |  |  |

**Figura 62 - Opção "Visualizar Comunicação"**

Ao clicar no ícone da lupa a comunicação de não ocorrência do item selecionado será apresentada, conforme figura abaixo.

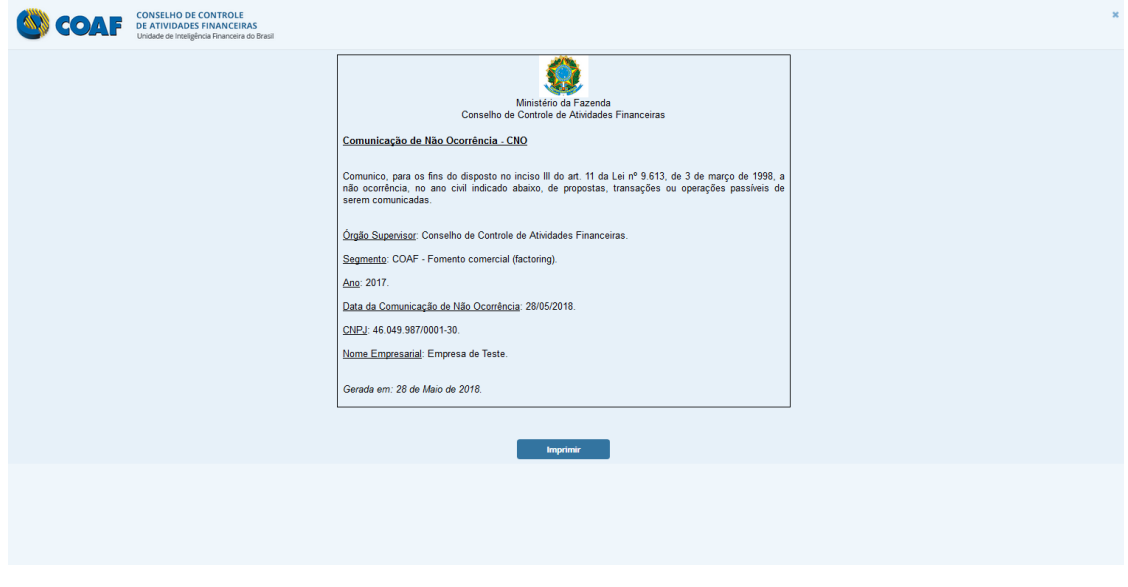

**Figura 63 - Visualização de comunicação de não ocorrência**

É possível imprimir a comunicação de não ocorrência ao clicar no botão "**Imprimir**".

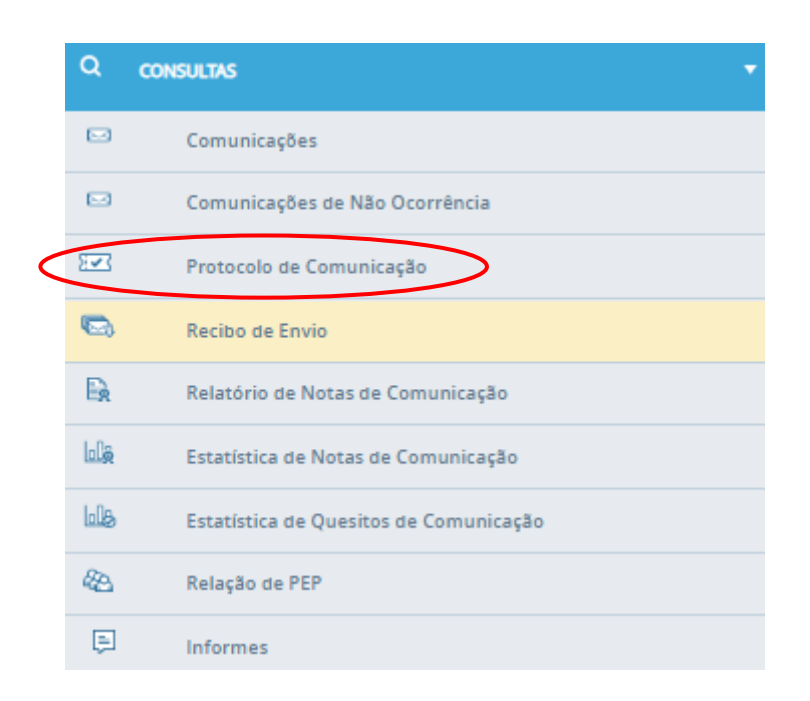

**Figura 64 – Opção "Protocolo de Envio de Comunicação"**

Permite verificar o protocolo gerado no envio das comunicações. Para consultar o protocolo digite a data do envio e/ou o segmento e/ou modelo da comunicação enviada e clique em "**Gerar Protocolo**" (Figura abaixo).

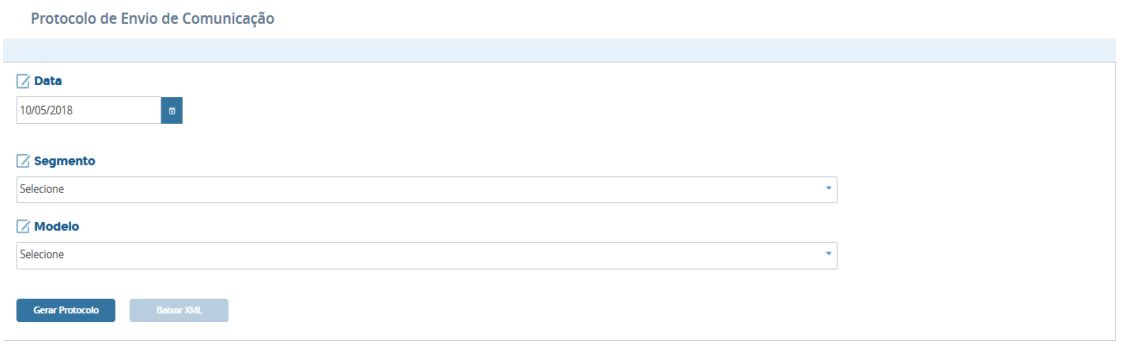

**Figura 65 – Menu "Protocolo de Envio de Comunicação"**

Ao gerar protocolo o sistema ira retornar uma tela com informações daquela comunicação, conforme figura abaixo.

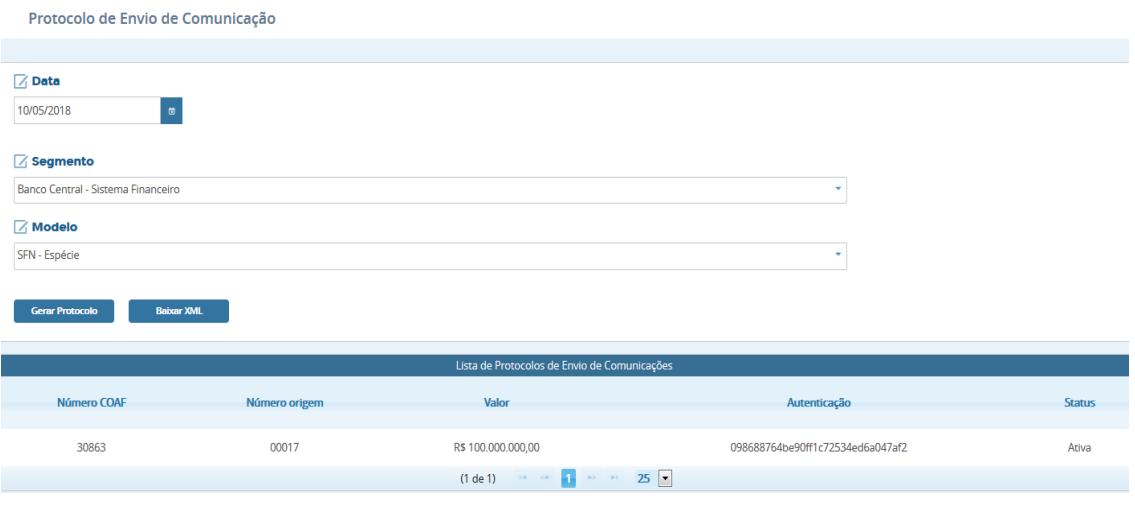

**Figura 66 – Tela com informações das comunicações da data especificada**

O campo "**Número COAF**" e o campo "**Autenticação**" apresentam números que identificam a comunicação na base de dados do COAF. O campo "**Valor**" apresenta o valor da operação notificado na comunicação. O campo "**Status**" informa o status da comunicação no sistema.

As informações geradas nesse relatório podem ser baixadas em um arquivo no formato XML, clicando na opção "**Baixar XML**".

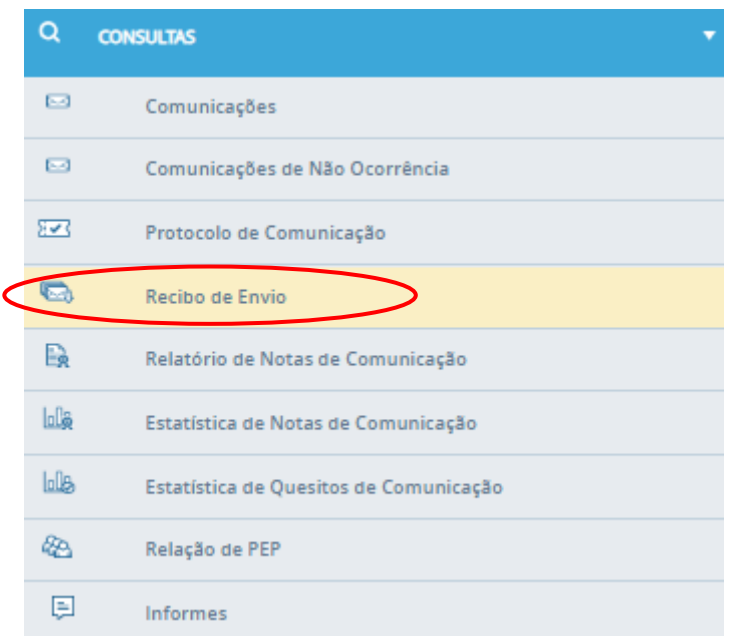

**Figura 67 – Opção "Recibo de Envios"**

Para consultar os lotes enviados para o COAF, informe o período da consulta nos campos "**Desde o dia**" e "**Até o dia**" e clique em consultar. Também é possível fazer consulta usando o número do recibo.

Será apresentada uma tabela com todos os lotes enviados no COAF durante o período solicitado, conforme exemplifica a figura abaixo.

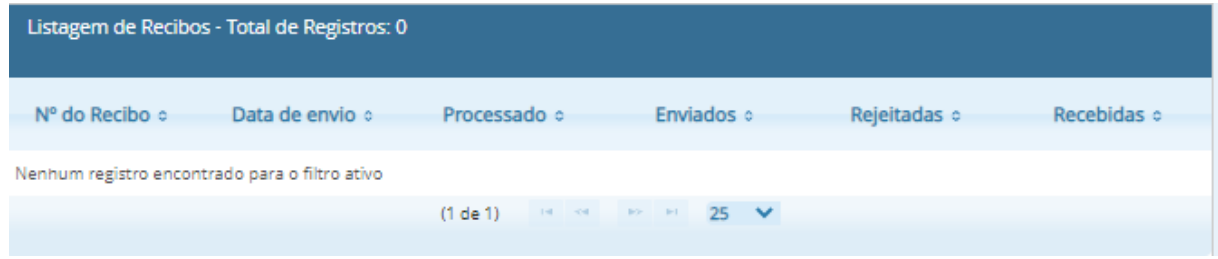

**Figura 68 – Listagem de Lotes Enviados**

Caso o campo "**Processado**" esteja marcado com "**Não**" esse lote ainda não foi processado e por consequência as comunicações não foram incluídas na base de dados do COAF.

O campo "**Enviados**" contém a quantidade total de comunicações enviadas no lote

O campo "**Rejeitadas**" contém a quantidade total das comunicações que foram rejeitadas no lote. Essas comunicações deverão ser corrigidas e reenviadas.

O campo "**Recebidas**" contém a quantidade total de comunicações que foram recebidas pelo COAF.

#### **5.3.5 Relatório de Notas de Comunicação**

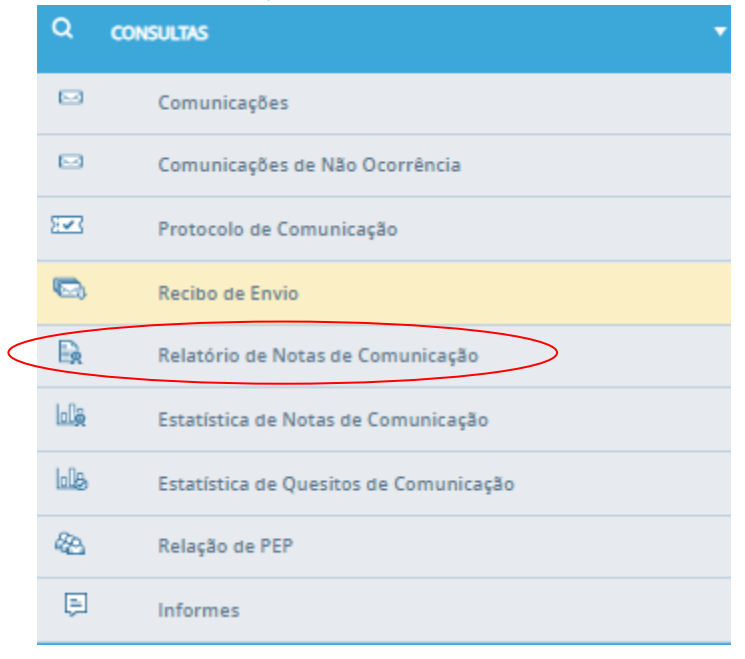

**Figura 69 – Opção "Relatório de Notas de Comunicação"**

A funcionalidade disponibiliza consulta e acompanhamento das notas de avaliação realizadas pelo COAF acerca das comunicações analisadas. A figura abaixo apresenta a tela de "**Relatório de Notas de Comunicação**".

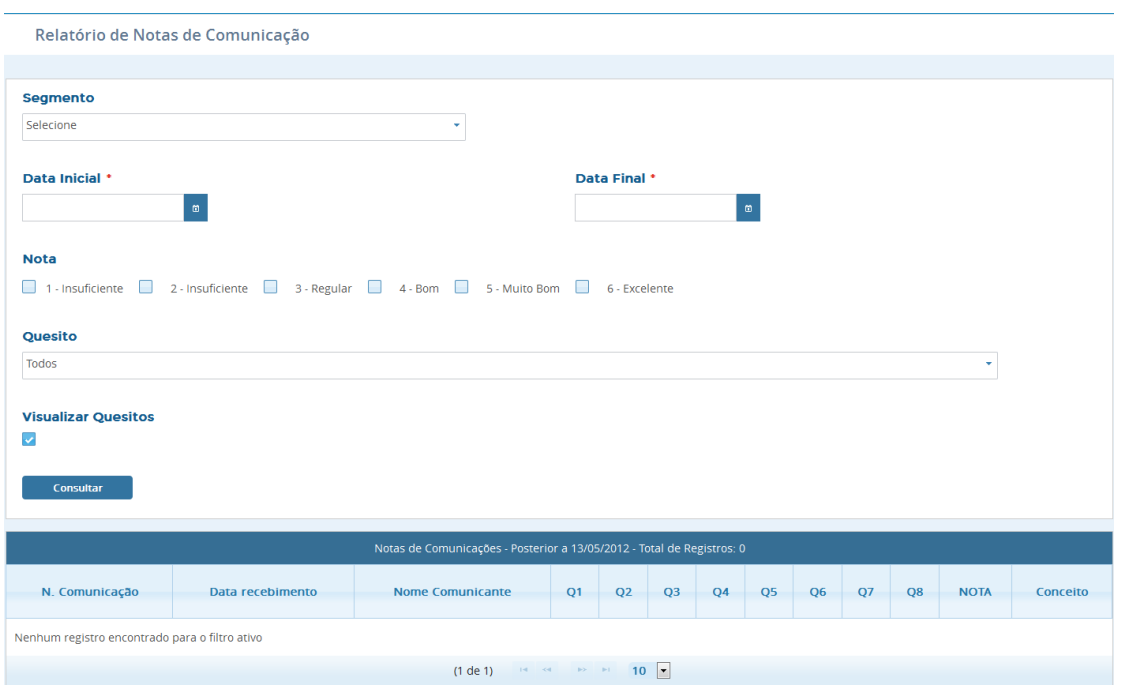

**Figura 70 – Tela "Relatório de Notas de comunicação"**

Depois de selecionado o segmento, a data inicial, data final, as notas e o quesito, ao clicar em "**Consultar**" será apresentada uma tabela com as comunicações daquele período e seus respectivos quesitos e notas, bem como o conceito de cada comunicação apresentada (Figura abaixo).

| Notas de Comunicações - Posterior a 13/05/2012 - Total de Registros: 6 |                  |                         |               |    |                |                          |                |                |              |               |                |              |
|------------------------------------------------------------------------|------------------|-------------------------|---------------|----|----------------|--------------------------|----------------|----------------|--------------|---------------|----------------|--------------|
| N. Comunicação                                                         | Data recebimento | <b>Nome Comunicante</b> | Q1            | Q2 | Q <sub>3</sub> | Q <sub>4</sub>           | Q <sub>5</sub> | Q <sub>6</sub> | <b>O7</b>    | Q8            | <b>NOTA</b>    | Conceito     |
| 28656                                                                  | 01/03/2018       | Empresa de Teste        | $\mathcal{A}$ |    |                |                          |                |                |              |               |                | Insuficiente |
| 28646                                                                  | 27/02/2018       | Empresa de Teste        |               |    | $\checkmark$   | $\mathcal{L}$            | $\mathcal{L}$  | $\checkmark$   | $\checkmark$ | $\checkmark$  | 6              | Excelente    |
| 28637                                                                  | 26/02/2018       | Empresa de Teste        |               |    | $\checkmark$   |                          |                | $\checkmark$   | $\checkmark$ |               | 3              | Regular      |
| 28628                                                                  | 26/02/2018       | Empresa de Teste        |               |    | $\checkmark$   |                          |                |                |              | $\checkmark$  | $\overline{2}$ | Insuficiente |
| 28627                                                                  | 26/02/2018       | Empresa de Teste        |               |    | $\checkmark$   | $\overline{\mathcal{L}}$ |                | $\mathcal{L}$  | $\checkmark$ | $\mathcal{L}$ | $\overline{4}$ | Bom          |
| 28137                                                                  | 26/02/2018       | Empresa de Teste        |               |    | $\mathcal{L}$  | $\overline{\mathscr{L}}$ | $\checkmark$   |                |              |               | $\overline{3}$ | Regular      |
| $10$ $\bullet$<br>и.<br>(1 de 1)<br><b>BY BU</b><br>$14 - 44$          |                  |                         |               |    |                |                          |                |                |              |               |                |              |

**Figura 71 - Relatório de Notas de Comunicação**

# **Atenção: Somente algumas comunicações selecionadas são avaliadas pelo COAF.**

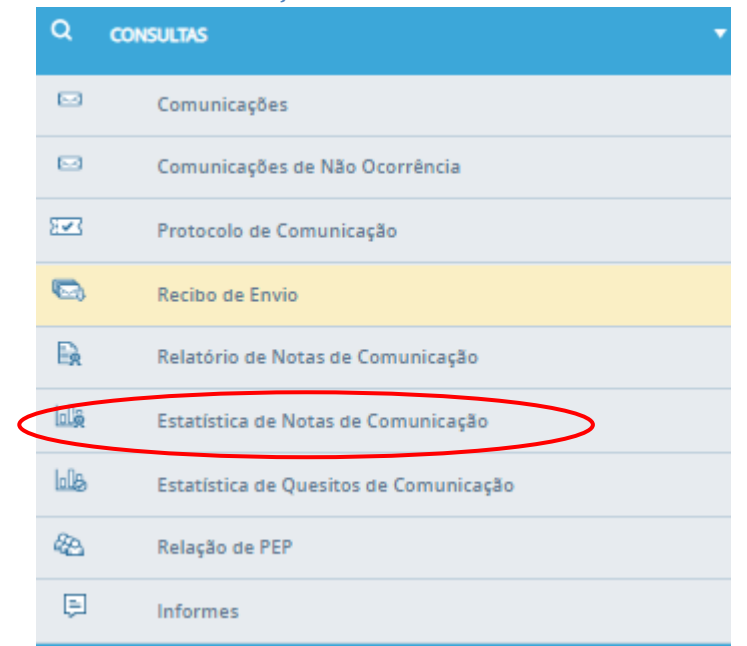

**5.3.6 Estatística de Notas de Comunicação** 

**Figura 72 – Opção "Estatística de Nota de Comunicação"**

Funcionalidade com informações estatísticas, acerca das notas de avaliação das comunicações analisadas pelo COAF.

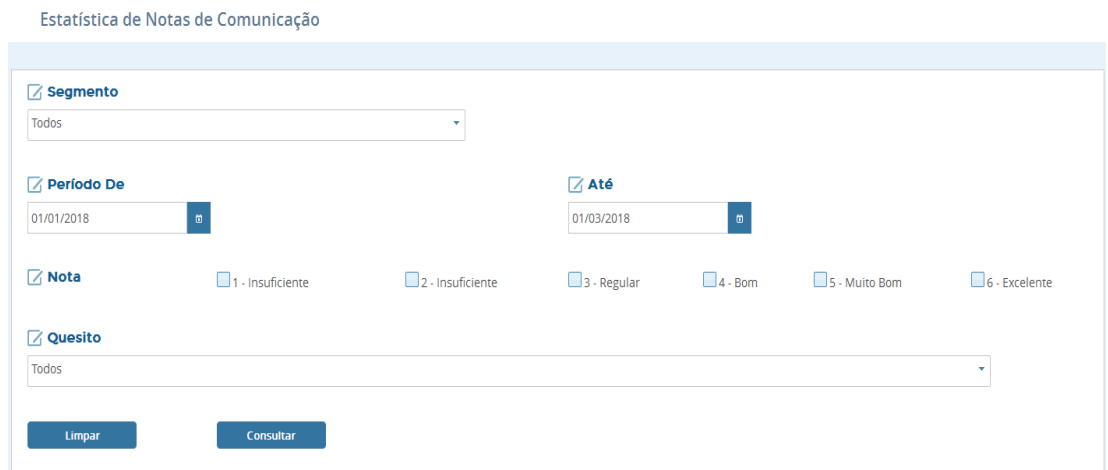

**Figura 73 – Tela "Estatísticas de Notas de Comunicação"**

Após selecionar o segmento, o período, a nota e o quesito, ao clicar no botão "**Consultar**" uma tela com as estatísticas das notas de cada comunicação e suas devidas porcentagens será aberta, conforme figura abaixo.

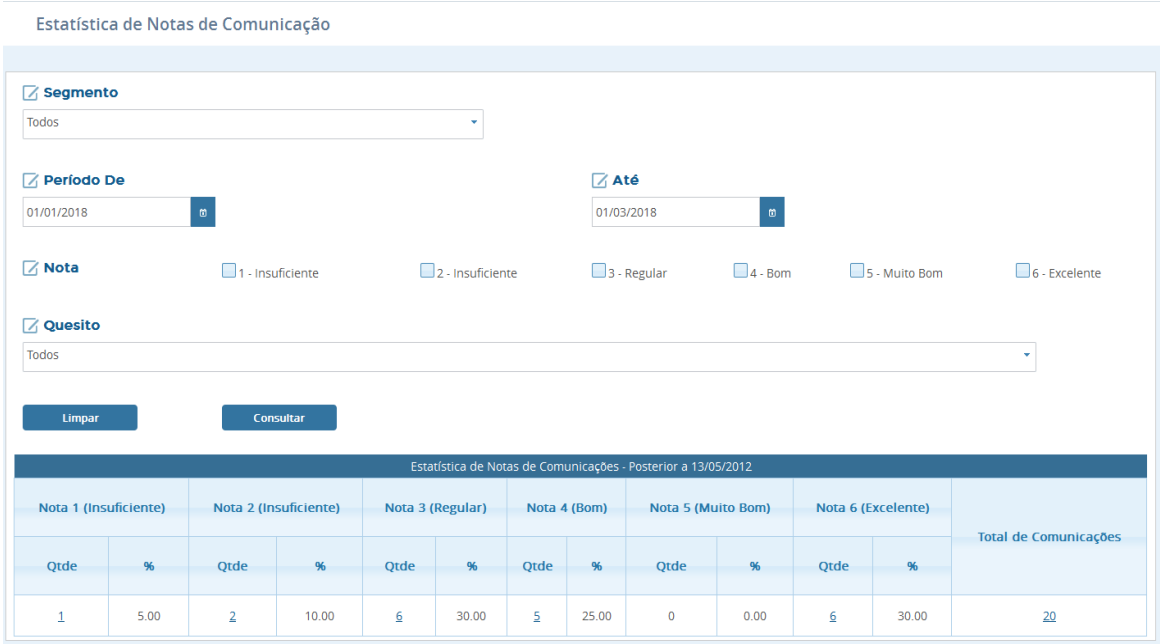

**Figura 74 – Estatística de Notas de Comunicações**

**Atenção: Somente algumas comunicações selecionadas são avaliadas pelo COAF.** 

#### **5.3.7 Estatística de Quesito de Comunicação**

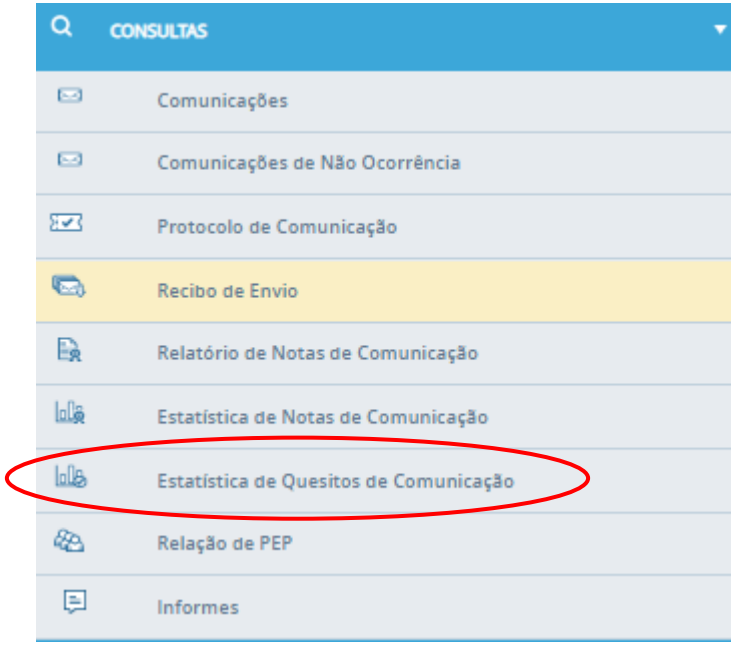

**Figura 75 – Opção "Estatísticas de Quesito de Comunicação"**

Ao clicar na opção "**Estatística de Quesitos de Comunicação**", a tela abaixo é apresentada. Esta opção apresenta informações estatísticas acerca dos quesitos das notas de avaliação das comunicações analisadas pelo COAF.

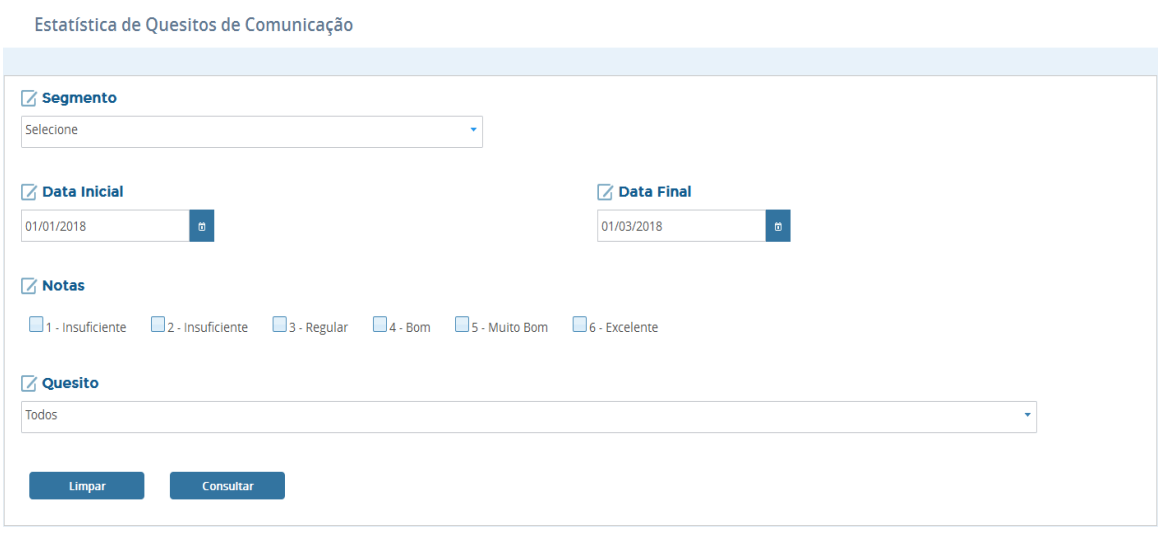

**Figura 76 - Tela de "Estatística de Quesitos de Comunicação"**

Após o devido preenchimento das informações requisitadas, ao clicar em "**Consultar**" uma tabela com a quantidade de comunicações enquadradas em cada quesito será apresentada, conforme figura abaixo.

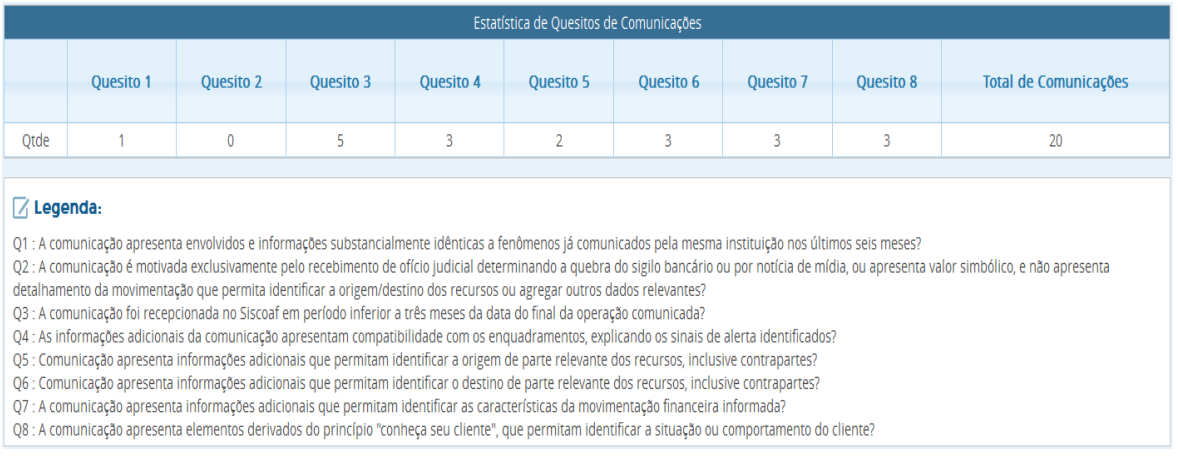

#### **Figura 77 – Tabela apresentando a quantidade de comunicações com cada quesito**

# **Atenção: Somente algumas comunicações selecionadas são avaliadas pelo COAF.**

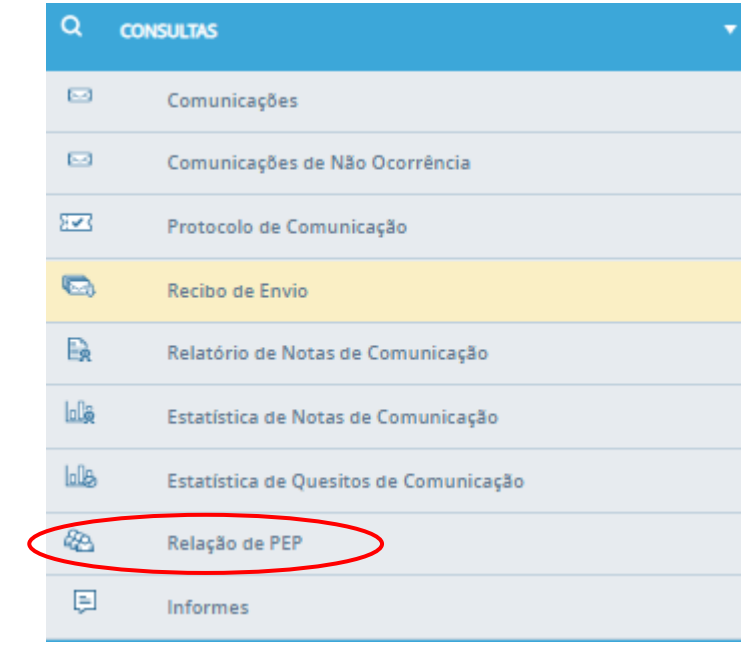

#### **5.3.8 Relação de PEP**

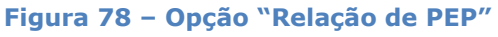

O cadastro de Pessoas Exposta Politicamente (PEP) foi consolidado pela Controladoria-Geral da União e contem informações sobre os servidores, titulares de cargos e de outras funções públicas, considerados expostos politicamente. O Cadastro PEP permitirá aos comunicantes a identificação de envolvidos classificados como PEP de acordo com a Lei 9.613/98 e normativos dos órgãos reguladores.

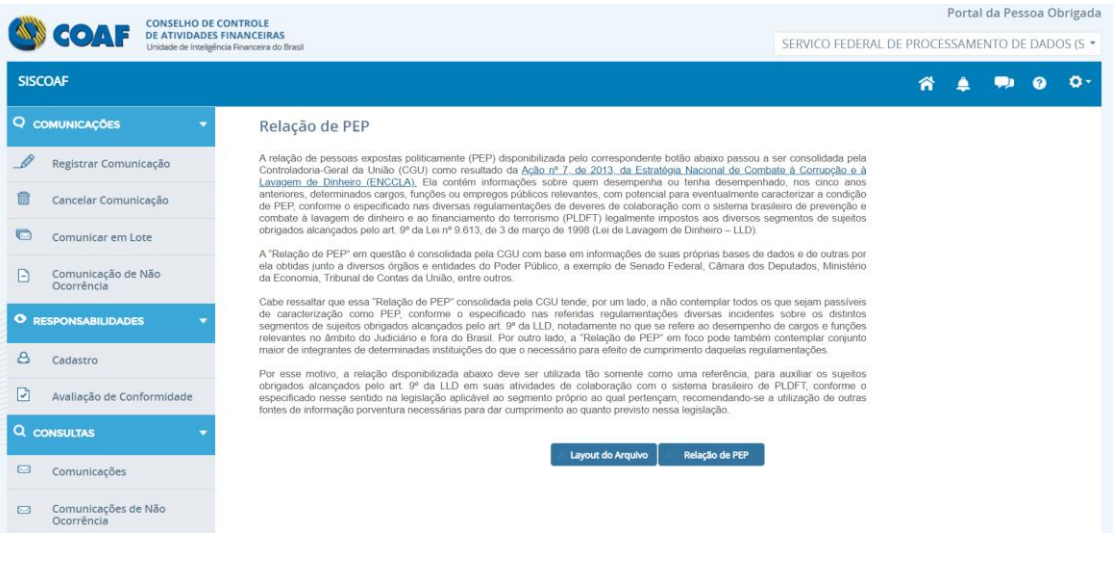

#### **Figura 79 – Tela "Relação de PEP"**

Ao clicar no botão "**Relação de PEP**" será baixado para o computador um arquivo em formato CSV, contendo a relação de PEP.

Ao clicar no botão "**Layout do arquivo**" será baixado para o computador um arquivo que trata das especificações técnicas (formato, tipo, conteúdo e atualização) referente ao arquivo relação de PEP.

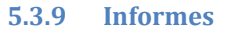

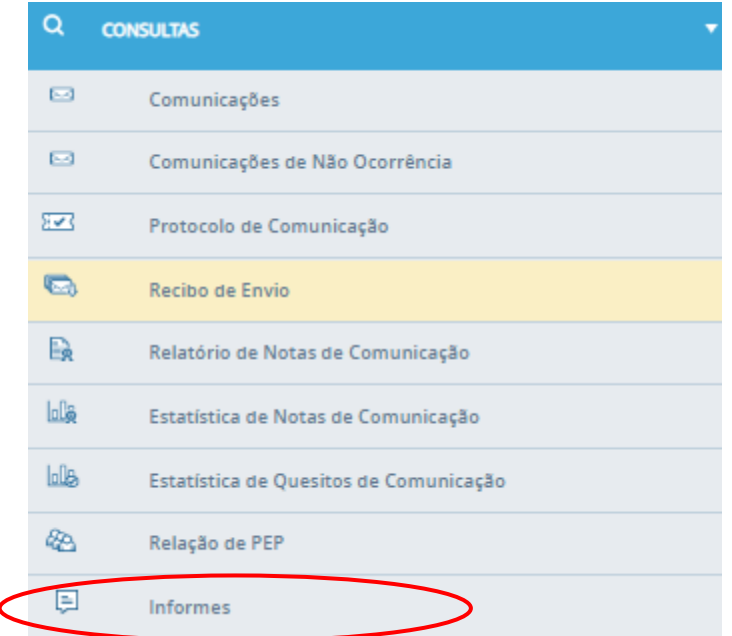

### **Figura 80 - Opção "Informes"**

A opção "**Informes**" disponibiliza informações ou avisos para o usuário. Conforme exemplo abaixo.

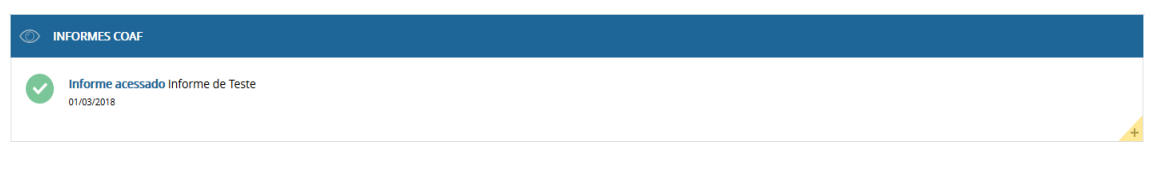

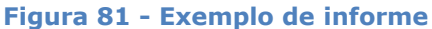

Ao clicar no "**+**" no canto inferior direito será baixado para o computador um arquivo contendo as informações sobre o informe.

# **5.4 Administração**

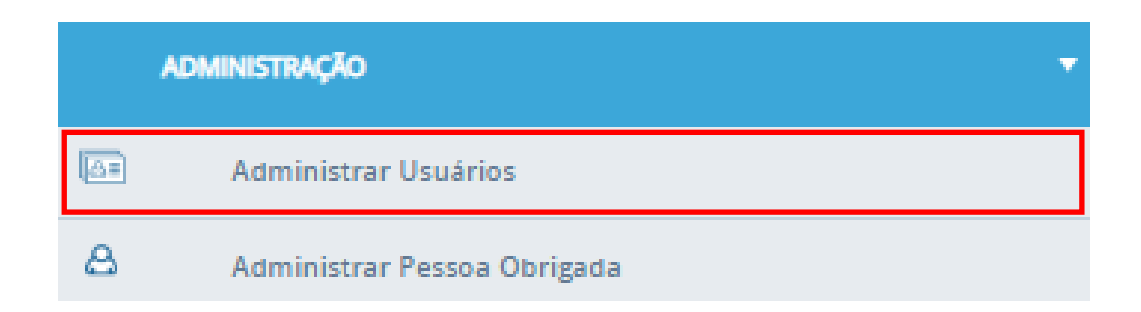

A funcionalidade de administração é acessada somente pelos usuários com permissão. Por meio desta opção é possível delegar a outros usuários as tarefas de acesso ao sistema.

**Figura 82 – Menu "Administração"**

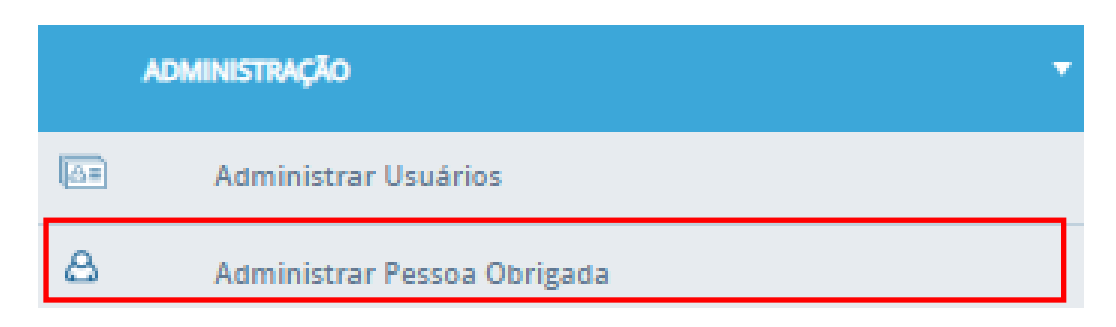

**Figura 83 – Opção "Administrar Usuários"**

A opção "**Administrar Usuários**" ira mostrar todos os usuários daquela pessoa obrigada.

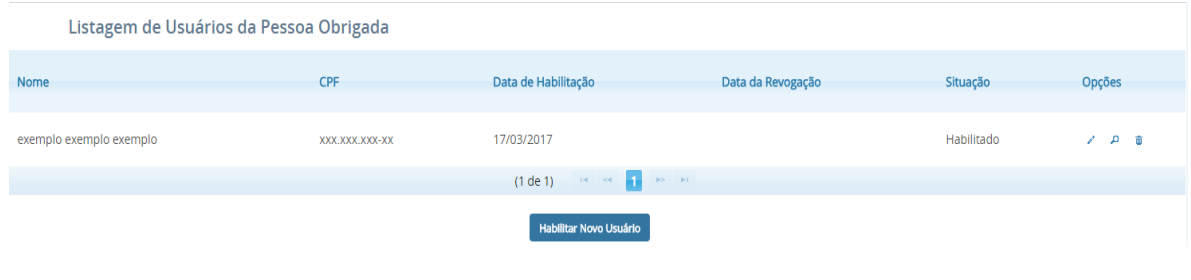

**Figura 84 – Listagem de usuários da Pessoa Obrigada**

#### *5.4.1.2 Novo Usuário*

Ao clicar no botão "**Habilitar Novo Usuário**" será aberta uma tela para informar o CPF do novo usuário.

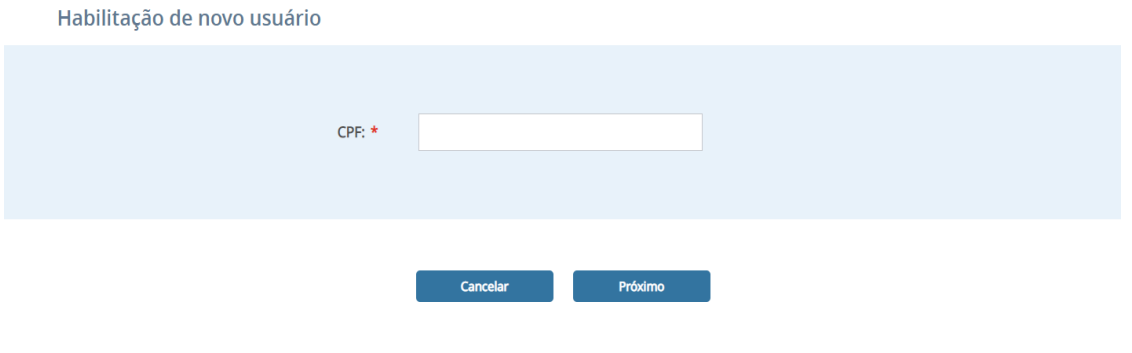

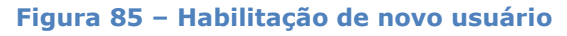

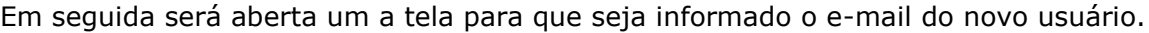

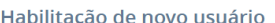

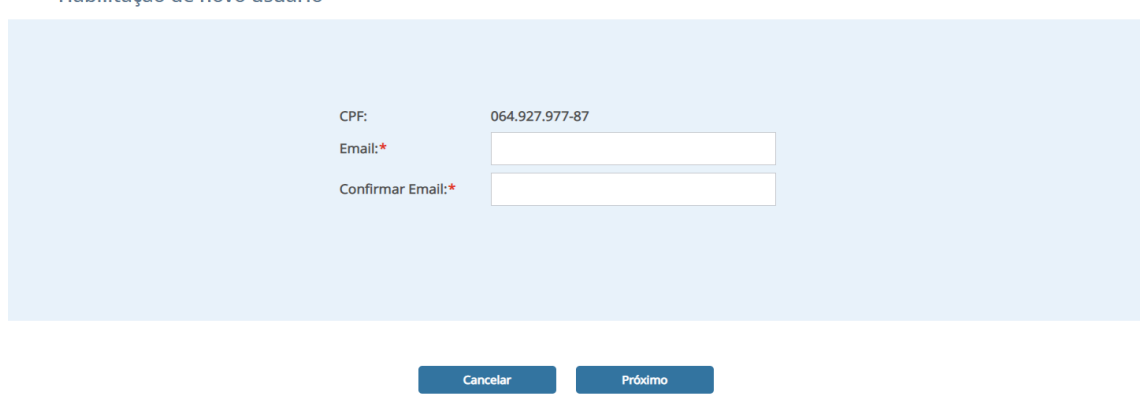

**Figura 86 – Email do novo usuário**

Então será apresentada uma tela para serem informadas as permissões que aquele novo usuário terá dentro do SISCOAF.

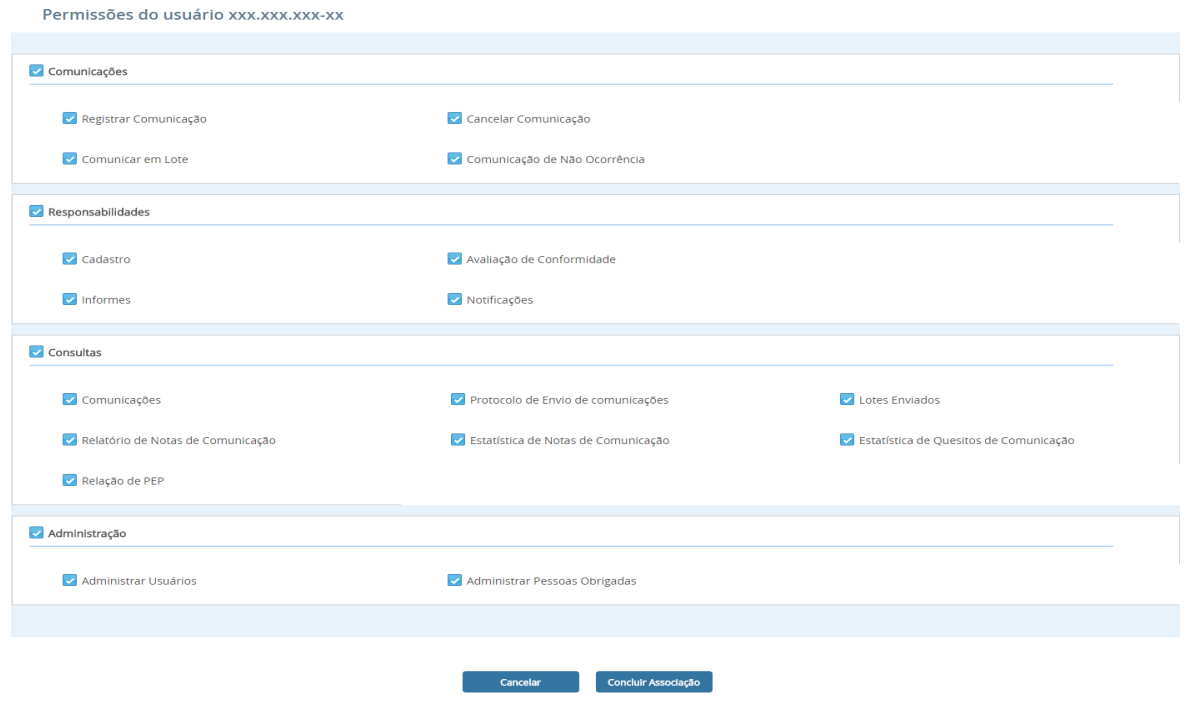

**Figura 87 – Tela de habilitação de novo usuário**

Se o novo usuário ainda não estiver cadastrado ao COAF, o seu cadastro ficara como pendente ate que seja concluído. Um link será enviado no e-mail informado. Este link direcionará o usuário a tela abaixo, para a conclusão do cadastro.

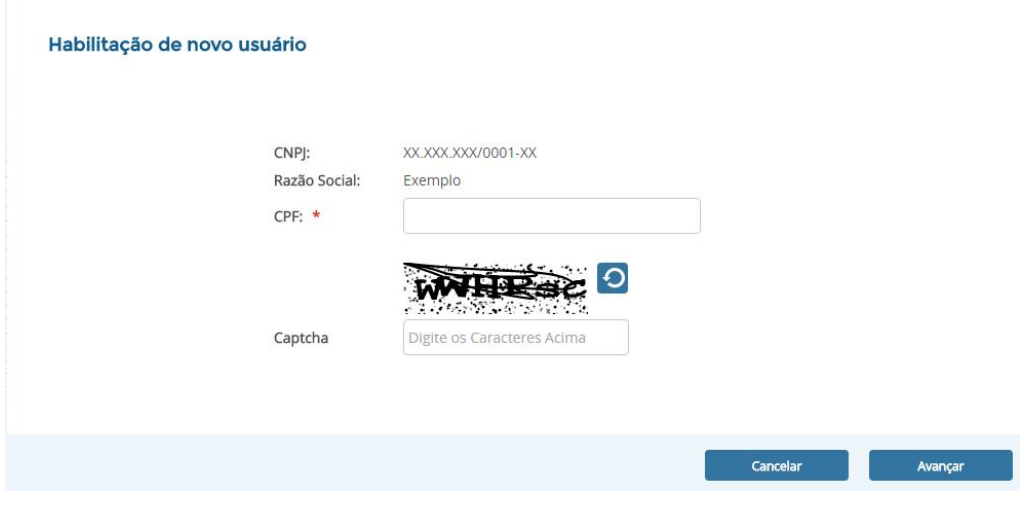

#### Ao avançar devem ser preenchidas as demais informações sobre o novo usuário. **Figura 88 – Tela de habilitação de novo usuário**

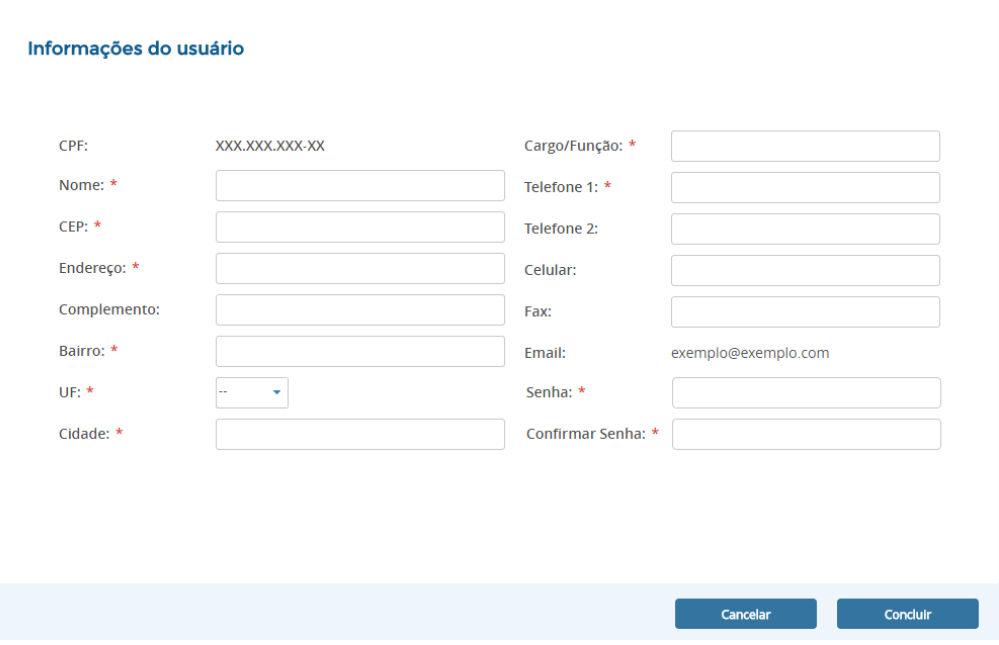

**Figura 89 – Outras informações sobre o usuário**

O campo "**Cidade**" tem preenchimento automático de acordo com o UF informado. Caso UF informado seja DF a única opção de cidade será BRASILIA.

Os campos marcados com \* são obrigatórios.

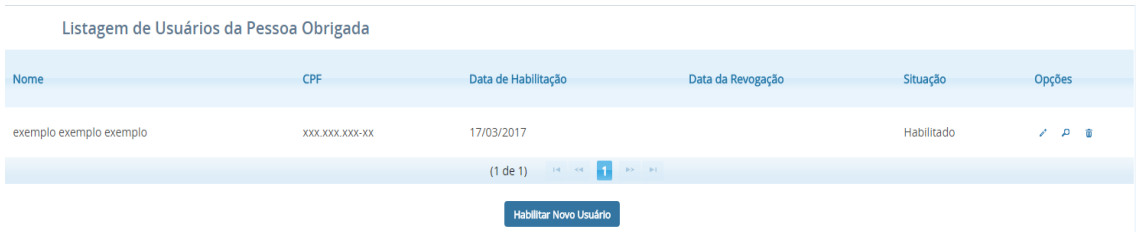

Para editar as permissões de um usuário basta clicar na opção "**Administrar Usuários**".

**Figura 90 – Listagem de usuários da Pessoa Obrigada**

Após ser aberta a tela acima, selecione a opção "editar permissões", simbolizada por um lápis.

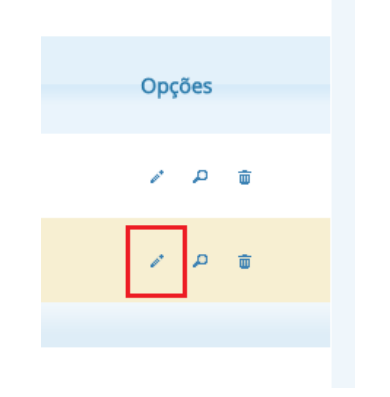

**Figura 91 – Opção para editar permissões**

Ao clicar no ícone a tela de edição de permissões do usuário será aberta, conforme mostrado abaixo. Nesta tela estão disponíveis todas as permissões de acesso que o usuário cadastrado possui.

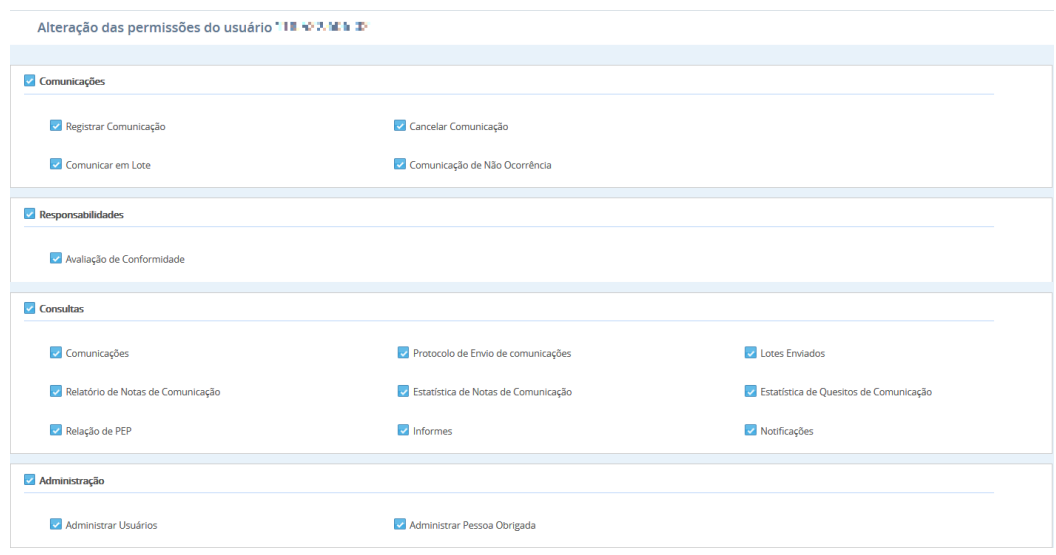

**Figura 92 - Tela de edição de permissões**

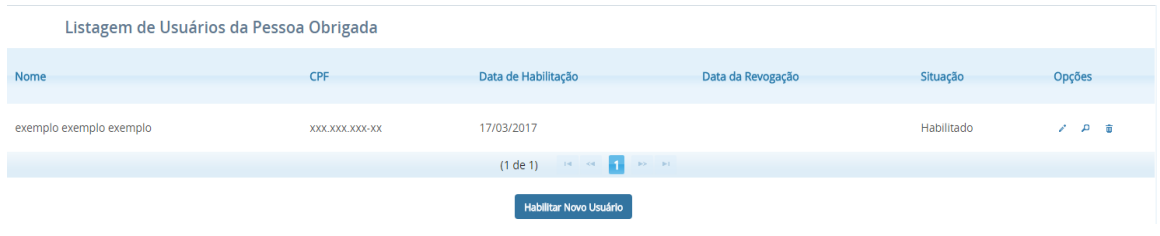

Para desassociar um usuário basta clicar na opção "**Administrar Usuários**".

**Figura 93 – Listagem de usuários da Pessoa Obrigada**

Após a ser aberta e tela acima, selecione a opção "**desassociar**" simbolizada por um ícone em formato de lixeira (Figura abaixo).

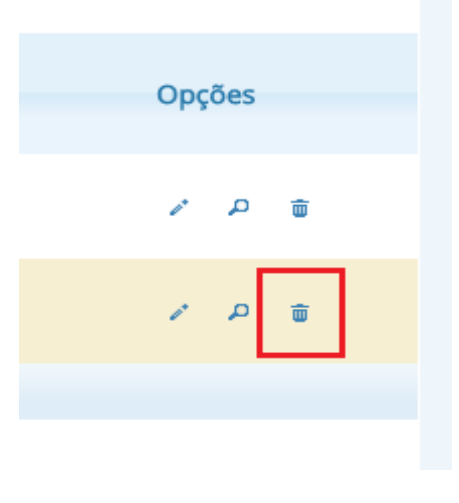

**Figura 94 – Opção "Desassociar"**

**Para desassociar um usuário é necessário que a pessoa obrigada possua ao menos um usuário com permissão de administrar usuários.**

**Caso o usuário selecionado seja o ultimo usuário da Pessoa Obrigada e/ou o último usuário com permissão de administrar usuário, não será possível dissociar e uma mensagem de erro será apresentada.**

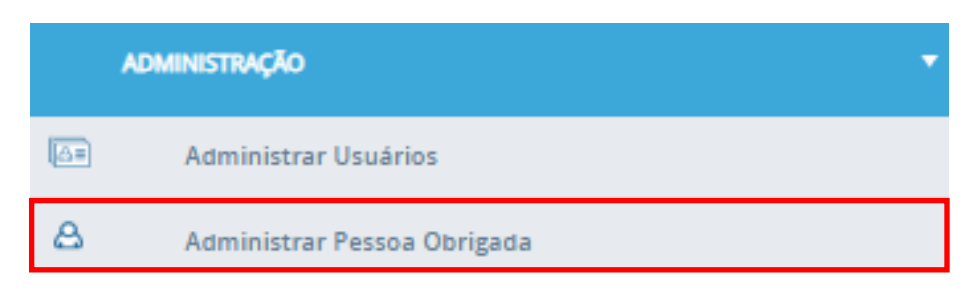

**Figura 95 – Opção "Administrar Pessoa Obrigada"**

O usuário responsável poderá alterar os dados da Pessoa Obrigada. Ao clicar nessa opção será apresentada a tela conforme abaixo:

|                      | CONSELHO DE CONTROLE<br>DE ATIVIDADES FINANCEIRAS | Portal da Pessoa Obrigada                                         |
|----------------------|---------------------------------------------------|-------------------------------------------------------------------|
|                      | Unidade de Inteligência Financeira do Brasil      | SERVICO FEDERAL DE PROCESSAMENTO DE DADOS (S *                    |
| <b>SISCOAF</b>       |                                                   | 省 ▲ 駒 @ ◎ ・                                                       |
|                      | Q COMUNICAÇÕES                                    | Cadastro                                                          |
| $\mathscr{Q}$        | Registrar Comunicação                             | Pessoa Obrigada<br>Informações Adicionais Segmentos Identificados |
| €                    | Cancelar Comunicação                              |                                                                   |
| $\bullet$            | Comunicar em Lote                                 | Dados da Pessoa Obrigada                                          |
| $\Box$               | Comunicação de Não Ocorrência                     | CNPJ:                                                             |
|                      | <b>O</b> RESPONSABILIDADES                        | Nome Empresarial:                                                 |
| $\Delta$             | Cadastro                                          | Nome Fantasia:<br>CEP:                                            |
| $\Box$               | Avaliação de Conformidade                         | Endereço:                                                         |
|                      | Q CONSULTAS                                       | Complemento:                                                      |
| $\Box$               | Comunicações                                      | Bairro:                                                           |
|                      |                                                   | UF:                                                               |
| $\qquad \qquad \Box$ | Comunicações de Não Ocorrência                    | Cidade:                                                           |
| $\sum$               | Protocolo de Envio de Comunicação                 | Telefone 1:                                                       |
| $\bullet$            | Lotes Enviados                                    | Telefone 2:                                                       |
| $\mathbb{R}$         | Relatório de Notas de Comunicação                 | Celular:<br>Fax:                                                  |
| <b>bla</b>           | Estatística de Notas de Comunicação               | Email Institucional:                                              |
| <b>blb</b>           | Estatística de Quesitos de Comunicação            | Cnae:                                                             |
| $\bigcirc$           | Relação de PEP                                    |                                                                   |
| $\Box$               | Informes                                          | <b>Imprimir Comprovante</b><br><b>Atualizar Cadastro</b>          |

**Figura 96 – Opção "Atualizar Cadastro"**

Para realizar a atualização cadastral da Pessoa Obrigada, clique na opção "Atualizar Cadastro" no final do formulário de cadastro.

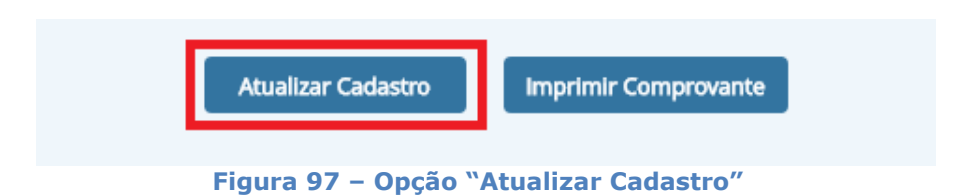

Será aberta uma tela onde será possível a alteração dos dados.

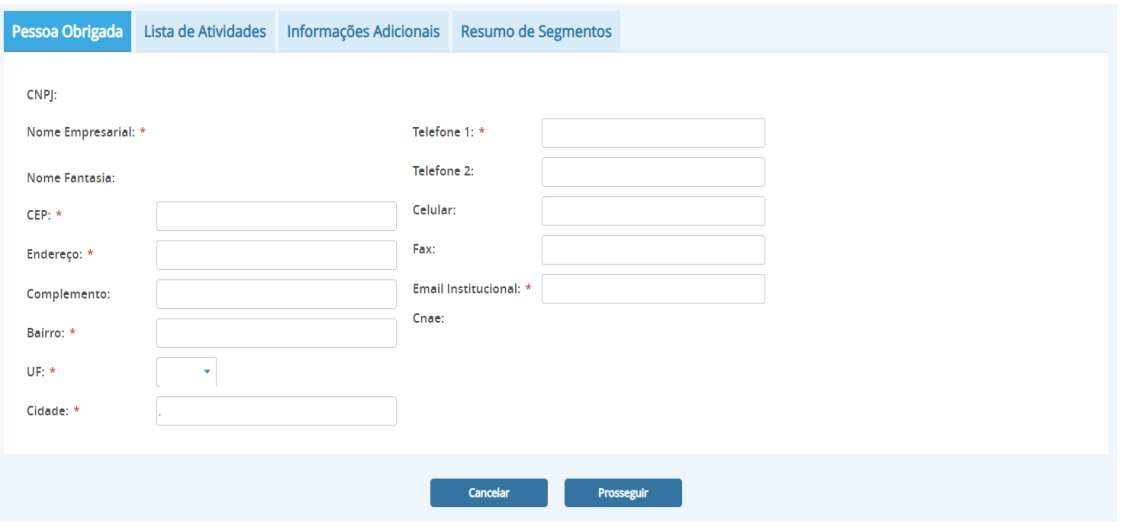

**Figura 98 – Tela de atualização de dados de cadastro**

### **Os campos marcados com \* são obrigatórios.**

Ao prosseguir uma tela onde podem ser alteradas as lista de atividades exercidas pela empresa será aberta.

| Lista de Atividades<br>Pessoa Obrigada |                                                                                            |  | Informações Adicionais | Resumo de Segmentos |                                                |                   |                |  |  |
|----------------------------------------|--------------------------------------------------------------------------------------------|--|------------------------|---------------------|------------------------------------------------|-------------------|----------------|--|--|
| <b>ATIVIDADE</b>                       |                                                                                            |  |                        | ÓRGÃO REGULADOR     |                                                |                   | <b>EXCLUIR</b> |  |  |
| $\checkmark$                           | Comércio de joias, relógios e bijuterias<br>Conselho de Controle de Atividades Financeiras |  |                        |                     |                                                |                   | Ů              |  |  |
| $\checkmark$                           | Securitização de créditos                                                                  |  |                        |                     | Conselho de Controle de Atividades Financeiras | Ů                 |                |  |  |
| $\checkmark$                           | Sociedades de fomento mercantil - factoring                                                |  |                        |                     | Conselho de Controle de Atividades Financeiras |                   | Ů              |  |  |
| Adicionar atividades não listadas      |                                                                                            |  |                        |                     |                                                |                   |                |  |  |
|                                        |                                                                                            |  |                        | <b>Voltar</b>       | <b>Cancelar</b>                                | <b>Prosseguir</b> |                |  |  |

**Figura 99 – Tela de da lista de atividades**

Pode ser adicionar uma atividade pelo botão **"Adicionar atividades não listadas"** ou então excluir uma atividade não mais exercida no botão  $\Box$ 

Após clicar em "**Prosseguir**" caso a pessoa obrigada seja regulada pelo COAF será apresentada a tela para alteração das informações adicionais, conforme mostrado abaixo:

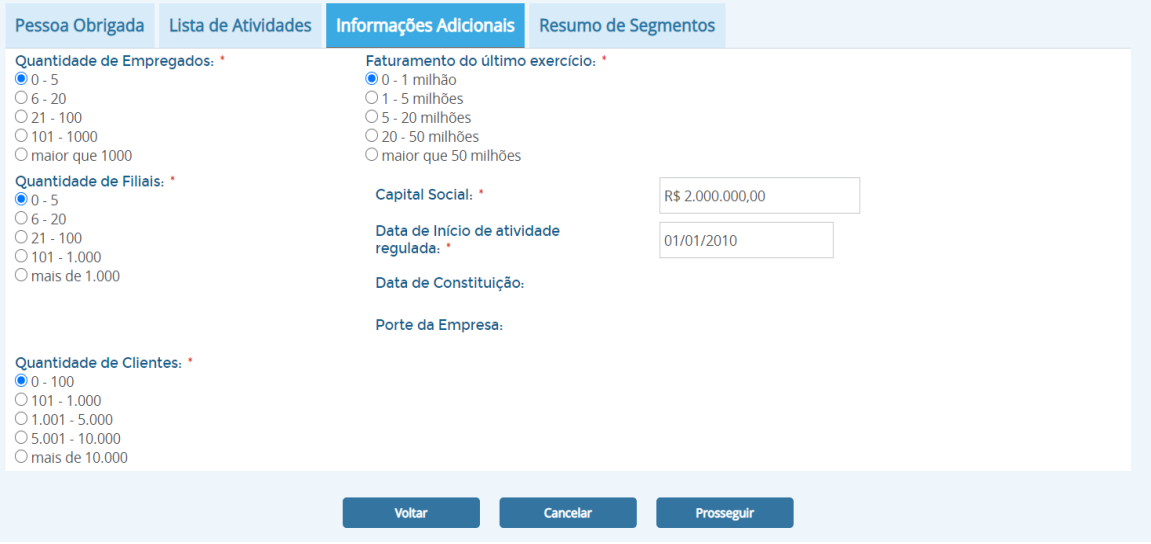

**Figura 100 – Informações adicionais do cadastro**

Ao clicar em "Prosseguir" será apresentada a tela com o resumo dos segmentos detectados para a pessoa obrigada conforme imagem abaixo:

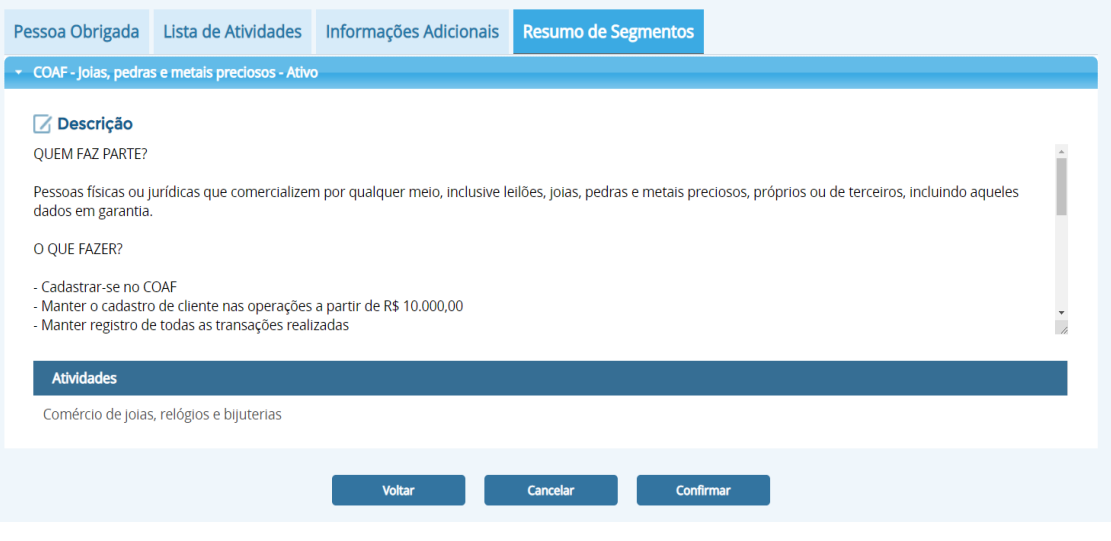

**Figura 101 – Confirmação de atualização do cadastro**

E, por fim, clique em confirmar.

# **6 Menu Superior**

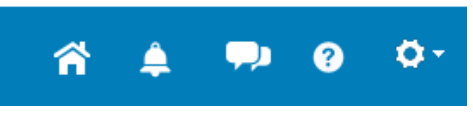

**Figura 102 – Menu superior**

No menu existem cinco opções. São elas: "**Inicio**", "**Alerta**", "**Notificações**" ,"**Ajuda**" e "**Menu de Informações do Usuário**", nesta ordem respectivamente.

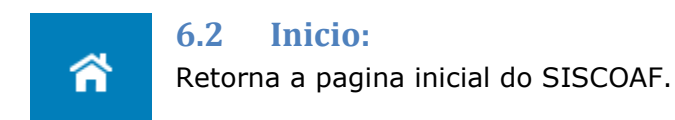

**6.3 Alertas:** ≜ O Sistema pode enviar alertas para a Pessoa Obrigada, os alertas não lidos ficarão disponíveis na tela de acesso ao sistema até sua leitura. Um exemplo pode ser visualizado abaixo.

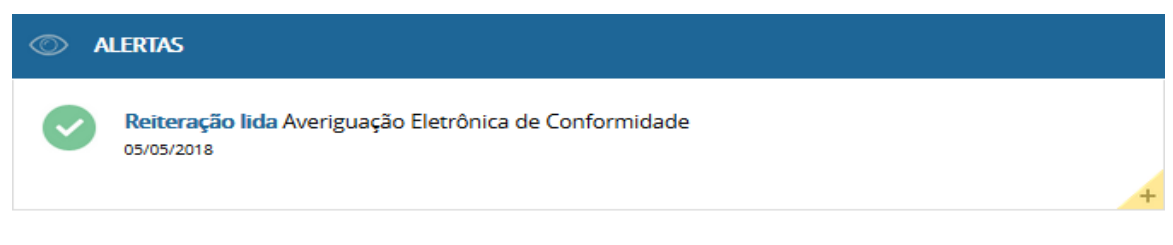

**Figura 103 - Exemplo de alerta**

Ao clicar no símbolo "**+**", a mensagem do alerta será apresentada, conforme exemplo abaixo.

#### **Visualizar Alerta**

#### Averiguação Eletrônica de Conformidade

**Assunto:** Averiguação Eletrônica de Conformidade **Data do alerta:** 05/05/2018 Data de leitura: 07/05/2018 Visualizar a notificação

Prezado(a) Senhor(a),

r currar-se disponível, no seu perfil, uma Averiguação Eletrônica de Conformidade (AVEC). Vossa Senhoria, tem o prazo de 1 (um) dias para abri-la a partir do recebimento. Caso já tenha aberto a AVEC, por gentileza, desconsiderar esta mensagem. Atenciosamente, Conselho de Controle de Atividades Financeiras  $\boxed{\phantom{1}}$  Anexos

Não possui anexos

**Figura 104 - Visualização de alerta**

Voltar

ת

### **6.4 Notificações:**

O COAF pode enviar notificações para a pessoa obrigada, as notificações não lidas ficarão disponíveis na tela de acesso ao sistema até a sua leitura. Abaixo é apresentado um exemplo de notificação.

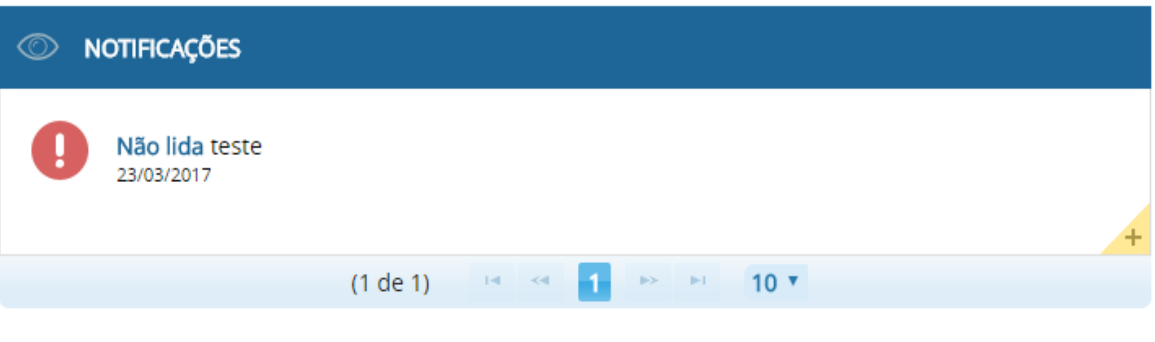

**Figura 107 – Exemplo de notificação**

Ao clicar no " $+$ " no canto inferior direito será apresentado o conteúdo da notificação, conforme exemplo abaixo.

### **Visualizar Notificação**

#### **△ Notificação inicial**

Assunto-Envio de Averiguação Eletrônica de Conformidade(AVEC) **Data de início:** 04/05/2018 Data de leitura: 07/05/2018

#### Prezado(a) Senhor(a),

Encontra-se disponível, no seu perfil, uma Averiguação Eletrônica de Conformidade (AVEC). Vossa Senhoria, tem o prazo de 1 (um) dia para abri-la. Para acessar a AVEC é necessário somente apertar na opção "Avaliação de Conformidade" no menu do lado esquerdo e, posteriormente, em "abrir". Aproveitamos desde já para agradecer a sua colaboração no preenchimento da AVEC.

Atenciosamente, Conselho de Controle de Atividades Financeiras

Você possui 3 dias para abrir a avaliação.

 $\boxed{\triangle}$  Anexos

Não possui anexos

#### **Figura 106 - Visualização de notificação**

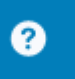

## **6.5** Ajuda:

Contém informações que auxiliam no uso do sistema, tal como este menu.

Voltar

# **6.6 Menu de informações do usuário:**

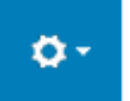

Esta opção disponibiliza acesso a informações sobre o usuário. Caso o usuário deseje realizar a atualização dos seus dados cadastrais, deverá acessar a funcionalidade "**Meus dados**", disponível na barra superior do sistema, conforme a Figura abaixo demonstra.

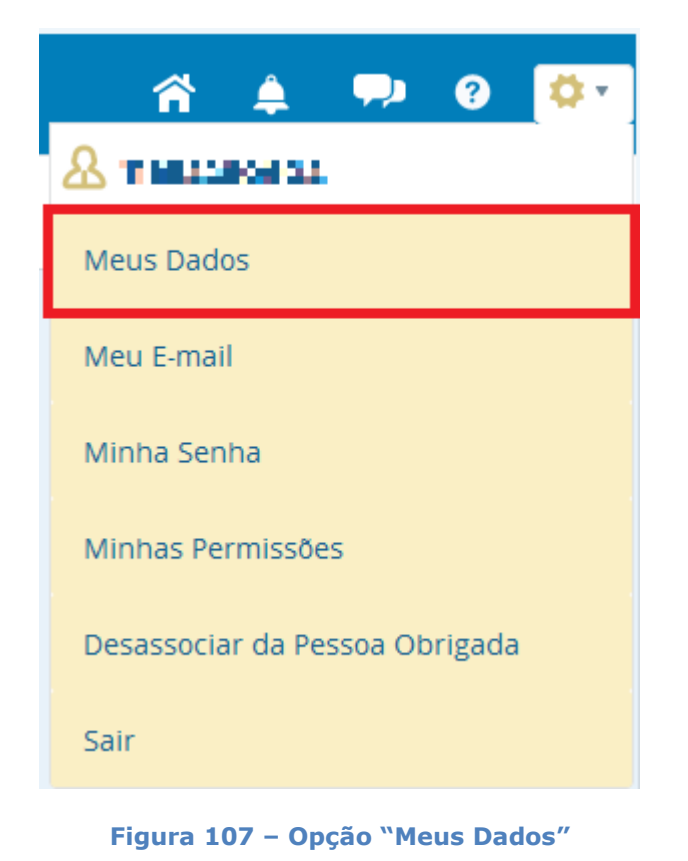

Esta opção permite a alteração dos dados do usuário por meio da seguinte tela.

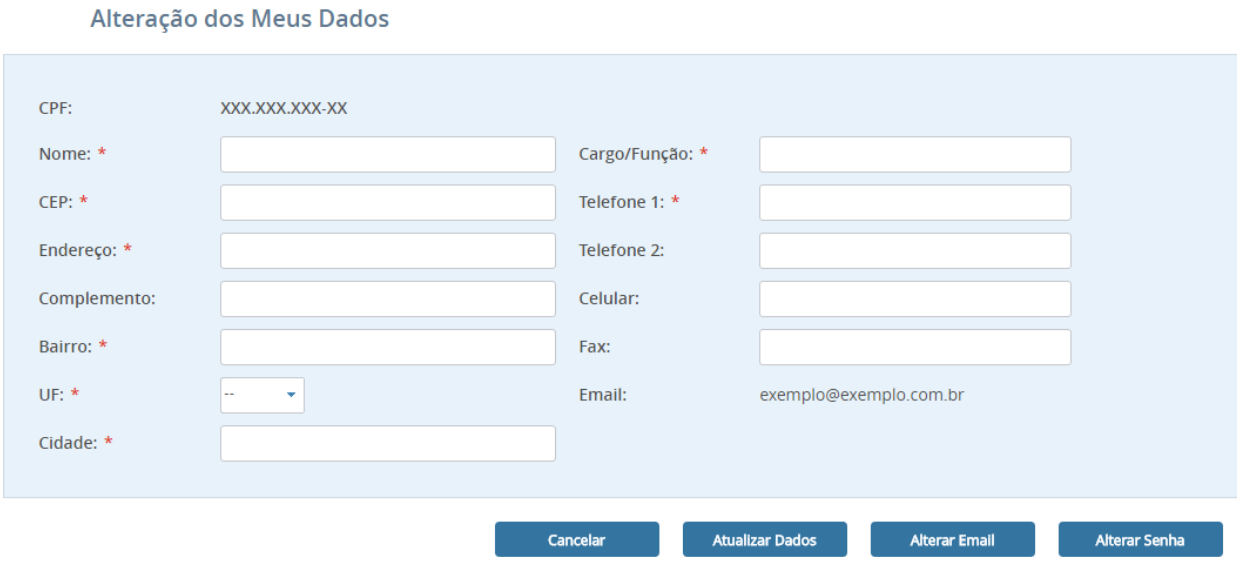

**Figura 108 – Alteração de dados do usuário**

Após feita a alteração basta clicar na opção "**Atualizar Dados**".

O usuário pode alterar sua senha clicando no botão "**Alterar Senha**", presente na mesma tela (Figura abaixo).

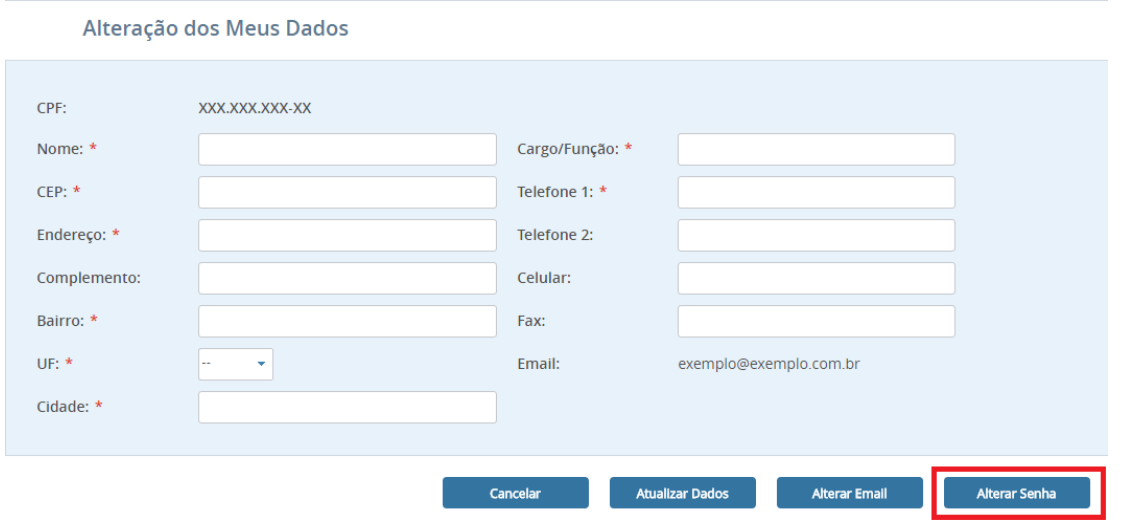

**Figura 109 – Opção "Alterar Senha"**

## **Alterar E-mail**

Alteração dos Meus Dados

Caso o usuário precise alterar o e-mail basta clicar na opção "**Alterar E-mail**".

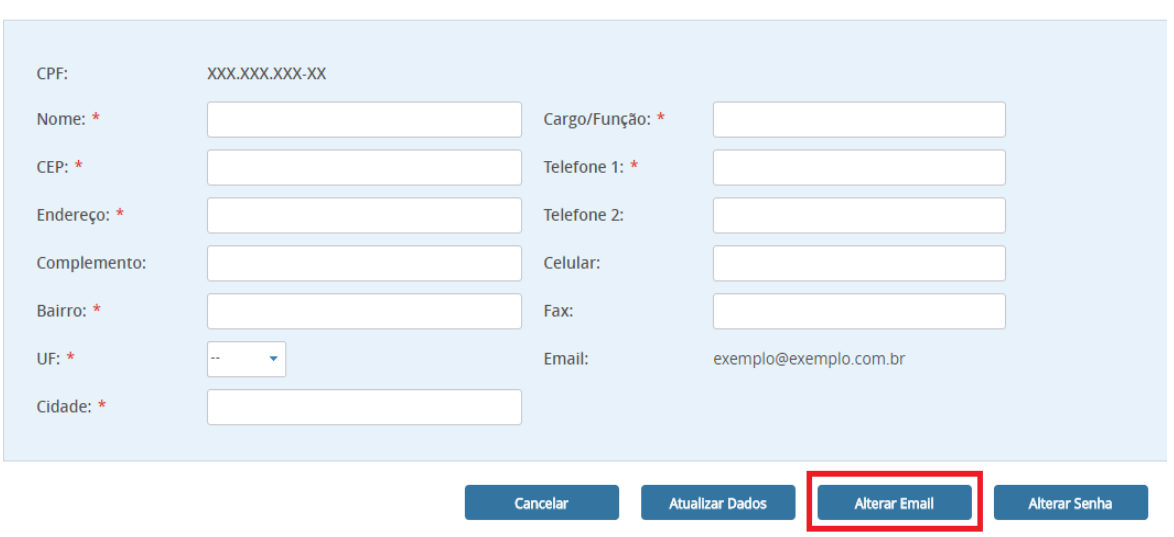

Clicando-se em "Atualizar Dados", os dados digitados substituem os dados anteriores. **Figura 870 – Opção "Alterar E-mail"**

A alteração do e-mail do usuário também pode ser feita por meio da opção "Meu E-mail".

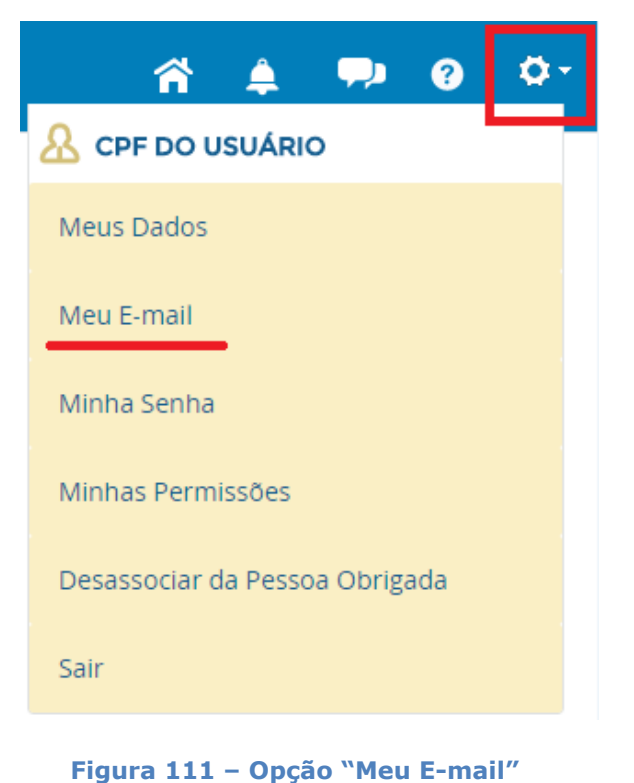

Em seguida deve ser informado o e-mail anterior, além do novo e-mail.

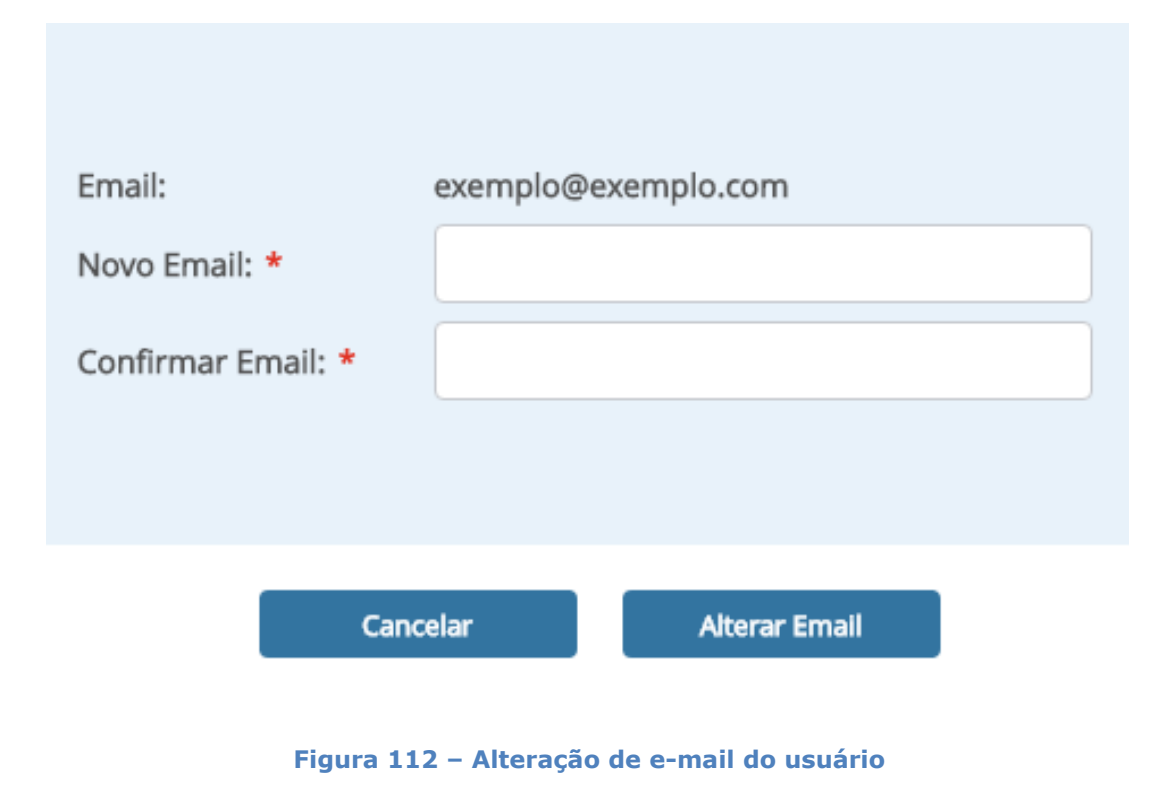

Um link será enviado para o e-mail informado, e a mensagem abaixo será apresentada.
Para confirmar a alteração do e-mail, favor acessar o link enviado para exemplo@exemplo.com. Caso não receba o email, favor entrar em contato com o COAF.

**Figura 88 – Mensagem de confirmação de mudança de email**

Ao ser aberto o link enviado, o usuário será redirecionado a pagina inicial do SISCOAF onde devera ser feito o acesso. Ao realizar o acesso a mensagem abaixo será exibida.

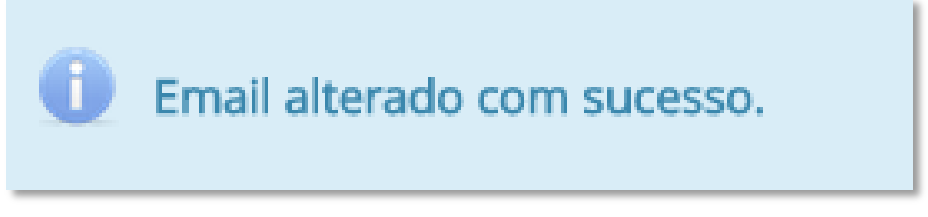

**Figura 89 – Mensagem de sucesso de alteração do email.**

A alteração da senha também pode ser feita pela opção "Minha Senha" do menu informações do usuário.

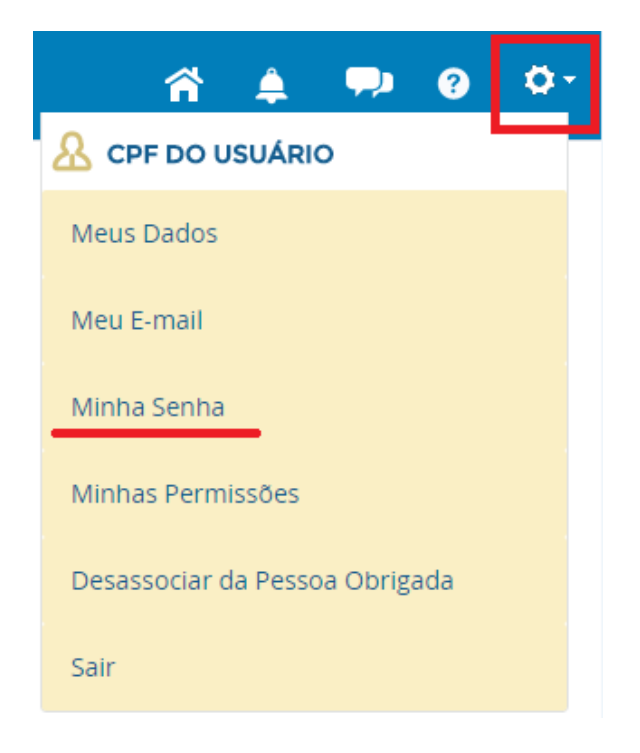

## **Figura 90 – Opção "Minha Senha"**

Em seguida devem ser informadas a senha anterior e a nova senha.

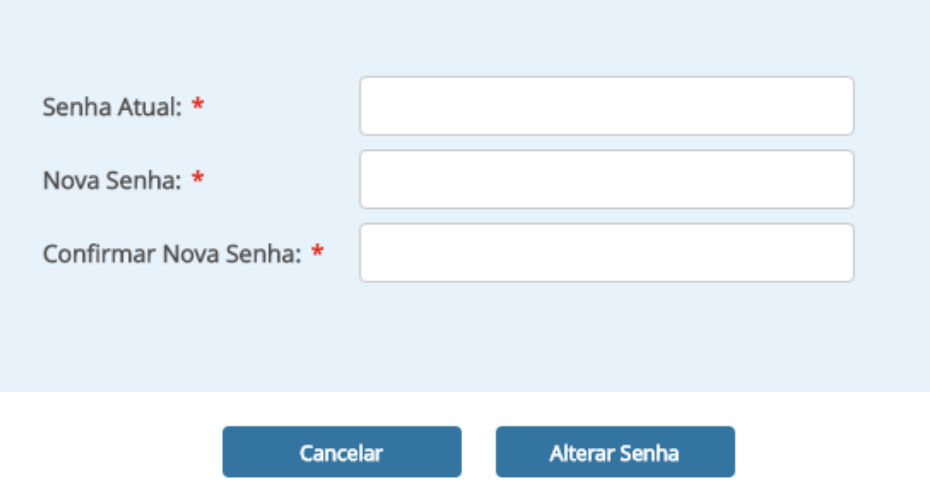

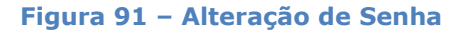

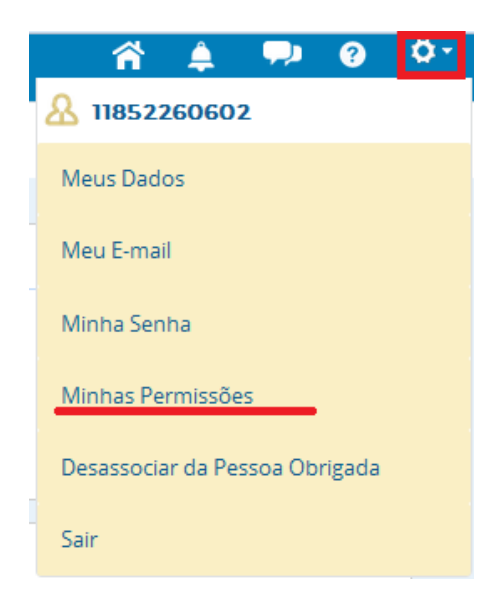

**Figura 92 - Opção Minhas Permissões**

Esta opção permite o gerenciamento das permissões do usuário.

## **Atenção: Somente usuários com permissão de administrar usuário terá acesso ao menu "Minhas Permissões"**

Ao acessar a opção "Minhas Permissões" será apresentada a tela como abaixo. Nela é possível escolher as permissões para acesso as funcionalidades do sistema.

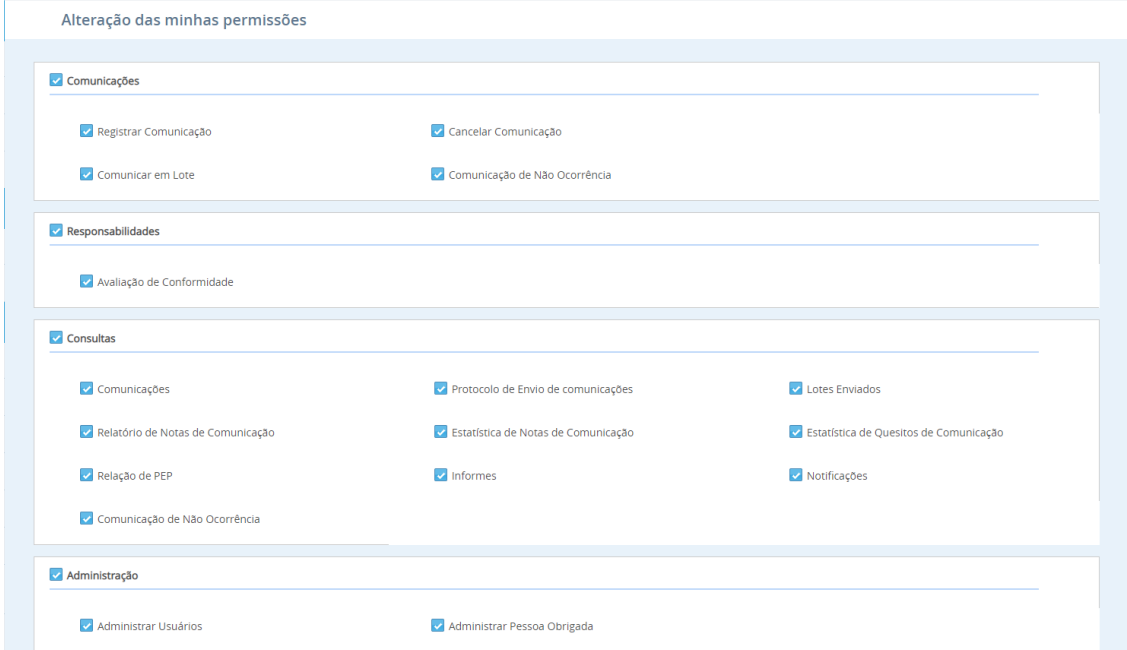

## **Figura 93 - Opção Minhas Permissões**

Ao clicar em "**Alterar Permissões**" será feita a alteração conforme a seleção.

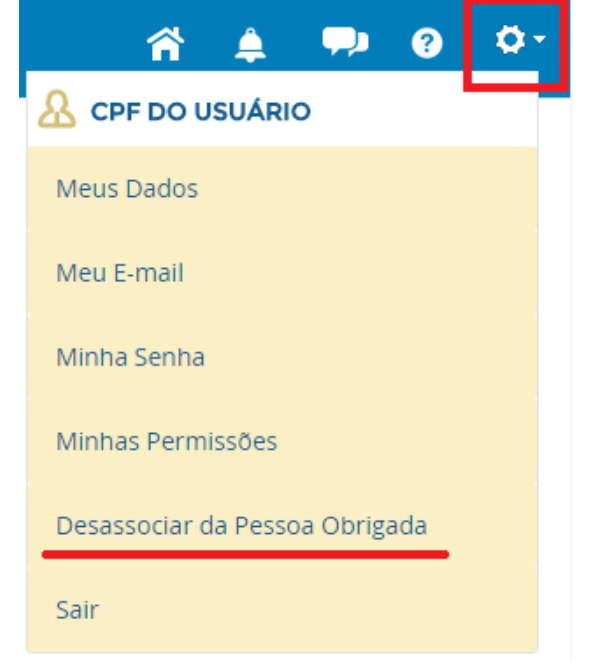

**Figura 94 – Opção "Desassociar da Pessoa Obrigada"**

Essa opção desvincula o usuário da pessoa obrigada. Ao clicar aparecerá uma mensagem de confirmação (Figura abaixo).

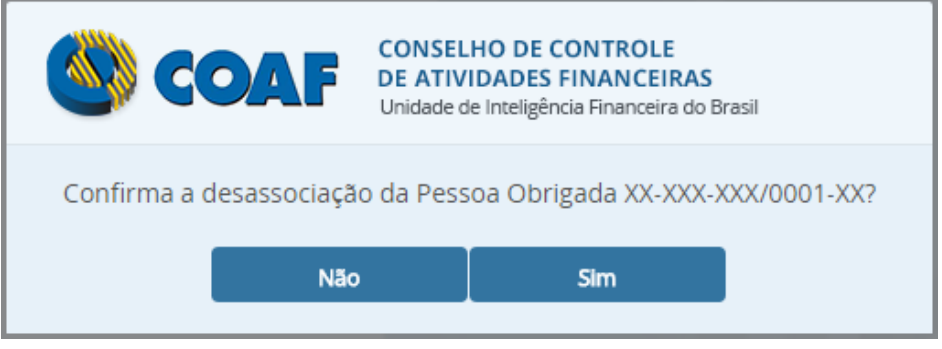

**Figura 95 – Confirmação de desassociação de Pessoa Obrigada.**

**Atenção: Somente usuários com permissão de administrar usuário terá acesso ao menu "Minhas Permissões"**

**É necessário que haja ao menos um usuário cadastrado com permissão de "administrar usuário" para realizar a dessassociação do usuário selecionado da pessoas obrigada.** 

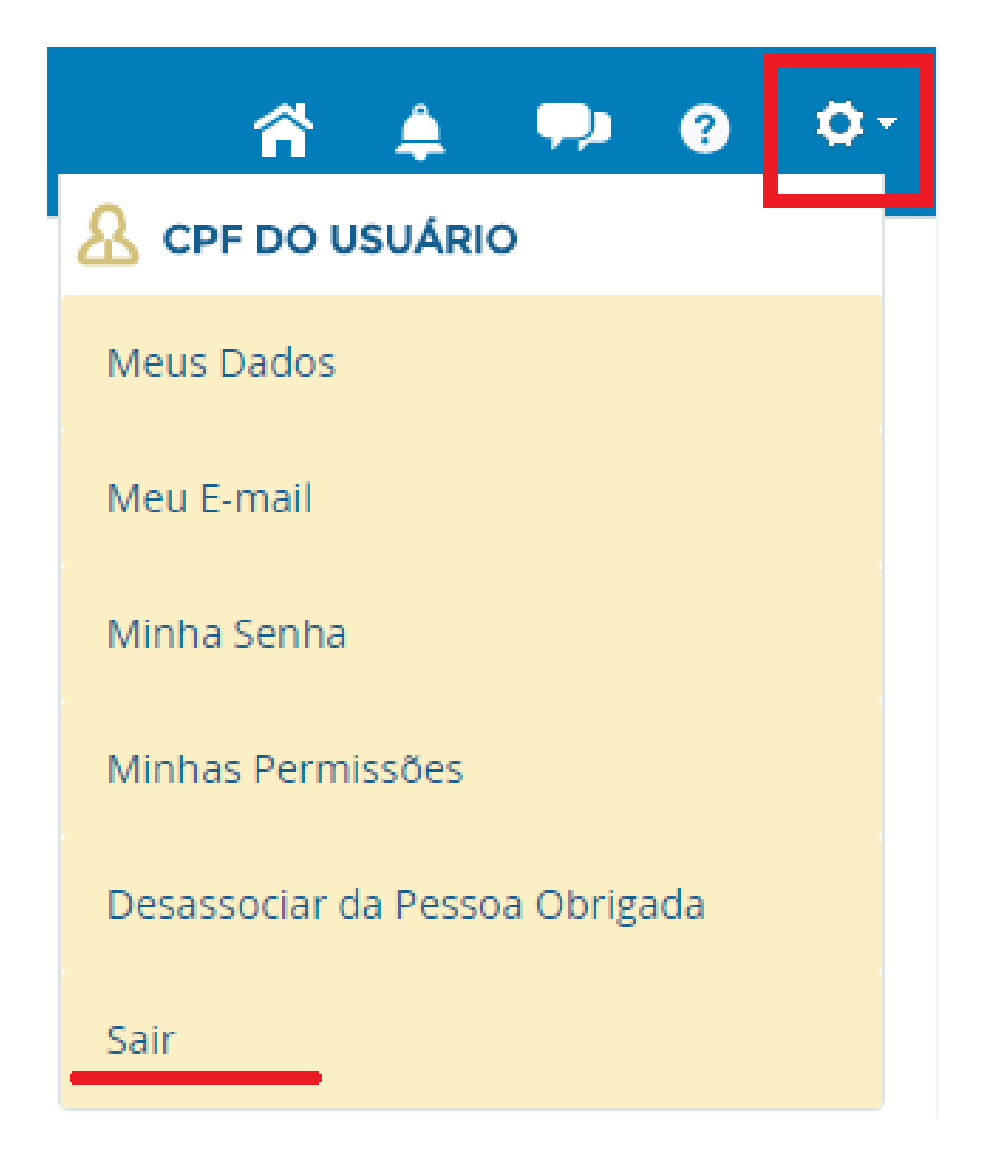

## **Figura 121– Opção "Sair"**

Permite sair de forma segura do sistema, consolidando os dados da seção.